# VMware vSphere: Install, Configure, Manage

Lab Manual ESXi 6 and vCenter Server 6

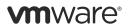

VMware® Education Services VMware, Inc. www.vmware.com/education VMware vSphere: Install, Configure, Manage ESXi 6 and vCenter Server 6 Part Number EDU-EN-ICM6-LAB Lab Manual

#### Copyright/Trademark

Copyright © 2015 VMware, Inc. All rights reserved. This manual and its accompanying materials are protected by U.S. and international copyright and intellectual property laws. VMware products are covered by one or more patents listed at http://www.vmware.com/go/patents. VMware is a registered trademark or trademark of VMware, Inc. in the United States and/or other jurisdictions. All other marks and names mentioned herein may be trademarks of their respective companies.

The training material is provided "as is," and all express or implied conditions, representations, and warranties, including any implied warranty of merchantability, fitness for a particular purpose or noninfringement, are disclaimed, even if VMware, Inc., has been advised of the possibility of such claims. This training material is designed to support an instructor-led training course and is intended to be used for reference purposes in conjunction with the instructor-led training course. The training material is not a standalone training tool. Use of the training material for self-study without class attendance is not recommended.

These materials and the computer programs to which it relates are the property of, and embody trade secrets and confidential information proprietary to, VMware, Inc., and may not be reproduced, copied, disclosed, transferred, adapted or modified without the express written approval of VMware, Inc.

Course development: Vivian Li, Jerry Ozbun

Technical review: John Krueger, Joseph Desmond, Joe Cooper, Roy Freeman, Carla Gavalakis, Rasmus Haslund, Steve Schwarze, Anthony Rivas

Technical editing: James Brook, Shalini Pallat

Production and publishing: Ron Morton, Regina Aboud

The courseware for VMware instructor-led training relies on materials developed by the VMware Technical Communications writers who produce the core technical documentation, available at http://www.vmware.com/support/pubs.

# TABLE OF CONTENTS

| Lab 1: Installing vSphere Client                     |    |
|------------------------------------------------------|----|
| Lab 2: Configuring ESXi Hosts                        | 5  |
| Lab 3: Working with Virtual Machines                 |    |
| Lab 4: Working with vCenter Server                   |    |
| Lab 5: Using vSphere Web Client                      |    |
| Lab 6: Creating Folders in vCenter Server Appliance  |    |
| Lab 7: Using Standard Switches                       |    |
| Lab 8: Using vSphere Distributed Switches            |    |
| Lab 9: Accessing iSCSI Storage                       | 41 |
| Lab 10: Accessing NFS Storage                        |    |
| Lab 11: Managing VMFS Datastores                     |    |
| Lab 12: Using Templates and Clones                   |    |
| Lab 13: Modifying Virtual Machines                   | 61 |
| Lab 14: Migrating Virtual Machines                   |    |
| Lab 15: Managing Virtual Machines                    |    |
| Lab 16: Managing vApps                               |    |
| Lab 17: Managing Resource Pools                      |    |
| Lab 18: Monitoring Virtual Machine Performance       |    |
| Lab 19: Using Alarms                                 |    |
| Lab 20: (Optional) Using vRealize Operations Manager |    |
| Lab 21: Using vSphere HA                             |    |
| Lab 22: Implementing a vSphere DRS Cluster           |    |
| Lab 23: Using vSphere Update Manager                 |    |
| <i>Answer Key</i>                                    |    |
| -                                                    |    |

# Lab 1 Installing vSphere Client

# Objective: Access the student desktop and install vSphere Client

In this lab, you will perform the following tasks:

- 1. Access Your Student Desktop System
- 2. Install vSphere Client

## Task 1: Access Your Student Desktop System

The desktop system assigned to you serves as an end-user terminal. You access and manage the lab environment from the student desktop system.

Students should perform the steps in this task individually.

Use the following information from the class configuration handout:

- Student desktop login name
- Student desktop password
- 1. On your computer, start a remote connection application, such as Remote Desktop Connection on Windows machines, to connect to the lab environment.

Your instructor will provide details about how to access your student desktop system in the lab.

2. Log in to your student desktop with the login name and password.

# Task 2: Install vSphere Client

You install VMware vSphere<sup>®</sup> Client<sup>™</sup> on your assigned student desktop. You use the vSphere Client to configure and manage hosts and their virtual machines.

Students should perform the steps in this task individually.

Use the following information from the class configuration handout:

- Location of the installation software
- Setup language
- ESXi host name
- · ESXi host login user name
- · ESXi host login password
- 1. Go to the location of the installation software.
- 2. Double-click autorun.exe.

The VMware vCenter Installer window appears.

- 3. In the left pane, select vSphere Client under VMware vCenter Desktop Client.
- 4. Click **Install** to start the installation wizard.

The installation program is extracted and the vSphere Client installation wizard starts.

- 5. Select the setup language and click OK.
- 6. Click Next on the welcome page.
- 7. On the End User License Agreement page, click I accept the terms in the license agreement and click Next.
- 8. On the Destination Folder page, keep the default setting and click Next.
- 9. On the Ready to Install the Program page, click Install.
- 10. On the Installation Completed page, click Finish.

You should see the vSphere Client icon on your student desktop.

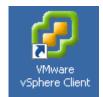

- 11. Click **Exit** to close the VMware vCenter Installer window and close the folder containing the installation software.
- 12. Log in to your ESXi host from the vSphere Client.
  - a. Double-click the vSphere Client icon on your student desktop.
  - b. In the IP address/Name text box, enter your assigned ESXi host name or IP address.
  - c. In the User name text box, enter the ESXi host login user name.
  - d. In the **Password** text box, enter the ESXi host login password and click Login.
  - e. When a Security Warning window appears, select the Install this certificate and do not display any security warnings for "ESXi\_host\_name" check box to prevent this warning from being displayed in the future.
  - f. Click Ignore to proceed with the connection.
  - g. If a security warning appears stating that installing a new certificate will replace the existing trusted certificate, click **Yes** to proceed.
- 13. If the VMware Evaluation Notice dialog box appears stating that your evaluation license will expire within # days, click **OK**.
- 14. In the navigation bar at the top of the vSphere Client, verify that the path is **Home** > **Inventory** > **Inventory**.

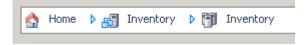

15. Verify that your ESXi host is listed as the root in the inventory pane.

Your view should be similar to the screenshot.

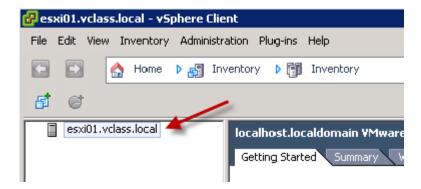

- 16. Leave the vSphere Client open for the next lab.
- Lab 1 Installing vSphere Client

# Lab 2 Configuring ESXi Hosts

# **Objective: Configure an ESXi host**

In this lab, you will perform the following tasks:

- 1. Examine the ESXi Host Hardware Configuration
- 2. Configure the DNS and Routing Information for an ESXi Host
- 3. Configure an ESXi Host to Use Directory Services

## Task 1: Examine the ESXi Host Hardware Configuration

In VMware vSphere® Client<sup>TM</sup>, you view the health of the VMware ESXi<sup>TM</sup> host hardware, including the processor and memory information.

Students should perform the steps in this task individually.

Use the following information from the class configuration handout:

- ESXi host name
- ESXi host login user name
- ESXi host login password
- 1. If the vSphere Client is not active, double-click the vSphere Client icon on your student desktop, connect to your assigned ESXi host, and log in.
- 2. In the vSphere Client, select the ESXi host in the inventory pane and click the **Configuration** tab in the pane on the right.

The Hardware Health Status view appears.

- 3. In the **Sensor** list, click the plus sign (+) next to **VMware**, **Inc. VMware Virtual Platform** and its descendants to expand the view.
- 4. In the Status column, verify that all the component status appear as normal.
- 5. In the Hardware list, select Processors.

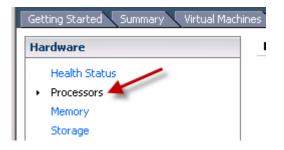

- 6. View the model, processor speed, processor sockets, and other information about the ESXi host's processors.
- 7. In the Hardware list, select Memory.
- 8. View the total physical memory, the memory used by the system, and the memory available for use by virtual machines.

# Task 2: Configure the DNS and Routing Information for an ESXi Host

You verify the DNS and routing information for the ESXi host.

Students should perform the steps in this task individually.

Use the following information from the class configuration handout:

- ESXi host identification name
- ESXi host identification domain
- Preferred DNS server
- VMkernel default gateway
- 1. In the vSphere Client, select your ESXi host in the inventory pane and click the **Configuration** tab.
- 2. In the Software list, select DNS and Routing.
- 3. Click the Properties link in the upper-right corner.

The DNS and Routing Configuration dialog box appears.

4. Click the DNS Configuration tab and configure the parameters.

| Option                                  | Action                                                                   |
|-----------------------------------------|--------------------------------------------------------------------------|
| Name                                    | Enter your ESXi host identification name, for example, esxi01 or esxi02. |
| Domain                                  | Enter your ESXi host identification domain name.                         |
| Preferred DNS server                    | Verify that the assigned DNS IP address is accurate.                     |
| Look for hosts in the following domains | Leave as the default.                                                    |

- 5. Click the Routing tab.
- 6. Verify that the IP address in the Default gateway text box is accurate and click OK.

### Task 3: Configure an ESXi Host to Use Directory Services

You configure the ESXi host to use a directory service, such as Active Directory, to manage users.

Students should perform the steps in this task individually.

Use the following information from the class configuration handout:

- · Directory services domain
- Domain administrator name
- Domain administrator password
- In the vSphere Client, select your ESXi host in the inventory pane and click the Configuration tab.
- 2. In the Software list, click Authentication Services.
- 3. Click the **Properties** link.

The Directory Services Configuration dialog box opens.

- 4. From the Select Directory Service Type drop-down menu, select Active Directory.
- 5. In the Domain text box, enter the directory services domain name and click Join Domain.
- Enter the domain administrator user name and password and click Join Domain. The window displays Local Authentication until you click OK.
- 7. Click OK.

- 8. Verify that the information in the Authentication Services Settings pane is accurate.
- 9. Leave the vSphere Client open for the next lab.

# Lab 3 Working with Virtual Machines

# Objective: Create and prepare virtual machines for use

In this lab, you will perform the following tasks:

- 1. Create a Virtual Machine
- 2. Install a Guest Operating System in a Virtual Machine
- 3. Identify the Virtual Machine's Disk Format and View Storage Metrics
- 4. Install VMware Tools on a Virtual Machine Installed with a Windows OS
- 5. Prepare Your Virtual Machine for Upcoming Labs

#### Task 1: Create a Virtual Machine

You can create a virtual machine based on certain requirements, such as a particular operating system or hardware configuration.

Students perform the steps in this task individually.

Use the following information from the class configuration handout:

- ESXi host name
- · ESXi host login user name
- · ESXi host login password
- Virtual machine datastore
- Guest operating system version
- · Student ISO image folder
- · Guest operating system ISO image name

#### Lab 3 Working with Virtual Machines

- 1. In the VMware vSphere<sup>®</sup> Client<sup>™</sup>, verify that the VMware ESXi<sup>™</sup> host in the inventory pane is selected.
- 2. Right-click the ESXi host and select New Virtual Machine.

The Create New Virtual Machine wizard appears.

- 3. On the Configuration page, click **Custom** and click **Next**.
- 4. On the Name and Location page, name the virtual machine with your first name, followed by the number of your assigned ESXi host and a sequence number, starting with 1.

For example, Mike has ESXi02, so his virtual machine is named Mike02-1.

- 5. Click Next.
- 6. On the Storage page, select the name of the virtual machine's datastore and click Next.
- 7. On the Virtual Machine Version page, click Virtual Machine Version: 10 and click Next.

#### NOTE

For lab practice purposes, you do not select hardware version 11. You upgrade the virtual machine hardware to a higher version in a later lab.

- 8. On the Guest Operating System page, click Windows.
- 9. From the Version drop-down menu, select the guest operating system and click Next.
- 10. On the CPUs page, keep the default settings and click Next.
- 11. On the Memory page, enter 1 (1 GB) in the Memory Size text box and click Next.
- 12. On the Network page, keep the default settings and click Next.
- 13. On the SCSI Controller page, keep the default settings and click Next.
- 14. On the Select a Disk page, click the Create a new virtual disk button and click Next.
- 15. On the Create a Disk page, enter **11** GB in the **Disk Size** text box and click **Thin Provision**.
- 16. For Location, verify that Store with the virtual machine is clicked and click Next.
- 17. On the Advanced Options page, keep the default settings and click Next.
- 18. On the Ready to Complete page, review the information, select the **Edit the virtual machine** settings before completion check box, and click **Continue**.
- 19. When the Virtual Machine Properties dialog box opens, select New CD/DVD (adding).
- 20. Click Datastore ISO File and click Browse.
- 21. In the Browse Datastore window, navigate to the student ISO image folder.
- 22. Select the guest operating system ISO image and click OK.

- 23. In the Virtual Machine Properties dialog box, select the **Connect at power on** check box and click **Finish**.
- 24. Verify that the newly created virtual machine appears under your ESXi host in the inventory pane.
- 25. Select the virtual machine and click the Summary tab.
- 26. View the Resources pane and record the following information.
  - Provisioned Storage \_\_\_\_\_\_
  - Not-shared Storage \_\_\_\_\_\_
  - Used Storage \_\_\_\_\_

### Task 2: Install a Guest Operating System in a Virtual Machine

After creating a virtual machine, you must install an operating system in it.

Students should perform the steps in this task individually.

Use the following information from the class configuration handout:

- Guest operating system for the virtual machine
- Virtual machine Administrator password
- 1. In the vSphere Client, verify that the virtual machine is selected in the inventory pane.
- 2. Right-click the virtual machine and select **Power > Power On**.
- 3. Right-click the virtual machine and select **Open Console** to monitor the installation progress.

#### NOTE

You can press Ctrl+Alt keyboard at any time to release the pointer from the virtual machine console.

4. If the mouse is not responsive in the console, use keyboard shortcuts to complete the installation.

To determine the keyboard shortcut, note the underlined letter for the action needed. For example, the keyboard shortcut for **Next** is Alt+N.

You can use the Tab and arrow keys to move between items in a window when you need to enter information or select items from a list.

You can use the spacebar to select check boxes or click buttons.

- 5. When the Install Windows dialog box appears, review the default settings for the Language to install, Time and currency format, and Keyboard or input method drop-down menus.
- 6. Click Next or press ALT N.

- 7. Click Install now or press ALT I.
- 8. Use the arrow keys to select the guest operating system for the virtual machine and click **Next** or press ALT N.
- 9. Select the I accept the license terms check box, or press or press ALT A.
- 10. Click Next or press ALT N.
- 11. For the type of installation, Custom (advanced) is selected, press Enter.
- Verify that Disk 0 Unallocated Space is selected and click Next or press ALT N. The Windows installation process starts. This process takes 8 to 10 minutes.
- 13. When the message instructing you to change the password appears, click **OK** or press Enter. You might need to use the Tab key to reselect **OK** in order for pressing Enter to take effect.
- 14. Enter the virtual machine Administrator password, press Tab, and reenter the password.
- 15. Click the right arrow button or press Tab to select the button and press Enter
- 16. When the password change confirmation appears, click **OK** or press Enter.
- 17. When the virtual machine's Initial Configuration Tasks window opens, select the **Do not show this window at logon** check box or press Alt+D and click **Close** or press Alt+C.
- 18. When the Server Manager window opens, close it.
- 19. After the installation is complete, click the **Connect/disconnect the CD/DVD devices of the virtual machine** icon in the icon bar of the virtual machine console.

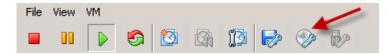

Press Ctrl+Alt to release the pointer from the console.

- 20. Select CD/DVD drive 1 > Disconnect from datastore image.
- 21. When the Disconnect Device message appears, click Yes to confirm the disconnection.
- 22. Leave the virtual machine console open.

### Task 3: Identify the Virtual Machine's Disk Format and View Storage Metrics

You identify the virtual machine disk format and view storage metrics.

Students should perform the steps in this task individually.

- 1. In the vSphere Client, right-click your virtual machine in the inventory pane and select Edit Settings.
- 2. If the Restricted Virtual Machine Settings warning message appears, select the **Do not show this message again** check box and click **OK**.
- 3. On the Hardware tab, select Hard disk 1 in the left pane.
- 4. Review the information shown in the Disk Provisioning pane and identify the VMDK type.

#### Q1. What type of disk is provisioned?

- 5. Click Cancel to close the Virtual Machines Properties dialog box.
- 6. Click the virtual machine's Summary tab.
- 7. Under the Resources pane, click the **Refresh Storage Usage** link to update the Provisioned Storage and Used Storage metrics.
- 8. Record the updated information.
  - Provisioned Storage \_\_\_\_\_\_
  - Not-shared Storage \_\_\_\_\_\_
  - Used Storage \_\_\_\_\_\_
- 9. Compare the values that you recorded in step 8 with the values listed in task 1, step 26.

The values should be different. Although a virtual disk is configured for the virtual machine, the storage space consumed by the VMDK file is lower than the total allocated disk space. The used storage space increases dynamically as the virtual machine is used because the disk is thin provisioned.

# Task 4: Install VMware Tools on a Virtual Machine Installed with a Windows OS

You install VMware Tools<sup>™</sup> to enhance the performance of the virtual machine's guest operating system and improve management of the virtual machine.

Students perform the steps in this task individually.

Use the following information from the class configuration handout:

- Virtual machine Administrator password
- 1. Return to the virtual machine console.
- 2. If you were logged out of the virtual machine, log in to the guest operating system.
  - a. In the menu bar of the virtual machine console, select VM > Guest > Send Ctrl+Alt+Del.

| File View | VM |               |    |                              |
|-----------|----|---------------|----|------------------------------|
|           |    | Power •       | 32 |                              |
|           |    | Guest 🔸       |    | Answer Question              |
|           |    | Snapshot •    |    | Send Ctrl+Alt+Del            |
|           | 5  | Edit Settings |    | Install/Upgrade VMware Tools |

- b. Enter the Administrator password and click the arrow or press Enter.
- 3. Install VMware Tools in the Windows guest operating system.
  - a. In the menu bar of the virtual machine console, click VM and select Guest > Install/ Upgrade VMware Tools.
  - b. When the Install VMware Tools message appears, read it and click OK.

The AutoPlay window appears in a few seconds.

c. Click Run setup.exe.

The VMware Tools installation wizard appears.

- d. On the Welcome to the installation wizard for VMware Tools page, click Next.
- e. On the Choose Setup Type page, click Typical and click Next.
- f. On the Ready to Install VMware Tools page, click Install.
- 4. When the VMware Tools setup wizard is completed, click Finish.
- 5. When you are prompted to restart the virtual machine, click Yes.

- 6. When the virtual machine displays the login screen, log in.
  - a. On the menu bar of the virtual machine console, click VM and select Guest > Send Ctrl+Alt+Del.
  - b. Enter the Administrator password and click the arrow or press Enter.
- 7. Verify that VMware Tools is installed on your virtual machine.

After the system displays the desktop, you should see a VMware Tools icon in the lower-right corner of the virtual machine's desktop. The icon might take a few seconds to appear.

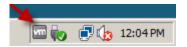

8. Leave the virtual machine console open.

#### Task 5: Prepare Your Virtual Machine for Upcoming Labs

You mount an ISO image to the virtual machine's CD/DVD drive so that the files can be copied to the virtual machine for use in later labs.

Students should perform the steps in this task individually.

- · Student ISO image folder
- 1. In the virtual machine console, connect ClassFiles-vSphere.iso to your virtual machine's CD/DVD drive.
  - a. In the icon bar of the virtual machine console, click the **Connect/disconnect the CD/DVD** devices of the virtual machine icon.
  - b. Select CD/DVD Drive 1 > Connect to ISO image on a datastore.
  - c. Select the student ISO image folder.
  - d. Select ClassFiles-vSphere.iso and click OK.
- 2. If the CD/DVD drive does not open automatically, click **Start** and select **Computer**.
- 3. Open the CD/DVD drive (D:).

- 4. Copy the cpubusy VBScript file and iometer application file from the CD/DVD drive (D:) to the virtual machine's C:\ for use in later labs.
  - a. Using the Ctrl key and mouse, select both files.
  - b. On the Windows Explorer menu bar, click Edit and select Copy to Folder.
  - c. In the Copy Items list, select Local Disk (C:) and click Copy.
- 5. Disconnect the virtual machine from Classfiles-vSphere.iso on the CD/DVD drive.
  - a. In the vSphere Client, right-click the virtual machine in the inventory pane and select Edit Settings.
  - b. In the Hardware list, select CD/DVD Drive 1.
  - c. In the Device Details pane, deselect the **Connected** and **Connect at Power On** check boxes.
  - d. Click OK.
- 6. To avoid future unnecessary logins, disable the screen saver on your virtual machine.
  - a. From the virtual machine's desktop, select **Start > Control Panel**.
  - b. Double-click Personalization.
  - c. Click Screen Saver.
  - d. From the Screen saver drop-down menu, select (None) and click OK.
  - e. Close the Control Panel window.
- 7. Close your virtual machine console and the vSphere Client.

# Lab 4 Working with vCenter Server

# Objective: Configure vCenter Server Appliance for first use

In this lab, you will perform the following tasks:

- 1. Access vCenter Server Appliance
- 2. Install vCenter Server Appliance and Host License Keys
- 3. Create a Data Center Object
- 4. Add Your ESXi Host to the vCenter Server Inventory
- 5. Configure Your ESXi Host as an NTP Client

The Mozilla Firefox Web browser is recommended for all Web-based labs in this course.

## Task 1: Access vCenter Server Appliance

You use VMware vSphere<sup>®</sup> Web Client to connect to VMware vCenter Server<sup>™</sup> Appliance<sup>™</sup>, which is preinstalled in your lab environment.

Both students perform the steps in this task.

- vCenter Server Appliance name
- vCenter Single Sign-On user name
- vCenter Single Sign-On password
- Preferred DNS server
- 1. On your student desktop, double-click the Mozilla Firefox shortcut.
- 2. In the Firefox window, click the vSphere Web Client shortcut on the shortcut toolbar.
- 3. If you receive a message warning you of the untrusted connection, click **I understand the Risks**, click **Add Exception**, and click **Confirm Security Exception** to add vCenter Server Appliance as a trusted location.
- 4. Use the link at the bottom of the vSphere Web Client login page to install the Client Integration Plug-In.
  - a. In the Firefox Web browser, click the **Download Client Integration Plugin** link.
  - b. On the Opening VMware-ClientIntegrationPlugin-6.0.0.exe window, click Save File.
  - c. When for the download is complete, close the Firefox Web browser.
  - d. On the task bar, click Start and select Computer.
  - e. In the left pane, select **Downloads**.
  - f. In the right pane, double-click VMware-ClientIntegrationPlugin-6.0.0.exe.
  - g. In the Open File Security Warning window, click the Run button.
  - h. In the Welcome window, click Next.
  - i. In the End-User License Agreement window, accept the license agreement and click Next.
  - j. In the Destination Folder window, click Next.
  - k. Click Install.
  - I. Click Finish.
  - m. Close the Downloads window.

- 5. Install the VMware Remote Console plug-in from the LabFiles folder.
  - a. On the desktop, double-click the LabFiles folder.
  - b. In the LabFiles window, double-click the VMware-VMRC-7.0.1-2508353.msi file.
  - c. In the VMware Remote Console Setup welcome window, click Next.
  - d. On the End-User License Agreement window, accept the license agreement and click Next.
  - e. On the Destination Folder window, accept the defaults and click Next.
  - f. On the User Experience Settings window, accept the defaults and click Next.
  - g. On the Ready to install window, click Install.
  - h. After the install is complete, click Finish and close the LabFiles window.
- 6. On your student desktop, double-click the Mozilla Firefox shortcut.
- 7. On the Firefox shortcut bar, click the vSphere Web Client shortcut.
- 8. If you receive message warning you of the untrusted connection, click **I understand the Risks**, click **Add Exception** and click **Confirm Security Exception** to add vCenter Server Appliance as a trusted location.
- 9. If the Allow *vCenter\_Server\_Appliance\_name* to run plug-ins dialog box appears, click **Allow and Remember** for Adobe Flash and VMware Remote Console and click **OK**.
- 10. In the Launch Application pop-up window, select the **Remember my choice** check box and click **OK**.
- 11. On the VMware vCenter Single Sign-On page, enter the vCenter Single Sign-On user name and password and click Login.

The vSphere Web Client Home page appears.

12. In the Navigator pane, select Administration > System Configuration > Nodes.

The vCenter Server Appliance object appears in the Navigator pane.

- 13. Select vCenter Server Appliance and click the Manage tab.
- 14. Click Settings.
- 15. If the view is collapsed, click the arrow next to **Common** to expand the view.
- 16. Select Networking and click Edit.
- 17. Click the arrow next to DNS to expand the view of DNS configuration settings.
- 18. Click Enter settings manually and verify that the values in the Hostname and Preferred DNS server text boxes match the values in the class configuration handout.
- 19. Click OK.

# Task 2: Install vCenter Server Appliance and Host License Keys

You install license keys in vCenter Server Appliance to unlock the advanced features of VMware vSphere® 6.

Perform this task as a team. Student B should perform the steps in this task.

- vCenter Server license key
- vSphere 6 Enterprise Plus license key
- 1. In the vSphere Web Client, click the Home icon on the blue bar and select Administration.

| mware <sup>®</sup> vSphere Web Client 🛛 👔 |                               |  |  |
|-------------------------------------------|-------------------------------|--|--|
| (New Sector T                             | Home                          |  |  |
| Navigator I                               | vcva01                        |  |  |
| Administration                            | Summ 🗊 Hosts and Clusters     |  |  |
| System Configuration                      | 🔄 🛃 VMs and Templates         |  |  |
| 🔒 Nodes 📃 🚺                               | Settin Storage                |  |  |
| Services 19                               | 🙀 🧕 Networking                |  |  |
| Nodes                                     | 🖵 Col 🛐 Policies and Profiles |  |  |
| 着 vcva01.vclass.local 🔹 🔉                 | Ac O vRealize Orchestrator    |  |  |
|                                           | Net 🏀 Administration          |  |  |
|                                           | 👻 Ad 😴 Tasks                  |  |  |

- 2. In the Navigator pane, select Licenses and click the Licenses tab in the content pane.
- 3. Click the Create New Licenses icon (the green plus sign).
- 4. On the Enter license keys page, enter the VMware vCenter Server and vSphere 6 Enterprise Plus license keys in the License keys text box.
- 5. Verify that two licenses are listed in the text box and click Next.
- 6. On the Edit license names page, enter VMware vCenter Server in the VMware vCenter Server 6 license name text box.
- 7. Enter VMware vSphere in the VMware vSphere 6 license name text box and click Next.
- 8. On the Ready to complete page, click **Finish**.

- 9. License vCenter Server.
  - a. In the center pane, click the Assets tab.
  - b. Right-click the vCenter Server Appliance instance and select Assign License.
  - c. In the Assign License window, select the VMware vCenter Server license and click OK.

### Task 3: Create a Data Center Object

You create a fully functional virtual data center, which contains all your inventory objects, including VMware ESXi<sup>TM</sup> hosts, virtual machines, and datastores.

Perform this task as a team. Student A should perform the steps in this task.

Use the following information from the class configuration handout:

- vCenter Server Appliance name
- 1. In the vSphere Web Client, click the Home icon and select Home.

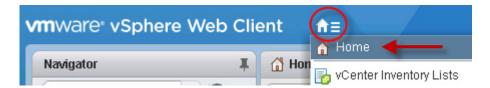

2. In the center pane, click Hosts and Clusters.

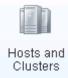

- 3. In the Navigator pane, right-click your vCenter Server Appliance name and select New Datacenter.
- 4. In the **Datacenter name** text box, enter **Training** and click **OK**.

In the Navigator pane, you should see the new data center object listed under vCenter Server Appliance.

# Task 4: Add Your ESXi Host to the vCenter Server Inventory

To create a vSphere virtual environment and use vSphere features, you add ESXi hosts to the vCenter Server inventory.

Students perform the steps in this task individually.

Use the following information from the class configuration handout:

- ESXi host name (FQDN)
- ESXi host login user name
- ESXi host login password
- 1. In the vSphere Web Client, click the **Home** icon and select **Home**.
- 2. On the vSphere Web Client Home page, select Hosts and Clusters.
- 3. In the Navigator pane, right-click Training and select Add Host.

The Add Host wizard appears.

- 4. On the Name and location page, enter the fully qualified domain name (FQDN) of your ESXi host and click **Next**.
- 5. On the Connection settings page, enter your ESXi host login user name and password and click **Next**.
- 6. If you see a security alert stating that the certificate store of vCenter Server cannot verify the certificate, click **Yes** to proceed.
- 7. On the Host summary page, review the information and click Next.
- 8. On the Assign license page, click the button for your VMware vSphere license key and click **Next**.
- 9. On the Lockdown mode page, leave **Disabled** clicked and click **Next**.
- 10. On the VM location page, leave the Training data center object selected and click Next.
- 11. On the Ready to complete page, review the information and click Finish.
- 12. In the vSphere Web Client Recent Tasks pane, monitor the progress of the task.
- 13. In the Navigator pane, click the arrow next to Training to expand the view.

- 14. In the Navigator pane, select your ESXi host and click the **Summary** tab to view the information, such as its CPU, memory, storage, NICs, and virtual machines.
- 15. Click the arrow next to the Hardware pane to view the hardware details of the ESXi host.

| Hardware 🗆   |          | •           | Configuration   |   |
|--------------|----------|-------------|-----------------|---|
| ▼ Tags       |          | -           | Related Objects |   |
| Assigned Tag | Category | Description |                 | , |

# Task 5: Configure Your ESXi Host as an NTP Client

Students should perform the steps in this task individually.

Use the following information from the class configuration handout:

- NTP server
- 1. In the vSphere Web Client, select your ESXi host in the inventory, click the **Manage** tab, and click the **Settings** tab.
- 2. In the middle pane, select Time Configuration under System and view the current settings.
- 3. In the Time Configuration pane, verify that the NTP client (your ESXi host) appears as disabled, the NTP service status appears as stopped, and no NTP server is defined.
- 4. Click Edit.

The Edit Time Configuration dialog box appears.

- 5. Click Use Network Time Protocol (Enable NTP client).
- 6. From the NTP Service Startup Policy drop-down menu, select Start and stop with host.
- 7. In the NTP Servers text box, enter the IP address of your NTP server.
- 8. Under NTP Service Status, click Start.
- 9. Click OK.
- 10. In the Time Configuration pane, verify that the NTP client appears as enabled and that the NTP service status appears as running.
- 11. Close the vSphere Web Client.

4

# Lab 5 Using vSphere Web Client

# **Objective: Navigate and customize vSphere Web Client**

In this lab, you will perform the following tasks:

- 1. Navigate vSphere Web Client
- 2. Pin and Unpin Panes
- 3. Hide the Getting Started Tabs
- 4. Upgrade the Virtual Machine's Hardware

#### Task 1: Navigate vSphere Web Client

In VMware vSphere® Web Client, you navigate through the objects in the navigation tree and view the configuration settings.

Students perform the steps in this task individually.

- vCenter Server Appliance name
- vCenter Single Sign-On user name
- vCenter Single Sign-On password
- · Virtual machine's local datastore
- · ESXi host name

- 1. Open a Web browser and connect to the VMware vCenter Server<sup>™</sup> Appliance<sup>™</sup> home page at https://vCenter Server Appliance/vsphere-client.
- 2. If you receive a message warning you of the untrusted connection, click **I understand the Risks**, click **Add Exception**, and click **Confirm Security Exception** to add vCenter Server Appliance as a trusted location.
- 3. On the VMware vCenter Single Sign-on page, enter the user name and password and click Login.
- 4. Click Hosts and Clusters.
- 5. In the Navigator pane, click the arrow next to each object to expand the view completely.
- 6. In the Navigator pane, select your VMware ESXi<sup>™</sup> host.
- 7. In the center pane, click the quick navigation menu.

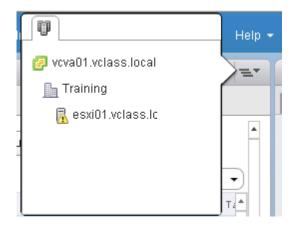

- 8. Select the vCenter Server Appliance name to return to the top of the navigation tree.
- 9. In the Search text box, enter datastore.
- 10. When the datastores appear under the search box, click your assigned local datastore for your virtual machine.
- 11. Click the **Summary** tab and review the datastore details.
- 12. Click the **Home** icon and select **Home** to return to the vSphere Web Client Home page.

### Task 2: Pin and Unpin Panes

You can adjust the vSphere Web Client panes to provide more space for the content area.

Students perform the steps in this task individually.

- 1. In the vSphere Web Client, notice the two panes to the right of the window.
- 2. In the Alarms pane, click the pin icon.

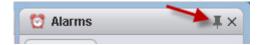

The Alarms pane shrinks to a side tab at the side of the window.

3. In the Work In Progress pane, click the pin icon to shrink it to a side tab.

You can click the side tab to reopen the pane and click the pin icon to repin it.

4. If you need to restore a previous layout of the user interface, click your logged-in user name and select Layout Settings > Reset to default layout.

### Task 3: Hide the Getting Started Tabs

You can hide the Getting Started tabs if you understand the vCenter Server fundamentals and know how to navigate amongst the objects.

Students perform the steps in this task individually.

- On the vSphere Web Client Home page, click Help above the content pane and select Hide All Getting Started Pages from the drop-down menu.
- 2. In the Navigator pane, select your ESXi host.
- Record the first tab that you see in the content pane.
- 4. Select Help > Show All Getting Started Pages to restore the tab.
- 5. In the vSphere Web Client, click the Home icon and select Home.

# Task 4: Upgrade the Virtual Machine's Hardware

You upgrade the virtual machine's hardware to the latest supported version, which determines the operating system functions and virtual machine operations.

Students perform the steps in this task individually.

- 1. On the vSphere Web Client home page, click Hosts and Clusters.
- 2. In the Navigator pane, expand the vCenter Server instance, the **Training** data center object, and your ESXi host object.
- 3. Right-click the *your\_name##-1* virtual machine and select Power > Shut Down Guest OS.
- 4. Click Yes to confirm the shutdown.
- 5. Click the *your\_name##-1* virtual machine's Summary tab.
- 6. Find the compatibility value for the virtual machine and record the hardware version.
- 7. Right-click the *your\_name*##-1 virtual machine and select Edit Settings.
- 8. Click the arrow next to Upgrade to expand the view.
- 9. Select the Schedule VM Compatibility Upgrade check box.
- 10. From the Compatible with (\*) drop-down menu, verify that ESXi 6.0 and later is selected.
- 11. Click OK.
- 12. Right-click the *your\_name##-1* virtual machine and select **Power > Power on**.
- 13. Click the *your\_name*##-1 virtual machine's Summary tab.
- 14. Compare the compatibility value with the value recorded in step 6.

The compatibility value should read "ESXi 6.0 and later (VM version 11)" as the virtual machine's hardware is upgraded.

15. Leave the vSphere Web Client open for the next lab.

# Lab 6 Creating Folders in vCenter Server Appliance

# **Objective: Create vCenter Server inventory objects**

In this lab, you will perform the following tasks:

- 1. Create a Host and Cluster Folder
- 2. Create Virtual Machine and Template Folders

#### Task 1: Create a Host and Cluster Folder

You use folders to group hosts and clusters of the same type for easier management.

Perform this task as a team. Student B should perform the steps in this task.

- vCenter Server Appliance name
- vCenter Single Sign-On user name
- vCenter Single Sign-On password
- If VMware vSphere<sup>®</sup> Web Client is not active, open a Web browser and connect to the VMware vCenter Server<sup>™</sup> Appliance<sup>™</sup> home page at https://vCenter\_Server\_Appliance/ vsphere-client and log in.
- 2. On the vSphere Web Client Home page, click Hosts and Clusters.

- 3. In the left pane, click the arrow to expand the vCenter Server inventory.
- 4. Right-click Training and select New Folder > New Host and Cluster Folder.
- 5. Enter Lab Servers as the folder name and click OK.
- 6. Drag both the VMware ESXi<sup>™</sup> hosts to the Lab Servers folder.
- 7. In the Recent Tasks pane, monitor the Move Entities tasks until they complete.
- 8. In the vSphere Web Client, click the Home icon and select Home.

### **Task 2: Create Virtual Machine and Template Folders**

You use folders to group virtual machines of the same type for easier management.

Perform this task as a team. Student A should perform the steps in this task.

- 1. On the vSphere Web Client Home page, click VMs and Templates.
- 2. Right-click the Training data center and select New Folder > New VM and Template Folder.
- 3. Enter LabVMs as the folder name and click OK.
- 4. In the left pane, click the arrow to expand the Training data center.
- 5. Drag both virtual machines into the LabVMs folder.
- 6. Expand the LabVMs folder to verify that both virtual machines are in the folder.
- 7. Right-click **Training** and select **New Folder** > **New VM and Template Folder** to create a second virtual machine folder.
- 8. Enter **Templates** as the folder name and click **OK**.
- 9. Click the Home icon and select vCenter inventory Lists.
- 10. In the left pane, select **Datacenters**.
- In the left pane, double-click **Training** and click **Top level objects**.
   The three folders that you create in this lab appear in the left pane.
- 12. Right-click each of the three folders.

#### Q1. How do the menus differ between the Lab Servers folder and the LabVM folder?

13. Leave the vSphere Web Client open for the next lab.

# Lab 7 Using Standard Switches

# Objective: Create a standard switch and a port group

In this lab, you will perform the following tasks:

- 1. View the Standard Switch Configuration
- 2. Create a Standard Switch with a Virtual Machine Port Group
- 3. Attach Your Virtual Machine to the New Virtual Machine Port Group

### Task 1: View the Standard Switch Configuration

You view the VMware vSphere® standard switch settings to ensure the proper configuration of the default switch.

Students perform the steps in this task individually.

- vCenter Server Appliance name
- vCenter Single Sign-On user name
- vCenter Single Sign-On password
- ESXi host name
- If VMware vSphere<sup>®</sup> Web Client is not active, open a Web browser and connect to the VMware vCenter Server<sup>™</sup> Appliance<sup>™</sup> home page at https://vCenter\_Server\_Appliance/ vsphere-client and login.
- 2. On the vSphere Web Client Home page, click Hosts and Clusters.

- 3. Select Training > Lab Servers > your\_ESXi\_host.
- 4. Click the Manage tab and click the Networking tab.
- 5. Select Virtual Switches.
  - Q1. What is the name of the default standard switch?
  - Q2. Which physical adapter is the default standard switch connected to?
  - Q3. Which network is your virtual machine connected to?
  - Q4. Which networks are connected to the default standard switch?

### Task 2: Create a Standard Switch with a Virtual Machine Port Group

You create a port group to configure a NIC port on a standard switch, which handles network traffic at the host level in your vSphere environment.

Students perform the steps in this task individually.

Use the following information from the class configuration handout:

- vmnic for the virtual switch of the Production network
- 1. In the Virtual switches pane, click the Add host networking icon.

|                      | Virtual switches |  |
|----------------------|------------------|--|
| Virtual switches     | 2 😼 🖄 🖄 🖉 🗡 🗙 🚯  |  |
| VMkernel adapters    | Switch           |  |
| Physical adapters    | 1 vSwitch0       |  |
| TCP/IP configuration |                  |  |

The Add Networking wizard appears.

- 2. On the Select connection type page, click Virtual Machine Port Group for a Standard Switch and click Next.
- 3. On the Select target device page, click New standard switch and click Next.

- 4. On the Create a Standard Switch page, click the Add Adapters icon (the green plus sign).
- 5. Select vmnic1 and click OK.
- 6. Review the information for the new active adapter and click Next.
- 7. On the Connection Settings page, enter **Production** in the **Network label** text box and click **Next**.
- 8. On the Ready to complete page, verify that the information is accurate and click Finish.
- 9. In the Virtual switches pane, select vSwitch1.
- 10. Verify that the Production port group appears.

The screenshot shows the new standard switch and the network label.

| Virtual switches                       |                   |  |  |  |
|----------------------------------------|-------------------|--|--|--|
| 😟 😥 🗦 🎮 🖴 🥒 🗙 🚯                        |                   |  |  |  |
| Switch                                 | Discovered Issues |  |  |  |
| 1 vSwitch0                             |                   |  |  |  |
| 1 vSwitch1                             |                   |  |  |  |
| Standard switch: vSwitch1 (Production) |                   |  |  |  |
| VLAN ID:<br>Virtual Machines (0)       | Physical Adapters |  |  |  |

## Task 3: Attach Your Virtual Machine to the New Virtual Machine Port Group

You attach the virtual machine to the virtual switch port group so that the virtual machine can communicate with other networked devices.

Students perform the steps in this task individually.

- Virtual machine administrator password
- 1. In the vSphere Web Client, click the Home icon and select VMs and Templates.
- 2. In the left pane, click the arrows to expand the data center and folders.
- 3. Select Training > LabVMs.
- 4. Right-click your virtual machine and select Edit Settings.
- Lab 7 Using Standard Switches

- 5. Click the arrow next to Network Adapter 1 to expand the view.
- 6. From the drop-down menu, select **Production**.
- 7. Verify that the **Connected** and the **Connect at power on** check boxes are selected.
- 8. Click **OK** to close the Edit Settings window.
- 9. Renew the virtual machine's IP address.
  - a. In the left pane, select your virtual machine.
  - b. In the center pane, click Launch Remote Console.

#### NOTE

Your Web browser must be configured to allow pop-ups.

- c. In the Launch Application window, select the **Remember my choice for vmrc links** check box and click **OK**.
- d. In the Invalid Security Certificate window, select the Always trust this host with this certificate check box and click Connect Anyway.
- e. If you are prompted to log in due to an expired session ticket, enter the VMware vCenter<sup>™</sup> Single Sign-On<sup>™</sup> user name and password and click **OK**.
- f. Click in the console window and move the pointer to display the login window.
- g. Click Send Ctrl+Alt+Del in the top-left corner of the virtual machine console.
- h. Log in with the virtual machine administrator password.
- i. Select Start > Run.
- j. In the Start Search text box, enter cmd to open a Command Prompt window.
- k. At the command prompt, enter ipconfig /release.
- I. Enter ipconfig /renew.
- m. Record the virtual machine's IP address and the default gateway.
- 10. At the virtual machine's command prompt, ping the ControlCenter (172.20.10.10) to verify the virtual machine's network connectivity.

Your ping should be successful.

- 11. If the ping is not successful, repeat the steps in task 2 and in this task to verify that your configuration is accurate.
- 12. Leave the vSphere Web Client and virtual machine console open for the next lab.

# Lab 8 Using vSphere Distributed Switches

### **Objective: Create and configure a distributed switch**

In this lab, you will perform the following tasks:

- 1. Create a Distributed Switch
- 2. Add the ESXi Hosts to the New Distributed Switch
- 3. Examine Your Distributed Switch Configuration
- 4. Migrate the Virtual Machines to a Distributed Switch Port Group
- 5. Prepare for the Next Lab

### Task 1: Create a Distributed Switch

You create a distributed switch that functions as a single virtual switch across all associated hosts in your VMware vSphere® environment.

Students perform the steps in this task individually.

- vCenter Server Appliance name
- vCenter Single Sign-On user name
- vCenter Single Sign-On password
- If VMware vSphere<sup>®</sup> Web Client is not active, open a Web browser and connect to the VMware vCenter Server<sup>™</sup> Appliance<sup>™</sup> home page at https://vCenter\_Server\_Appliance\_name /vsphere-client and log in.
- 2. In the vSphere Web Client, click the Home icon and select Networking.
- 3. Click the arrow next to Training to expand the view.
- 4. Right-click Training and select Distributed Switch > New Distributed Switch.
- 5. On the Name and location page, enter your\_name-dvs in the Name text box and click Next.
- 6. On the Select version page, leave Distributed switch: 6.0.0 selected and click Next.
- 7. On the Edit settings page, configure the distributed switch parameters.

| Option              | Action                                         |
|---------------------|------------------------------------------------|
| Number of uplinks   | Enter 1.                                       |
| Network I/O Control | Leave Enabled selected.                        |
| Default port group  | Leave the check box selected.                  |
| Port group name     | Enter your_name-pg-Production in the text box. |

- 8. Click Next.
- On the Ready to complete page, review the configuration settings and click Finish. The *your name*-dvs distributed switch should be listed in the Navigator pane.

### Task 2: Add the ESXi Hosts to the New Distributed Switch

You add VMware ESXi<sup>™</sup> hosts and physical adapters to the distributed switch, which acts as a central interface to configure, monitor, and administer the virtual machine switching for your data center.

Students perform the steps in this task individually.

Use the following information from the class configuration handout:

- vmnic for the distributed switch
- ESXi host name
- In the Navigator pane, right-click the *your\_name*-dvs distributed switch and select Add and Manage Hosts.
- 2. On the Select task page, leave Add hosts clicked and click Next.
- 3. On the Select hosts page, click New Hosts (the green plus sign).
- 4. Select your assigned ESXi host check box and click OK.
- 5. Click Next.
- 6. On the Select network adapter tasks page, deselect the **Manage VMkernel adapters** check box and leave the **Manage physical adapters** check box selected.
- 7. Click Next.
- 8. On the Manage physical network adapters page, select the vmnic specified in the class configuration handout for the distributed switch and click **Assign uplink**.

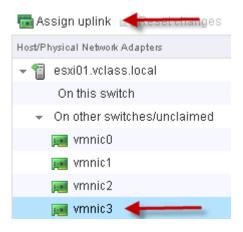

9. Select Uplink 1 and click OK.

- 10. Click Next.
- 11. On the Analyze impact page, verify that the status is No impact and click Next.
- 12. On the Ready to complete page, review your settings and click Finish.

### Task 3: Examine Your Distributed Switch Configuration

You examine the configuration of the distributed switch uplink, which is bound to the associated physical interfaces on the ESXi hosts. You also examine other distributed switch features, including the maximum transmission unit (MTU) value, VLAN capabilities, LACP aggregation groups, NetFlow, and VMware vSphere® Network I/O Control.

Students perform the steps in this task individually.

- 1. In the Networking inventory tree, select the *your\_name-dvs* distributed switch and click the arrow next to it to expand the view.
- 2. In the middle pane, click the Manage tab, click the Settings tab, and select Topology.
- 3. In the distributed switch topology diagram, click the arrow next to Uplink 1 to expand the view.

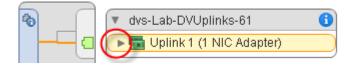

- 4. Verify that your ESXi host's vmnic interface for the distributed switch is attached.
- 5. In the middle pane, click the **Properties** link on the left and verify the settings.
  - Network I/O Control is enabled.
  - Number of uplinks is 1.
  - The MTU size is 1500 bytes.
  - The Cisco Discovery Protocol is implemented.
- 6. Click each additional configuration link and verify the settings.
  - LACP LAG is not defined.
  - Private VLAN is not defined.
  - NetFlow collector is not defined.
  - Port mirroring is not configured.
  - Health check is not enabled.
- 7. In the Networking inventory tree, select the *your\_name-pg-Production* port group.

- 8. Click the Manage tab and click the Settings tab.
- 9. Click the **Properties** link and verify the settings.
  - Static port binding is implemented.
  - Elastic port allocation is implemented.
  - Nine ports are defined.

# Task 4: Migrate the Virtual Machines to a Distributed Switch Port Group

You move the virtual machine from the current standard switch on the ESXi host to the port group on the distributed switch.

Students perform the steps in this task individually.

Use the following information from the class configuration handout:

- Virtual machine administrator password
- ControlCenter IP address
- In the Navigator pane, right-click the *your\_name*-dvs distributed switch and select Migrate VM to Another Network.

The Migrate Virtual Machine Networking wizard starts.

- 2. Migrate the virtual machine from the Production network on the standard switch to the *your\_name*-pg-Production network on the distributed switch.
  - a. On the Select source and destination networks page, for the Source network, leave **Specific network** clicked, click **Browse**, select **Production**, and click **OK**.
  - b. For the Destination network, click **Browse**, select the *your\_name*-pg-Production port group, and click **OK**.
  - c. Click Next.
  - d. On the Select VMs to migrate page, select your virtual machine check box and click Next.
  - e. On the Ready to complete page, review the settings and click Finish.
- 3. In the Recent Tasks pane, monitor the status of the migration task to completion.
- 4. In the Navigator pane, select *your\_name*-dvs, click the **Related objects** tab, and click the **Hosts** tab.
- 5. Verify that your ESXi host is connected to the distributed switch.

Your ESXi host's state should be Connected.

6. Click the Virtual Machines tab and verify that your virtual machine is listed.

This demonstrates that your virtual machine resides on the new distributed switch.

- 7. Click the **Distributed Port Groups** tab and verify that *your name*-pg-Production is listed.
- 8. Click the **Uplink Port Groups** tab and verify that an uplink port group is created for the distributed virtual switch.
- 9. Verify that the virtual machine has full network connectivity.
  - a. If your virtual machine's console is not already open, log in to it and open a Command Prompt window.
  - b. At the virtual machine's command prompt, ping the ControlCenter's IP address to verify the virtual machine's network connectivity.

Your ping should be successful.

- 10. If the ping is not successful, enter the **ipconfig** /**release** and **ipconfig** /**renew** commands to ensure that your virtual machine has a valid DHCP-assigned IP address.
- 11. Close the Command Prompt window and close the virtual machine console.

### Task 5: Prepare for the Next Lab

To prepare for subsequent labs, you migrate the virtual machine from the distributed switch back to the standard switch.

Students perform the steps in this task individually.

- 1. In the vSphere Web Client Navigator pane, right-click the *your\_name*-dvs distributed switch and select Migrate VM to Another Network.
- 2. Migrate the virtual machines.
  - a. For the Source network on the Select source and destination networks page, leave Specific network clicked, click Browse, select *your\_name-pg-Production*, and click OK.
  - b. For the Destination network, click **Browse**, select the **Production** port group, and click **OK**.
  - c. Click Next.
  - d. On the Select VMs to migrate page, select your virtual machine check box and click Next.
  - e. On the Ready to complete page, review the settings and click Finish.
- 3. In the Navigator pane, select **Production** and click the **Related Objects** tab.
- 4. Click Virtual Machines and verify that your virtual machine is listed.

Your virtual machine is migrated back to the standard switch on the Production network.

5. Leave the vSphere Web Client open for the next lab.

# Lab 9 Accessing iSCSI Storage

### **Objective: Configure access to an iSCSI datastore**

In this lab, you will perform the following tasks:

- 1. Add a VMkernel Port Group to a Standard Switch
- 2. Configure the iSCSI Software Adapter and Connect It to the Storage

#### Task 1: Add a VMkernel Port Group to a Standard Switch

You use VMkernel interfaces to provide network connectivity for your hosts and to handle other types of traffic, such as VMware vSphere® vMotion® traffic, storage traffic, and VMware vSphere® Fault Tolerance traffic.

Students perform the steps in this task individually.

Use the following information from the class configuration handout:

- vCenter Server Appliance name
- vCenter Single Sign-On user name
- vCenter Single Sign-On password
- VMkernel port IPv4 address
- VMkernel port IPv4 subnet mask
- VMkernel default gateway for IPv4

6

- If VMware vSphere® Web Client is not active, open a Web browser and connect to the VMware vCenter Server<sup>™</sup> Appliance<sup>™</sup> home page at https://vCenter\_Server\_Appliance\_name/ vsphere-client and log in.
- 2. On the vSphere Web Client Home page, click Hosts and Clusters.
- 3. In the left pane, click the arrows to expand the data center and folders.
- 4. Select *your\_ESXi\_host*.
- 5. Click the Manage tab and click Networking.
- 6. Select Virtual Switches and select vSwitch0 from the list of virtual switches.
- 7. Click the Add host networking icon (the left-most icon).

The Add Networking wizard starts.

- 8. On the Select Connection Type page, click VMkernel Network Adapter and click Next.
- 9. On the Select target device page, click **Select an existing standard switch** and verify that **vSwitch0** appears in the text box.
- 10. If vSwitch0 does not appear in the text box, click Browse and select vSwitch0.
- 11. Click Next.
- 12. On the Port properties page, enter IP Storage in the Network Label text box and click Next.
- 13. On the IPv4 settings page, click **Use static IPv4 settings** and enter the VMkernel port IPv4 address and subnet mask.
- 14. Verify that the VMkernel default gateway for IPv4 matches the one in the class configuration handout.
- 15. Click Next.
- 16. On the Ready to complete page, click Finish.

# Task 2: Configure the iSCSI Software Adapter and Connect It to the Storage

You use the built-in software iSCSI adapter on the VMware ESXi<sup>™</sup> host to directly connect to a remote iSCSI target on the IP network.

Students perform the steps in this task individually.

Use the following information from the class configuration handout:

- iSCSI name
- iSCSI server name
- 1. In the inventory, select your ESXi host, click the Manage tab, and click the Storage tab.
- 2. Select Storage Adapters and click the Add new storage adapter icon.

The Add new storage adapter icon is a green plus symbol.

- 3. Select Software iSCSI adapter.
- 4. When the Add Software iSCSI Adapter message appears, click OK.
- 5. In the Storage Adapters list, select the newly created iSCSI software adapter.

|                          | Storage Adapters                        |            |         |                                        |  |  |
|--------------------------|-----------------------------------------|------------|---------|----------------------------------------|--|--|
| Storage Adapters         | + 🛃 📃 🖉 🕞 -                             |            |         | Q Filter -                             |  |  |
| Storage Devices          | Adapter                                 | Туре       | Status  | Identifier                             |  |  |
| Host Cache Configuration | LSI1068                                 |            |         |                                        |  |  |
| Protocol Endpoints       | 🔄 vmhba1                                | Block SCSI | Unknown |                                        |  |  |
|                          | PIIX4 for 430TX/440BX/MX IDE Controller |            |         |                                        |  |  |
|                          | 🚱 vmhba32                               | Block SCSI | Unknown |                                        |  |  |
|                          | 🔄 vmhba0                                | Block SCSI | Unknown |                                        |  |  |
|                          | iSCSI Software Adapter                  |            |         |                                        |  |  |
|                          | 🚱 vmhba33                               | ISCSI      | Online  | iqn.1998-01.com.vmware:esxi01-2e256642 |  |  |

6. In the Adapter Details pane, click the **Properties** tab.

| iSCSI Softw  | are Adapter |       |         |      |               |       |                       |                | :  |
|--------------|-------------|-------|---------|------|---------------|-------|-----------------------|----------------|----|
| 🚱 vmhba33    | 3           |       | iSCSI   |      | Online        | iqr   | n.1998-01.com.vmware: | esxi01-2e25664 | 2  |
| 4            |             | ::    |         |      |               |       |                       |                | Þ. |
| Adapter Deta | ills        | 0     |         |      | _             |       |                       |                |    |
| Properties   | Devices     | Paths | Targets | Netw | /ork Port Bir | nding | Advanced Options      |                |    |
| Adapter St   | tatus       |       |         |      |               |       |                       | Disable        | 1  |
| Status       | Enabled     |       |         |      |               |       |                       |                | :: |
| General      |             |       |         |      |               |       |                       | Edit           |    |

- 7. Verify that the adapter status is Enabled.
- 8. Click Edit next to General.
- 9. In the Adapter Details pane, click the Network Port Binding tab.
- 10. Click the Add icon (the green plus sign).
- 11. Select the IP Storage check box and click OK.
- 12. In the Adapter Details pane, click the Targets tab.
- 13. Click Dynamic Discovery and click Add.
- 14. On the Add Send Target Server page, enter the iSCSI server name or IP address in the iSCSI Server text box and click OK.

The name or IP address that you enter is for the iSCSI target device.

- 15. Monitor the Recent Tasks pane and wait for the task to complete.
- 16. Click the Rescan all storage adapters icon.

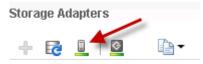

- 17. When the rescan storage message appears, accept the default settings, click **OK**, and wait for the task to complete.
- 18. In the Adapter Details pane, click the **Paths** tab.
- 19. Verify that six LUNs are found and record the following values:
  - Runtime Name \_\_\_\_\_\_
  - Target \_\_\_\_\_
  - LUN\_\_\_\_\_
  - Status \_\_\_\_\_

The LUNs are hosted by an iSCSI provider and are used to create datastores in later labs.

20. Leave the vSphere Web Client open for the next lab.

# Lab 10 Accessing NFS Storage

### **Objective: Configure access to an NFS datastore**

In this lab, you will perform the following tasks:

- 1. Configure Access to NFS Datastores
- 2. View NFS Storage Information

### **Task 1: Configure Access to NFS Datastores**

You mount an NFS share to your VMware ESXi<sup>™</sup> host and use it as a datastore.

Students perform the steps in this task individually.

- vCenter Server Appliance name
- vCenter Single Sign-On user name
- vCenter Single Sign-On password
- NFS folder name
- NFS server host name
- If VMware vSphere
   Web Client is not active, open a Web browser and connect to the VMware vCenter Server<sup>™</sup> Appliance<sup>™</sup> home page at https://vCenter\_Server\_Appliance/ vsphere-client and log in.
- 2. On the vSphere Web Client Home page, click Storage.
- 3. Select Training from the inventory.
- 4. Click the **Related Objects** tab and click the **Datastores** tab.
- Lab 10 Accessing NFS Storage

- In the Datastores pane, click the Create a new datastore icon (the left-most icon). The New Datastore wizard starts.
- 6. On the Location page, verify that the Training data center is listed and click Next.
- 7. On the Type page, click NFS and click Next.
- 8. On the Select NFS version page, keep the default setting (NFS 3) and click Next.
- 9. On the Name and configuration page, configure the datastore name, the folder, and the NFS server.

| Option         | Action                                        |
|----------------|-----------------------------------------------|
| Datastore name | Enter your_name-NFS.                          |
|                | For example, Mike-NFS.                        |
| Folder         | Enter the NFS folder name.                    |
| Server         | Enter the NFS server host name or IP address. |

- 10. Click Next.
- 11. On the Host accessibility page, select your ESXi host check box and click Next.
- 12. On the Ready to complete page, review the information and click Finish.
- 13. Click the **Refresh** icon in the vSphere Web Client and verify that your NFS datastore is listed in the inventory.

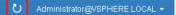

#### **Task 2: View NFS Storage Information**

You view the information about your NFS storage and the contents in the NFS datastore.

Students perform the steps in this task individually.

- 1. In the left pane, expand the view of the Training data center and select the *your\_name*-NFS datastore.
- 2. Click the Manage tab and click Settings.
- 3. In the center pane, select General and click Refresh.
- 4. Review the NFS storage properties and capacity information shown.

#### 5. Select Connectivity with Hosts.

- 6. Verify that your ESXi host name is listed, datastore connectivity is connected, and access mode is read-write.
- 7. Leave the vSphere Web Client open for the next lab.

# Lab 11 Managing VMFS Datastores

### **Objective: Create and manage VMFS datastores**

In this lab, you will perform the following tasks:

- 1. Change the Name of a VMFS Datastore
- 2. Create VMFS Datastores for the ESXi Host
- 3. Expand a VMFS Datastore to Consume Unused Space on a LUN
- 4. Remove a VMFS Datastore
- 5. Extend a VMFS Datastore

### Task 1: Change the Name of a VMFS Datastore

You can change the name of a VMware vSphere® VMFS datastore.

Students perform the steps in this task individually.

Use the following information from the class configuration handout:

- vCenter Server Appliance name
- vCenter Single Sign-On user name
- vCenter Single Sign-On password
- Local datastore name
- If VMware vSphere
   Web Client is not active, open a Web browser and connect to the VMware vCenter Server<sup>™</sup> Appliance<sup>™</sup> home page at https://vCenter\_Server\_Appliance/ vsphere-client and log in.
- 2. On the vSphere Web Client Home page, click Storage.
- 3. In the left pane, expand the vCenter Server instance and the **Training** data center.
- 4. In the left pane, right-click your local datastore name and select Rename.
- 5. Enter Local-ESXi## and click OK.

## is the number of your VMware ESXi<sup>™</sup> host.

6. In the Navigator pane, verify that the new datastore name appears in the storage inventory.

### Task 2: Create VMFS Datastores for the ESXi Host

You set up VMFS datastores on iSCSI-based storage devices to be used as repositories by virtual machines.

Students perform the steps in this task individually.

- ESXi host name
- First assigned LUN ID
- Second assigned LUN ID
- 1. On the vSphere Web Client Home page, click Hosts and Clusters.
- 2. In the left pane, click the arrows to expand the data center and folders.
- 3. In the left pane, select your ESXi host name.
- Right-click the ESXi host and select Storage > New Datastore. The New Datastore wizard starts.

- 5. On the Type page, click VMFS and click Next.
- 6. On the Name and device selection page, enter **PrivateVMFS-##** in the **Datastore name** text box.

## is your first assigned LUN ID.

For example, if your first assigned LUN is LUN 3, the datastore name is PrivateVMFS-03.

- 7. From the list, select the iSCSI disk with your first assigned LUN ID and click Next.
- 8. On the Partition configuration page, adjust the **Datastore Size** slider to reduce the LUN size by about 3 GB and click **Next**.

For example, if the current disk size is 20 GB, change the size to about 17 GB.

#### NOTE

This setting is in preparation for task 3, in which you expand the VMFS datastore to its full size.

- 9. On the Ready to complete page, review the information and click Finish.
- 10. Right-click your ESXi host in the inventory and select Storage > New Datastore.
- 11. On the Type page, leave VMFS clicked and click Next.
- 12. On the Name and device selection page, enter **PrivateVMFS-##** in the **Datastore name** text box.

## is your second assigned LUN ID.

- 13. Select the iSCSI disk with your second assigned LUN ID from the list and click Next.
- 14. On the Partition configuration page, keep the default settings and click Next.
- 15. On the Ready to complete page, review the information and click Finish.
- 16. Monitor the progress in the Recent Tasks pane and wait for the task to complete.
- 17. In the Navigator pane, click the Storage tab.

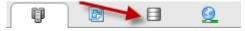

- 18. Select Training, click the Related Objects tab, and click the Datastores tab.
- 19. Verify that your two PrivateVMFS-## datastores are listed in the datastore inventory.
- 20. In the datastore inventory, click your first PrivateVMFS-## datastore.
- 21. Click the Summary tab and record the value for storage capacity.

# Task 3: Expand a VMFS Datastore to Consume Unused Space on a LUN

You can dynamically increase the capacity of a VMFS datastore when more space is required by virtual machines.

Students perform the steps in this task individually.

Use the following information from the class configuration handout:

- First assigned LUN ID
- 1. In the left pane, click the **Storage** tab and click the arrows to expand the data center.
- 2. Right-click the **PrivateVMFS-##** datastore and click **Increase Datastore Capacity**. The Increase Datastore Capacity wizard starts.
- 3. On the Select Device page, select your first assigned LUN.

The Expandable column of your first assigned LUN should show Yes.

| Name                                       | LUN | Capacity | Hardware Acce | Drive Typ | Expandable |
|--------------------------------------------|-----|----------|---------------|-----------|------------|
| STARWIND ISCSI Disk (eui.28cc9920557ad9d5) | 1   | 20.00 GB | Supported     | HDD       | Yes        |

- 4. Click Next.
- 5. Click Next.
- 6. On the Specify Configuration page, select Use Free Space 3 GB to expand the datastore from the Partition configuration drop-down menu and click Next.

The free space listed in the drop-down menu might be different in your lab environment.

- 7. On the Ready to Complete page, review the information and click Finish.
- 8. When the task is completed, select the **PrivateVMFS-##** datastore in the left pane.
- 9. In the center pane, click the **Summary** tab.
- 10. Verify that the datastore size is increased to the maximum capacity, minus space for system overhead.

The new capacity should be 22 GB.

### Task 4: Remove a VMFS Datastore

You can delete any type of VMFS datastore, including copies that you mounted without resignaturing. When you delete a datastore, it is destroyed and is removed from all hosts.

Students perform the steps in this task individually.

Use the following information from the class configuration handout:

- Second assigned LUN ID
- 1. In the left pane, click the **Storage** tab and expand the vCenter Server instance and the **Training** data center.
- 2. Right-click the PrivateVMFS-## datastore and select Delete Datastore.

## is the second LUN ID that is assigned to you.

- 3. When the Confirm Delete Datastore message appears, click **Yes** and wait for the task to complete.
- 4. Click the **Refresh** icon in the vSphere Web Client and verify that the datastore was removed from the inventory.

#### Task 5: Extend a VMFS Datastore

You can dynamically increase the capacity of a VMFS datastore when extra storage space is needed.

This task uses a second LUN to extend the size of a datastore based on the first LUN.

Students perform the steps in this task individually.

- First assigned LUN ID
- Second assigned LUN ID
- In the inventory, select the **PrivateVMFS-##** datastore.
   ## is the first LUN ID assigned to you.
- 2. Click the Manage tab and click the Settings tab.
- Verify that General is selected and click Increase. The Increase Datastore Capacity wizard starts.
- 4. On the Select Device page, select your second assigned LUN and click Next.
- 5. On the Specify Configuration page, select **Use all available partitions** from the **Partition Configuration** drop-down menu and click **Next**.
- 6. On the Ready to Complete page, review the information and click Finish.
- Lab 11 Managing VMFS Datastores

7. When the task completes, select **Device Backing** and verify that two extents appear in the Extent Name pane.

The Extent Name pane should show both of your assigned LUN IDs.

You might need to adjust the size of the Extend Name pane for the full view of all extent names.

The screenshot shows the two extents listed in the Extent Name pane and the slider to adjust the size of the pane.

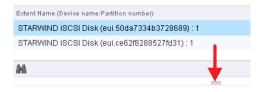

- 8. Click the **Summary** tab.
- Record the new value for Total Capacity on the Summary tab.
   The value should differ from the value recorded in task 2, step 21.
- 10. Right-click your first **PrivateVMFS-##** datastore in the inventory and select **Rename**.
- 11. In the Enter the new name text box, enter VMFS-##.

## is your assigned ESXi host number.

- 12. Click OK.
- 13. Leave the vSphere Web Client open for the next lab.

### Lab 12 Using Templates and Clones

# Objective: Deploy a new virtual machine from a template and clone a virtual machine

In this lab, you will perform the following tasks:

- 1. Create a Virtual Machine Template
- 2. Create Customization Specifications
- 3. Deploy a Virtual Machine from a Template
- 4. Clone a Powered-On Virtual Machine

### Task 1: Create a Virtual Machine Template

You can create a template to securely preserve a virtual machine configuration and easily deploy new virtual machines from the template.

Students perform the steps in this task individually.

- vCenter Server Appliance name
- vCenter Single Sign-On user name
- vCenter Single Sign-On password
- If VMware vSphere<sup>®</sup> Web Client is not active, open a Web browser and connect to the VMware vCenter Server<sup>™</sup> Appliance<sup>™</sup> home page at https://vCenter\_Server\_Appliance/ vsphere-client and log in.
- 2. On the vSphere Web Client Home page, click VMs and Templates.
- 3. In the inventory, expand Training and LabVMs.
- 4. Right-click the *your\_name##-1* virtual machine and select **Power > Shut Down Guest OS**.
- 5. Click Yes to confirm and wait for the virtual machine to power off.
- 6. Right-click the *your\_name*##-1 virtual machine and select Template > Convert to Template.
- 7. Click Yes to confirm the conversion.
- 8. Right-click the *your\_name##-1* virtual machine template and select Move To.
- 9. Select VM Folders > Templates and click OK.
- 10. Expand the **Templates** folder, right-click the *your\_name##-1* virtual machine template, and click **Rename**.
- 11. Enter your\_name-Template and click OK.

### **Task 2: Create Customization Specifications**

You can save the guest operating system settings in a customization specification file, which is applied when you clone virtual machines or deploy virtual machines from templates.

Students perform the steps in this task individually.

Use the following information from the class configuration handout:

- · Virtual machine administrator password
- Time zone
- 1. Go to the vSphere Web Client Home page.
- 2. In the Navigator pane, select Policies and Profiles.
- 3. Select Customization Specification Manager and click the Create a new specification icon.

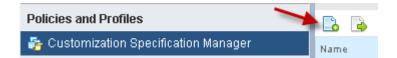

The New VM Guest Customization Spec wizard appears.

- 4. On the Specify Properties page, verify that **Windows** is selected from the **Target VM Operating System** drop-down menu.
- 5. In the Customization Spec Name text box, enter your\_name-CustomSpec and click Next.
- 6. On the Set Registration Information page, enter VMware Student in the Name text box and enter VMware in the Organization text box.
- 7. Click Next.
- 8. On the Set Computer Name page, click Use the virtual machine name and click Next.
- 9. On the Enter Windows License page, leave the **product key** text box blank, leave other settings at their defaults, and click **Next**.
- 10. On the Set Administrator Password page, enter the virtual machine administrator password and confirm it.
- 11. Leave the Automatically logon as Administrator check box deselected and click Next.
- 12. On the Time Zone page, select the time zone from the **Time Zone** drop-down menu and click **Next**.
- 13. On the Run Once page, click Next.

- 14. On the Configure Network page, verify that Use standard network settings for the guest operating system, including enabling DHCP on all network interfaces is clicked and click Next.
- 15. On the Set Workgroup or Domain page, verify that **Workgroup** is clicked and that the text box shows **WORKGROUP**.
- 16. Click Next.
- 17. On the Set Operating System Options page, verify that the **Generate New Security ID (SID)** check box is selected and click **Next**.
- 18. On the Ready to complete page, review the information and click Finish.
- 19. In the Customization Specification Manager pane, verify that your\_name-CustomSpec is listed.

### Task 3: Deploy a Virtual Machine from a Template

Using templates, you can rapidly deploy and provision new virtual machines and easily customize the guest operating systems.

Students perform the steps in this task individually.

Use the following information from the class configuration handout:

- Shared VMFS datastore for virtual machines
- 1. On the vSphere Web Client Home page, click VMs and Templates and expand the view of the inventory.
- 2. In the left pane, expand the data center and folders until all virtual machines are visible.
- 3. Right-click *your\_name*-Template and select New VM from this Template.

The Deploy From Template wizard starts.

4. On the Select a name and folder page, enter Your\_name##-2.

## is your assigned ESXi host number.

For example, if Mike's ESXi host is named ESXi02, the name of this virtual machine is Mike02-2.

- 5. In the Select a location for the virtual machine pane, expand the inventory tree, select the LabVMs folder, and click Next.
- 6. On the Select a compute resource page, expand the view of the Lab servers folder and select your ESXi host.

The Compatibility pane should read "Compatibility checks succeeded."

7. Click Next.

- On the Select storage page, select the shared VMFS datastore for virtual machines from the list. The Compatibility pane should read "Compatibility checks succeeded."
- 9. Click Next.
- 10. On the Select clone options page, select the **Customize the operating system** and the **Power on virtual machine after creation** check boxes and click **Next**.
- 11. On the Customize guest OS page, select *your\_name*-CustomSpec and click Next.
- 12. On the Ready to complete page, review the information and click Finish.
- 13. Repeat steps 3 through 12 to create another virtual machine and name it *your\_name##-*3.## is your assigned ESXi host number.
- 14. In the Recent Tasks pane, monitor the progress of the template deployment task and wait for completion.
- 15. Open a remote console for each of your virtual machines.
  - a. In the left pane, select a virtual machine.
  - b. In the center pane, click Launch Remote Console.
  - c. If necessary, click Connect Anyway on the Invalid Security Certificate window.
- 16. Wait until the virtual machine has completed its system preparation
- 17. Click the Ctrl+Alt+Del icon and log in with the virtual machine administrator password.
- 18. Verify that VMware Tools<sup>™</sup> is installed and that the cpubusy and iometer files are in the root of the C: drive on each virtual machine.
- 19. Close the virtual machine consoles.

### Task 4: Clone a Powered-On Virtual Machine

You can clone a virtual machine to create a new virtual machine with the same virtual hardware, installed software, configuration, and other properties. The original virtual machine can be powered on, off, or suspended.

Students perform the steps in this task individually.

Use the following information from the class configuration handout:

- Local VMFS datastore for virtual machines
- 1. Right-click the *your\_name*##-2 virtual machine and select Clone > Clone to Virtual Machine.

The Clone Existing Virtual Machine wizard starts.

2. On the Select a name and folder page, enter Hot-Clone## in the Enter a name for the virtual machine text box.

## is the number of your ESXi host.

For example, Mike has an ESXi host named ESXi01. The name of this virtual machine is Hot-Clone01.

- 3. Under Select a location for the virtual machine, select **Training** > LabVMs and click Next.
- On the Select a compute resource page, select Training > Lab Servers > your\_ESXi\_host and click Next.
- 5. On the Select storage page, select the local datastore for this virtual machine and click Next.
- 6. On the Select clone options page, select the **Customize the operating system** and the **Power on virtual machine after creation** check boxes.
- 7. Click Next.
- 8. On the Customize guest OS page, select *your\_name-CustomSpec* and click Next.
- 9. Review the information and click Finish.
- 10. Monitor the progress of the task in the Recent Tasks pane.
- 11. Leave the vSphere Web Client open for the next lab.

### Lab 13 Modifying Virtual Machines

# Objective: Modify a virtual machine's hardware and add a raw LUN to a virtual machine

In this lab, you will perform the following tasks:

- 1. Increase the Size of a VMDK File
- 2. Adjust Memory Allocation on a Virtual Machine
- 3. Rename a Virtual Machine in the vCenter Server Inventory
- 4. Add and Remove a Raw LUN on a Virtual Machine
- 5. Expand a Thin-Provisioned Virtual Disk

#### Task 1: Increase the Size of a VMDK File

You can increase the size of a virtual machine's local disk and configure the guest operating system to detect the additional space.

Students perform the steps in this task individually.

- vCenter Server Appliance name
- vCenter Single Sign-On user name
- vCenter Single Sign-On password
- · Virtual machine administrator password

- If VMware vSphere® Web Client is not active, open a Web browser and connect to the VMware vCenter Server<sup>™</sup> Appliance<sup>™</sup> home page at https://vCenter\_Server\_Appliance/ vsphere-client and log in.
- 2. On the vSphere Web Client Home page, click VMs and Templates.
- 3. In the left pane, expand the data center and folders.
- 4. Right-click your Hot-Clone## virtual machine in the inventory and select Edit Settings.
- 5. On the Virtual Hardware tab, record the size (GB) of hard disk 1.
- 6. In the Hard disk 1 text box, enter 12 (12 GB) to increase the disk size and click OK.
- 7. Configure the Hot-Clone## virtual machine's guest operating system to detect and extend the increased disk space.
  - a. In the left pane, select your Hot-Clone## virtual machine.
  - b. In the center pane, click Launch Remote Console and log in.
  - c. Click the Server Manager icon on the task bar.

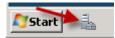

- d. In the left pane, select **Storage** and click the plus sign to expand the view.
- e. In the left pane, select **Disk Management**.
- f. Right-click Disk Management and select Rescan Disks

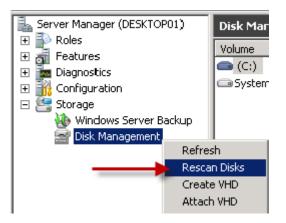

g. In the lower-right pane, verify that the 1 GB unallocated disk space is discovered.

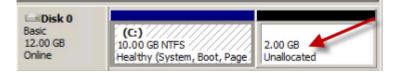

h. Right-click the C: drive and select Extend Volume.

The Extend Volume wizard starts.

- i. Click Next.
- j. On the Select Disks page, verify that **Disk 0** is selected in the Selected pane and click **Next**.

| Select Disks                   |                        |                              |
|--------------------------------|------------------------|------------------------------|
| You can use space on one or mo | ore disks to extend th | ne volume.                   |
| You can only extend the volume |                        |                              |
| cannot be converted to dynamic | or the volume being    | extended is a boot or system |
| volume.                        |                        |                              |
|                                | _                      | Selected:                    |
| volume.                        | Add >                  |                              |
| volume.                        |                        | Selected:                    |

- k. On the Completing the Extend Volume Wizard page, review the information and click Finish.
- 8. In the Server Manager Disk Management window, verify that the local C: drive (Disk 0) is extended and close the Server Manager window.
- 9. On the Hot-Clone## virtual machine's desktop, click the **Start** menu and select **Computer** to verify that the C: drive is extended.
  - a. Record the value for the total size of the C: drive.
  - b. Compare the value with that you recorded in task 1 step 5.

#### Q1. Has the size of the local hard disk (C: drive) increased?

- c. Close the virtual machine console.
- Lab 13 Modifying Virtual Machines

### Task 2: Adjust Memory Allocation on a Virtual Machine

You can add, change, or configure virtual machine memory resources or options to enhance virtual machine performance.

Students perform the steps in this task individually.

- Right-click the Hot-Clone## virtual machine in the inventory and select Power > Shut Down Guest OS.
- 2. Click Yes to confirm the shutdown.
- 3. After the Hot-Clone## virtual machine is shut down, right-click it and select Edit Settings.
- 4. On the **Virtual Hardware** tab, enter **2048** in the **Memory** text box and verify that **MB** is selected from the drop-down menu.
- 5. Click OK.
- 6. Click the virtual machine's **Summary** tab and expand the view of the VM Hardware pane to verify that the memory has been increased.

| <ul> <li>VM Hardware</li> </ul> |                             |
|---------------------------------|-----------------------------|
| ▶ CPU                           | 1 CPU(s), 0 MHz used        |
| <ul> <li>Memory</li> </ul>      | 2048 MB, 0 MB memory active |
| Hard disk 1                     | 12.00 GB                    |
| Network adapter 1               | Production (disconnected)   |

### Task 3: Rename a Virtual Machine in the vCenter Server Inventory

You can assign a new name to an existing virtual machine in the VMware vCenter Server<sup>™</sup> Appliance<sup>™</sup> inventory.

Students perform the steps in this task individually.

Use the following information from the class configuration handout:

- Virtual machine local datastore
- 1. Right-click the Hot-Clone## virtual machine in the inventory and select Rename.
- 2. In the Enter the new name text box, enter your\_name##-4.

## is the number of your assigned VMware ESXi<sup>™</sup> host.

For example, if Mike has a host named ESXi02, the name of his virtual machine is Mike02-4.

- 3. Click OK.
- 4. Select the *your\_name##-4* virtual machine from the inventory, click the **Related Objects** tab, and click the **Datastores** tab.
- 5. Right-click the *your\_name##*-4 virtual machine's local datastore and select Browse Files.
  - Q1. What is the name of the your\_name##-4 virtual machine's folder?

#### NOTE

When you change the name of a virtual machine, you change the name used to identify the virtual machine in the vSphere Web Client inventory, not the name of the virtual machine's folder or files on the datastore.

Navigator I. Local-ESXi01 Actions -◀ Home . Related Objects Summary Monitor Manage P B Settings Alarm Definitions Tags Permissions Scheduled Tasks Files 🗕 🖅 vova01.volass.local 👻 🔚 Training [Local-ESXi01] Amy-NFS Q Search Local-ESXi01 Local-ESXi02 🗢 🗐 Local-ESXi01 Name Size VMFS-01 🛅 .sdd.sf Em.sdd.sf VMFS-02 🥅 hot-clone01 implement in the implement in the implementation in the implementation is a second second 🛅 .mpx.vmhba1:C0:... Empx.vmhba1:C0:T0

The screenshot shows the name of the virtual machine's folder.

### Task 4: Add and Remove a Raw LUN on a Virtual Machine

You use raw device mapping (RDM) to enable a virtual machine to access a logical unit number (LUN) directly.

Students perform the steps in this task individually.

- Raw LUN ID
- Virtual machine administrator password
- 1. In the vSphere Web Client Navigator pane, click the VMs and Templates tab.
- 2. Right-click the *your\_name##-2* virtual machine and select Edit Settings.

- 3. On the Virtual Hardware tab, select RDM Disk from the New Device drop-down menu and click Add.
- 4. In the Select Target LUN dialog box, select the raw LUN ID and click OK.
- 5. Click the arrow next to New Hard disk to expand the view.
- 6. From the Location drop-down menu, select Store with the virtual machine.
- 7. From the Compatibility Mode drop-down menu, select Virtual and click OK.
- 8. Verify that the guest operating system can see the new disk.
  - a. In the left pane, select the *your\_name##-2* virtual machine.
  - b. In the center pane, click Launch Remote Console and log in.
  - c. Click Start and select Administrative Tools > Computer Management.
  - d. Click Disk Management.
  - e. When the Initialize Disk wizard starts, click Cancel.
  - f. Verify that Disk 1 is listed.

| Disk 0<br>Basic<br>10.00 GB<br>Online         | (C:)<br>10.00 GB NTFS<br>Healthy (System, Boot, Page File, Active, Crash Dump, Prir) |
|-----------------------------------------------|--------------------------------------------------------------------------------------|
| Disk 1<br>Unknown<br>16 MB<br>Not Initialized | 16 MB<br>Unallocated                                                                 |

#### NOTE

Disk 1 is the RDM. You can now use the guest operating system utilities to format the drive. In this lab, you do not format the drive.

- g. Close the Computer Management window.
- 9. Close the virtual machine console.
- 10. Remove the RDM hard disk from the *your\_name##-2* virtual machine.
  - a. Right-click the *your\_name##-2* virtual machine and select Power > Shut Down Guest OS.
  - b. Wait for the virtual machine to power off.
  - c. Right-click the *your\_name*##-2 virtual machine and click Edit Settings.

- d. On the Virtual Hardware tab, point to Hard disk 2.
- e. Click the x button that appears at the right side of the row for Hard disk 2.

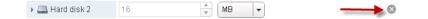

f. Select the Delete files from datastore check box to remove the disk and click OK.

### Task 5: Expand a Thin-Provisioned Virtual Disk

If you created a virtual disk in the thin format, you can convert it to a virtual disk in thick provision eager-zeroed format.

Students perform the steps in this task individually.

- 1. On the vSphere Web Client Home page, click Hosts and Clusters.
- 2. In the inventory, select Training > Lab Servers > your\_ESXi\_host.
- 3. Click the Related Objects tab and click the Virtual Machines tab.
- 4. Record the Provisioned Space and Used Space values for the your\_name##-3 virtual machine.
  - Provisioned Space \_\_\_\_\_\_
  - Used Space \_\_\_\_\_\_
- 5. In the inventory, expand the data center and folder, and select *your\_name##-3* and click the **Summary** tab.
- 6. In the VM Hardware pane, click the arrow next to Hard disk 1 and record the information.
  - Capacity \_\_\_\_\_
  - Location \_\_\_\_\_
- 7. Right-click *your\_name##-3* and select Power > Shut Down Guest OS.
- 8. Click Yes to confirm the shutdown.
- 9. Wait for the virtual machine to complete the shutdown.
- 10. Inflate the thin-provisioned virtual disk of the *your\_name##*-3 virtual machine.
  - a. In the Navigator pane, click the Storage tab.
  - b. In the left pane, expand Training.
  - c. Right-click the datastore recorded in step 6 and select Browse Files.
  - d. Click the arrow to expand the your\_name##-3 virtual machine folder.
  - e. Right-click the your\_name##-3.vmdk file and select Inflate.

11. Monitor the Recent Tasks pane and wait for the operation to complete.

This task might take 10 to 15 minutes to complete.

- 12. In the Navigator pane, click the Hosts and Clusters tab and expand the view of the inventory.
- 13. Right-click the *your\_name##-*3 virtual machine and select Power > Power On.
- 14. In the inventory, select your ESXi host, click the **Related Objects** tab, and click the **Virtual Machines** tab.
- 15. Record the Used Space and Provisioned Space values and compare them with the values that you recorded in step 4.
  - Provisioned Space \_\_\_\_\_\_
  - Used Space \_\_\_\_\_\_

In the Used Space column, you should see a new value that equals the Provisioned Space value.

16. Leave the vSphere Web Client open for the next lab.

## Lab 14 Migrating Virtual Machines

# Objective: Use vSphere vMotion and vSphere Storage vMotion to migrate virtual machines

In this lab, you will perform the following tasks:

- 1. Migrate Virtual Machine Files from the Local Storage to the Shared Storage
- 2. Create a Virtual Switch and a VMkernel Port Group for vSphere vMotion Migration
- 3. Perform a vSphere vMotion Migration of a Virtual Machine on a Shared Datastore
- 4. Perform a Cross-Host vSphere Storage vMotion Migration to a Local Datastore
- 5. Prepare for the Next Lab

## Task 1: Migrate Virtual Machine Files from the Local Storage to the Shared Storage

With VMware vSphere® Storage vMotion®, you can migrate a virtual machine's disk files from one datastore to another while the virtual machine is running.

Students perform the steps in this task individually.

#### NOTE

Both students log in to the VMware vCenter Server<sup>TM</sup> Appliance<sup>TM</sup> simultaneously because some of these tasks require cooperation. Communicate with your lab partner.

Use the following information from the class configuration handout:

- vCenter Server Appliance name
- vCenter Single Sign-On user name
- vCenter Single Sign-On password
- Shared datastore
- 1. If VMware vSphere® Web Client is not active, open a Web browser and connect to the vCenter Server Appliance home page at https://vCenter Server Appliance/vsphere-client and log in.
- 2. On the vSphere Web Client Home page, click VMs and Templates and expand the view of the inventory.
- 3. Right-click the *your\_name*##-4 virtual machine and select **Power On**.
- 4. Select the *your\_name##-*4 virtual machine in the inventory and click the **Summary** tab.
- 5. Scroll down to the Related Objects pane and record the name of the storage on which the *your name##*-4 virtual machine resides.

| • Related ( | Objects 🗆             |
|-------------|-----------------------|
| Host        | 🗟 esxi01.vclass.local |
| Networks    | 9 Production          |
| Storage     | 🗐 Local-ESXi01        |
|             | More Related Objects  |

 In the inventory, right-click the *your\_name##-4* virtual machine and select Migrate. The Migrate wizard starts.

- 7. On the Select the migration type page, click Change storage only and click Next.
- 8. On the Select storage page, select the shared datastore as the destination storage for the virtual machine files.

Your Compatibility pane should show "Compatibility checks succeeded."

- 9. If the compatibility checks fail, troubleshoot the problem based on the message in the Compatibility pane.
- 10. Click Next.
- 11. On the Ready to complete page, review the information and click Finish.
- Monitor the Recent Tasks pane and wait for the virtual machine relocation process to complete. This task takes a few minutes.
- 13. Repeat steps 4 through 5 to verify that the *your\_name*##-4 virtual machine is on the new datastore (the shared datastore).

## Task 2: Create a Virtual Switch and a VMkernel Port Group for vSphere vMotion Migration

You create a VMkernel port group virtual switch to move virtual machines from one host to another while maintaining continuous service availability.

Students perform the steps in this task individually.

Use the following information from the class configuration handout:

- vmnic for the vSphere vMotion network
- vSphere vMotion IP IPv4 address/subnet mask
- 1. In the left pane, click the Hosts and Clusters tab.
- Select your VMware ESXi<sup>™</sup> host in the inventory, click the Manage tab, and click the Networking tab.
- 3. Select Virtual switches and click the Add Host Networking icon.

The Add Networking wizard starts.

- 4. On the Select connection type page, click VMkernel Network Adapter and click Next.
- 5. On the Select target device page, click New standard switch and click Next.
- On the Create a Standard Switch page, click the green + sign to add a physical adapter to the switch.
- 7. Select the vmnic for the vSphere vMotion network and click OK.

- 8. Review the information shown and click Next.
- 9. On the Port properties page for connection settings, enter **vMotion** in the **Network label** text box, select the **vMotion traffic** check box, and click **Next**.
- 10. On the IPv4 settings page, click Use static IPv4 settings.
- 11. Enter the IPv4 address and the subnet mask information and click Next.
- 12. On the Ready to complete page, review the information and click Finish.
- 13. In the Virtual switches pane, verify that the new virtual switch for VMware vSphere® vMotion® migration is listed.

## Task 3: Perform a vSphere vMotion Migration of a Virtual Machine on a Shared Datastore

You perform the live migration of virtual machines that reside on a shared storage that is accessible to both the source and the target ESXi hosts.

Students perform the steps in this task individually.

Use the following information from the class configuration handout:

- Virtual machine administrator password
- Your partner's ESXi host
- 1. In the vSphere Web Client Navigator pane, click the **Hosts and Clusters** tab and expand the view of the inventory.
- 2. Click the arrow next to your ESXi host to expand the view.
- 3. Verify that all of your virtual machines are powered on.
- 4. If any virtual machines are powered off, power them on.
- 5. Right-click the *your\_name##-3* virtual machine and select Edit Settings.

6. On the Virtual Hardware tab, select Client Device from the CD/DVD drive 1 drop-down menu.

| Virtual Hardware   | VM Options  | SDRS Rules | vApp Options |           |
|--------------------|-------------|------------|--------------|-----------|
| 🕨 🔲 CPU            | 1           |            | - 0          |           |
| 🕨 🏧 Memory         | 1024        |            | ▼ MB I       |           |
| 🕨 🚐 Hard disk 1    | 10          |            | GB -         | •         |
| 🕨 🛃 SCSI controlle | r O LSI Log | jic SAS    |              |           |
| 🕨 🧾 Network adapt  | ter 1 Produ | ction      |              | Connected |
| ▶ 🝥 CD/DVD drive   | 1 Client    | Device 🔶   | _            | Connected |
| 🕨 📑 Floppy drive 1 | Client      | Device     |              | Connected |

- 7. Click the arrow next to Network adapter 1 to expand the view.
- 8. Verify that **Production** is selected from the drop-down menu and that the **Connected** and **Connect At Power On** check boxes are selected.
- 9. Click OK.
- 10. Repeat steps 5 through 9 for your two other virtual machines.
- 11. In the left pane, select the *your name##-3* virtual machine.
- 12. In the center pane, click Launch Remote Console and log in.
- 13. On the task bar, select **Start** > **Run**.
- 14. In the Open text box, enter cmd and click OK.
- 15. In the Command Prompt window, enter the *ipconfig* command and record the virtual machine's default gateway IP address.
- 16. Enter the ping -t default gateway command to start a continuous ping.
- 17. Leave the virtual machine console open and return to the vSphere Web Client.

- 18. Migrate the *your name##*-3 virtual machine to your partner's ESXi host.
  - a. Verify that your lab partner completed task 2.
  - b. In the vSphere Web Client inventory, right-click the *your\_name##-3* virtual machine and select **Migrate**.
  - c. On the Select the migration type page, click **Change compute resource only** and click **Next**.
  - d. On the Select a compute resource page, click the button for your partner's ESXi host.

Your partner's host is the destination host to which you migrate the *your\_name##*-3 virtual machine. The migration requirements are validated. If the validation does not succeed, you receive warning or error messages. You cannot continue with the migration until the errors are resolved.

- e. Click Next.
- f. On the Select network page, select **Production** from the list and click **Next**.

| Source Network | Used By                    | Destination Network |
|----------------|----------------------------|---------------------|
| Production     | 1 VMs / 1 Network adapters | Production 🔹        |

- g. On the Select vMotion priority page, leave Schedule vMotion with high priority (recommended) clicked and click Next.
- h. On the Ready to complete page, review the information and click Finish.
- 19. Return to the *your\_name##-*3 virtual machine console and monitor that no pings are dropped during the migration.
- 20. Press Ctrl+C to stop the ping and close the *your name*##-3 virtual machine console.
- 21. In the left pane, drag the *your\_name*##-4 virtual machine to your partner's ESXi host.
- 22. When the migration tasks complete, view the inventory pane to verify that the *your\_name##-3* and the *your\_name##-4* virtual machines are on your partner's host and that the *your\_name##-2* virtual machine is on your host.

## Task 4: Perform a Cross-Host vSphere Storage vMotion Migration to a Local Datastore

You can migrate virtual machines not only to a different host but also to a different datastore across storage accessibility boundaries.

Students perform the steps in this task individually.

Use the following information from the class configuration handout:

- Your partner's ESXi host
- Local datastore of your partner's ESXi host
- 1. In the inventory, right-click the *your\_name##-2* virtual machine and select Migrate.
- 2. On the Select the migration type page, click **Change both compute resource and storage** and click **Next**.
- On the Select compute resource page, select Training > Lab Servers > your\_partner's\_ESXi\_host.

Your partner's ESXi host is the destination host to which you migrate the *your\_name*##-2 virtual machine.

- 4. Click Next.
- 5. On the Select storage page, select the local datastore of your partner's ESXi host and click Next.
- 6. On the Select network page, select **Production** and click **Next**.
- 7. On the Select vMotion priority page, leave Schedule vMotion with high priority (recommended) clicked and click Next.
- 8. On the Ready to complete page, review the information and click Finish.
- 9. In the Recent Tasks pane, monitor the progress of the virtual machine migration.
- 10. When the migration task completes, view the inventory pane to verify that the *your\_name*##-2 virtual machine is listed under your partner's ESXi host in the inventory.

### Task 5: Prepare for the Next Lab

You migrate all your virtual machines back to your assigned host.

Students perform the steps in this task individually.

Use the following information from the class configuration handout:

- Your ESXi host
- Shared datastore
- 1. Migrate all of your virtual machines back to your own ESXi host.
  - a. In the inventory, right-click one of your virtual machines and select Migrate.
  - b. On the Select the migration type page, click **Change both compute resource and storage** and click **Next**.
  - c. On the Select compute resource page, select Training > Lab Servers > your ESXi host and click Next.
  - d. On the Select storage page, select your shared storage and click Next.
  - e. On the Select network page, select Production and click Next.
  - f. On the Select vMotion priority page, leave Schedule vMotion with high priority (recommended) clicked and click Next.
  - g. On the Ready to complete page, review the information and click Finish.
- 2. In the Recent Tasks pane, monitor the progress of the virtual machine migration and wait for the completion.
- 3. In the inventory, verify that all your virtual machines appear under your ESXi host.
- 4. Leave the vSphere Web Client open for the next lab.

## Lab 15 Managing Virtual Machines

## **Objective: Perform virtual machine management tasks**

In this lab, you will perform the following tasks:

- 1. Unregister a Virtual Machine from the vCenter Server Appliance Inventory
- 2. Register a Virtual Machine in the vCenter Server Appliance Inventory
- 3. Unregister and Delete a Virtual Machine from the Disk
- 4. Take Snapshots of a Virtual Machine
- 5. Revert to a Snapshot
- 6. Delete an Individual Snapshot
- 7. Use the Delete All Function in the Snapshot Manager

### Task 1: Unregister a Virtual Machine from the vCenter Server Appliance Inventory

You unregister a virtual machine from the VMware vCenter Server<sup>™</sup> Appliance<sup>™</sup> inventory. Unregistering does not delete the virtual machine from the datastore.

Students perform the steps in this task individually.

Use the following information from the class configuration handout:

- vCenter Server Appliance name
- vCenter Single Sign-On user name
- vCenter Single Sign-On password

- 1. If VMware vSphere® Web Client is not active, open a Web browser and connect to the vCenter Server Appliance home page at https://vCenter\_Server\_Appliance/vsphere-client and log in.
- 2. On the vSphere Web Client Home page, click VMs and Templates and expand the view of the inventory.
- 3. Select the *your\_name##-4* virtual machine and click the **Summary** tab.
- 4. View the Related Object pane and record the VMware vSphere® VMFS datastore name where the *your\_name*##-4 virtual machine resides.
- 5. Right-click the *your\_name##-4* virtual machine and select **Power** > **Shut Down Guest OS**.
- 6. Click **Yes** to confirm the shutdown.
- 7. After the *your\_name##-*4 virtual machine is shut down, right-click it and select **Remove from Inventory**.

### CAUTION

Do not select Delete from Disk. This operation is not recoverable.

- 8. Click **Yes** to confirm the removal.
- 9. Click the **Refresh** icon in vSphere Web Client.
- 10. Verify that the *your\_name*##-4 virtual machine no longer appears in the inventory.
- 11. In the Navigator pane, click the **Storage** tab and expand the view.
- Right-click the *your\_name##-4* virtual machine's VMFS datastore and select Browse Files.
   You recorded the VMFS datastore name in step 4.
- 13. View the folders.
  - Q1. Does a folder named your\_name##-4 exist?
- 14. Open the *your\_name##-4* folder to view the virtual machine files.

## Task 2: Register a Virtual Machine in the vCenter Server Appliance Inventory

If you removed a virtual machine from the vCenter Server Appliance inventory but did not remove it from the managed host's datastore, you can return it to the inventory by registering it with the vCenter Server Appliance.

Students perform the steps in this task individually.

1. In the list of virtual machine files in the right pane, right-click the *yourname*##-4.vmx file and select **Register VM**.

P 0 Alarm Definitions Permissions Settings Tads Scheduled Tasks Files 🕝 vova01.volass.local 🛨 🛅 Training [VMFS-01] Amy01-4 Amy-NFS Q Search E Local-ESXi01 E Local-ESXi02 ▼ ■ VMFS-01 Name Size Modif 📑 VMFS-01 > 6,156,288.00 KB E Amy01-4 🚈 Amy01-4\_2.vm... 1/30. VMFS-02 🚔 Amy01-4.nvram 8.48 KB //30 Image: State State St 📔 Amy01-4-15ab. 1/30 0.09 K ▶ 🛅.eui.28cc9920557a Amy01-4.vmx Amy01-2 vmware-3.log 🖬 Install the Client Integration ▶ = Amv01-3

The screenshot shows an example selecting of Register VM.

The Register Virtual Machine wizard starts.

2. On the Name and Location page, enter your\_name##-5.

## is the number of your ESXi host.

- 3. In the Select inventory location pane, select the LabVMs folder and click Next.
- 4. On the Host/Cluster page, select your ESXi host and click Next.
- 5. On the Ready to Complete page, review the information and click Finish.
- 6. In the Navigator pane, click the VMs and Templates tab and verify that the *your\_name*##-5 virtual machine is in the LabVMs folder.

79

СЛ

## Task 3: Unregister and Delete a Virtual Machine from the Disk

You can remove a virtual machine from the vCenter Server Appliance inventory and delete all associated virtual machine files from the datastore, including the configuration file and the virtual disk files.

Students perform the steps in this task individually.

- 1. On the vSphere Web Client Home page, click VMs and Templates and expand the view of the inventory.
- 2. Select the *your\_name##-5* virtual machine and click the Summary tab.
- 3. View the Related Object pane and record the VMFS datastore name on which the *your name##-5* virtual machine resides.
- 4. Right-click the *your\_name*##-5 virtual machine, select **Delete from Disk**, and click **Yes** to confirm the deletion.
- 5. Verify that the *your\_name*##-5 virtual machine no longer appears in the inventory.
- 6. In the Navigator pane, click the Storage tab and expand the inventory view.
- 7. Right-click the VMFS datastore name and select Browse Files.

You recorded the VMFS datastore name in step 3.

8. Verify that the folder and files from which the *your\_name##-5* virtual machine was registered no longer exist.

The folder has the original virtual machine name: your\_name##-4.

## Task 4: Take Snapshots of a Virtual Machine

You take a snapshot to preserve the state and the data of a virtual machine at the time the snapshot is taken. You use snapshots when you must revert repeatedly to the same virtual machine state but do not want to create multiple virtual machines.

Students perform the steps in this task individually.

Use the following information from the class configuration handout:

- Virtual machine administrator password
- Third-party software ISO image location
- 1. On the vSphere Web Client Home page, click VMs and Templates and expand the view of the inventory.
- 2. In the left pane, select the *your\_name##-3* virtual machine.
- 3. In the center pane, click Launch Remote Console on the Summary tab.

- 4. If necessary, log in as the virtual machine administrator and enter the password.
- 5. On the task bar, click **Start** and select **Run**.
- 6. In the **Open** text box, enter  $C: \$  and click **OK**.
- 7. Resize the window as needed so that the files in C:\ and the Recycle Bin are visible.
- 8. Drag the iometer file to the Recycle Bin.
- 9. To completely remove the iometer file, right-click the **Recycle Bin** icon and select **Empty Recycle Bin**.
- 10. Click Yes to confirm the file deletion and leave the virtual machine console open.
- In the vSphere Web Client, right-click the *your\_name##-3* virtual machine and select Snapshots > Take Snapshot.

The Take VM Snapshot wizard starts.

12. Configure the snapshot.

| Option                                                   | Value                           |
|----------------------------------------------------------|---------------------------------|
| Name                                                     | Enter Without iometer.          |
| Description                                              | Enter Deleted iometer.          |
| Snapshot the virtual machine's memory                    | Deselect the check box.         |
| Quiesce guest file system (Needs VMware Tools installed) | Leave the check box deselected. |

- 13. Click **OK** and monitor the task in the Recent Tasks pane.
- 14. Return to the virtual machine console and drag the cpubusy file to the Recycle Bin.
- 15. To completely remove the cpubusy file, right-click the **Recycle Bin** icon and select **Empty Recycle Bin**.
- 16. Click Yes to confirm the file deletion and leave the virtual machine console open.
- 17. Return to the vSphere Web Client.
- In the inventory pane, right-click the *your\_name##-3* virtual machine and select Snapshots > Take Snapshot take another snapshot.

#### 19. Configure the snapshot.

| Option                                                      | Value                             |  |
|-------------------------------------------------------------|-----------------------------------|--|
| Name                                                        | Enter Without iometer or cpubusy. |  |
| Description                                                 | Enter Deleted cpubusy.            |  |
| Snapshot the virtual machine's memory                       | Deselect the check box.           |  |
| Quiesce guest file system (Needs VMware<br>Tools installed) | Leave the check box deselected.   |  |

- 20. Click **OK** and monitor the task in the Recent Tasks pane.
- 21. Connect the ClassFiles-vSphere.iso file on the CD/DVD drive to the *your\_name*##-3 virtual machine.
  - a. Right-click the *your\_name*##-3 virtual machine and select Edit Settings.
  - b. On the Virtual Hardware tab, select Datastore ISO File from the CD/DVD drive 1 dropdown menu.
  - c. Select the Classfiles-vSphere.iso file and click OK.
  - d. Select the **Connected** check box.
  - e. Click OK to close the Edit Settings dialog box.
- 22. Return to the *your\_name##-*3 virtual machine console.
- 23. If the D: drive does not open automatically, open Windows Explorer and go to the D: drive.
- 24. Copy the cpubusy file from the D: drive to the virtual machine's desktop.
- 25. Disconnect the CD/DVD drive from *your name*##-3 virtual machine.
  - a. From the vSphere Web Client, right-click the *your\_name##-3* virtual machine and select Edit Settings.
  - b. On the **Virtual Hardware** tab, click the arrow next to CD/DVD drive 1 to expand the view.
  - c. Select Client Device from the drop-down menu and click OK.
- 26. Right-click the *your\_name##-3* virtual machine and take another snapshot by select Snapshots > Take Snapshot to take another snapshot.

#### 27. Configure the snapshot.

| Option                                                   | Action                          |
|----------------------------------------------------------|---------------------------------|
| Name                                                     | Enter With cpubusy.             |
| Description                                              | Enter Added cpubusy.            |
| Snapshot the virtual machine's memory                    | Leave the check box selected.   |
| Quiesce guest file system (Needs VMware Tools installed) | Leave the check box deselected. |

- 28. Click OK.
- 29. Monitor the task in the Recent Tasks pane and wait for completion.
- 30. Right-click the *your\_name*##-3 virtual machine and select Snapshots > Manage Snapshots.

You should see three snapshots. The difference in icons is due to whether the **Snapshot the virtual machine's memory** check box was selected when the snapshot was taken.

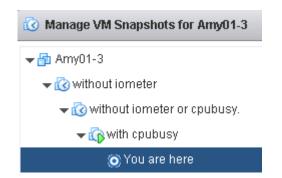

- 31. Leave the Snapshot Manager open.
- 32. Close the *your\_name*##-3 virtual machine console.

5

### Task 5: Revert to a Snapshot

You can return a virtual machine to the state it had at the time the selected snapshot was taken.

Students perform the steps in this task individually.

Use the following information from the class configuration handout:

- Virtual machine administrator password
- 1. Verify that the *your\_name*##-3 virtual machine is powered on.
- 2. In the Snapshot Manager, select the Without iometer or cpubusy snapshot and click Revert to.
- 3. Click Yes to confirm the reversion.
- 4. Click Close to close the Snapshot Manager.

#### Q1. Did the virtual machine power off, and what is the reason?

- 5. Right-click the *your\_name*##-3 virtual machine in the inventory and select Power > Power On.
- 6. Launch a remote console to the *your\_name*##-3 virtual machine and wait for the boot process to finish.
- 7. If necessary, log in as the administrator with the password.

#### Q2. Is either iometer or cpubusy on the local disk (C:)?

- 8. Close the *your\_name##*-3 virtual machine console.
- In the vSphere Web Client, right-click the *your\_name##-3* virtual machine and select Snapshots > Manage Snapshots.

The You Are Here pointer should be below the snapshot named Without iometer or cpubusy.

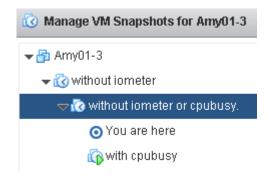

- 10. In the Snapshot Manager, select the With cpubusy snapshot and click Revert to.
- 11. Click **Yes** to confirm the reversion.
- 12. Click Close to close the Snapshot Manager.

#### Q3. Did the virtual machine power off, and what is the reason?

13. Open a remote console for the *your name*##-3 virtual machine.

#### Q4. Is cpubusy on the desktop?

#### Q5. Is iometer on the desktop?

14. Minimize the *your name*##-3 virtual machine console.

#### Task 6: Delete an Individual Snapshot

You can remove a snapshot from the Snapshot Manager. The snapshot files are consolidated and written to the parent snapshot disk.

Students perform the steps in this task individually.

- Right-click the *your\_name##-3* virtual machine and select Snapshots > Manage Snapshots. The You Are Here pointer should be below the snapshot named With cpubusy.
- 2. In the Snapshot Manager, select the Without iometer or cpubusy snapshot and click Delete.
- 3. Click **Yes** to confirm the deletion.
- 4. Click Close to close the Snapshot Manager.
  - Q1. Did the virtual machine power off?
  - Q2. Is cpubusy on the desktop?

## Task 7: Use the Delete All Function in the Snapshot Manager

You can use the Delete All function to commit all the intermediate snapshots before the current state.

Students perform the steps in this task individually.

- In the vSphere Web Client, right-click the *your\_name##-3* virtual machine and select Snapshots > Manage Snapshots.
- Click Delete All and click Yes to confirm that you want to delete all the remaining snapshots. The You Are Here pointer should be below the *your\_name##-3* virtual machine.

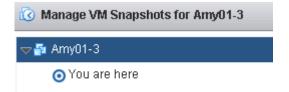

#### Q1. Were all the remaining snapshots deleted from the Snapshot Manager?

- 3. Click Close to close the Snapshot Manager.
- 4. Return to the *your\_name##-*3 virtual machine console.

#### Q2. Is cpubusy on the desktop, and why?

- 5. Close the *your name*##-3 virtual machine console.
- 6. Leave the vSphere Web Client open for the next lab.

## Lab 16 Managing vApps

## **Objective: Perform vApp management tasks**

In this lab, you will perform the following tasks:

- 1. Create a vApp
- 2. Power On a vApp
- 3. Remove a vApp

### Task 1: Create a vApp

You use VMware vSphere® vApp<sup>™</sup> as a container that holds a group of virtual machines. You perform resource controls and manage the virtual machines inside the vApp as a single object.

Students perform the steps in this task individually.

Use the following information from the class configuration handout:

- vCenter Server Appliance name
- vCenter Single Sign-On user name
- vCenter Single Sign-On password
- If VMware vSphere<sup>®</sup> Web Client is not active, open a Web browser and connect to the VMware vCenter Server<sup>™</sup> Appliance<sup>™</sup> home page at https://vCenter\_Server\_Appliance/ vsphere-client and log in.
- 2. On the vSphere Web Client Home page, click VMs and Templates and expand the view of the inventory.
- 3. Right-click the *your\_name##-2* virtual machine and select Power > Shut Down Guest OS.
- 4. Click Yes to confirm the shutdown.
- 5. Repeat steps 3 and 4 to shut down the *your name*##-3 virtual machine.
- 6. Wait until both virtual machines are completely powered off.
- Go to the vSphere Web Client Home page and select vCenter Inventory Lists > vApps from the Navigator pane.
- 8. Click the Create a New vApp icon.

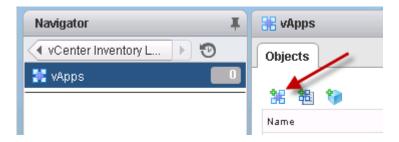

The New vApp wizard starts.

- 9. On the Select a creation type page, select Create a new vApp and click Next.
- 10. On the Select destination page, select your VMware ESXi<sup>™</sup> host and click Next.

- 11. On the Select a name and location page, enter *your\_name-vApp* in the vApp name text box, select the LabVMs folder, and click Next.
- 12. On the Resource allocation page, leave the default settings and click Next.
- 13. On the Ready to complete page, review the information and click Finish.
- 14. Go to the vSphere Web Client Home page and click the Hosts and Clusters icon.
- 15. Expand the inventory view and verify that your\_name-vApp is listed under your ESXi host.
- 16. Create four blank payload virtual machines to use in this lab.
  - a. In the left pane, right-click *your\_name*-vApp and select New Virtual Machine > New Virtual Machine.
  - b. On the Select a creation type page, click Next.
  - c. On the Select a name and folder page, enter *your\_name-App01* in the name text box, select the LabVMs folder, and click Next.
  - d. On the Select a compute resource page, select the *your\_name*-vApp and click Next.
  - e. On the Select storage page, select your shared storage and click Next.
  - f. On the Select compatibility page, accept the defaults and click Next.
  - g. On the Select a guest OS page, accept the defaults and click Next.
  - h. Configure the virtual machine with the following changes.
    - Memory 256 MB
    - New hard disk 100 MB
  - i. Click Next.
  - j. Click Finish.
- 17. After the virtual machine completes deployment, create three clones of the virtual machine named *your\_name*-App02 through *your\_name*-App04.
  - a. In the left pane, click the arrow to expand the *your\_name*-vApp.
  - b. Right-click the *your\_name*-App02 virtual machine and select Clone > Clone to Virtual machine.
  - c. On the Select a name and folder page, enter *your\_name-App##* in the name text box, select the LabVMs folder, and click Next.

The ## represents the numbers 02, 03, or 04, depending on which iteration of the clone sequence you are performing.

d. On the Select a compute resource page, select the *your\_name*-vApp and click Next.

- e. On the Select storage page, select your shared storage and click Next.
- f. On the Select storage page, accept the defaults and click Next.
- g. On the Ready to complete page, click Finish.
- h. Repeat steps a through g until you have a total of four virtual machines named *your\_name*-App-01 through *your\_name*-App04.
- In the inventory, select *your\_name*-vApp, click the Related objects tab, and click the Virtual Machines tab.

#### Q1. Do you see four virtual machines in the Virtual Machines list in the content pane?

- 19. Right-click *your\_name*-vApp and select Edit Settings.
- 20. Click the arrow next to Start Order to expand the view.
- 21. Select the *your\_name-App*01 virtual machine and click the down arrow twice to place the virtual machine in group 2.

The your\_name-App02 virtual machine is now in group 1.

22. Select the *your\_name-App*04 virtual machine and click the up arrow once to place the virtual machine in group 3.

The your name-App03 and your name-App04 virtual machines are now in group 3.

- 23. Select the *your\_name*-App02 virtual machine and change the value in the Startup sequence proceeds when text box from 120 to 20 (seconds) and press Enter.
- 24. Select the *your\_name*-App01 virtual machine and change the value in the Startup sequence proceeds when text box from 120 to 20 (seconds) and press Enter.

You must press Enter each time that you change the time delay for each virtual machine. Otherwise, the time resets to its previous value.

25. Click **OK**.

### Task 2: Power On a vApp

You can power on, power off, or clone a vApp.

Students perform the steps in this task individually.

- 1. Right-click *your\_name-vApp* in the inventory and select **Power > Power On**.
- 2. Monitor the tasks in the Recent Tasks pane.

#### Q1. Do the virtual machines power on at the same time?

### Task 3: Remove a vApp

You can completely remove a vApp from the vCenter Server Appliance inventory as well as from the disk.

When working in a production setting, you must remove your virtual machines as described in the task because deleting a vApp from the disk also deletes all virtual machines in the vApp.

Students perform the steps in this task individually.

- 1. In the Navigator pane, click the Hosts and Clusters tab.
- 2. Right-click *your\_name*-vApp in the inventory and select Power > Shut Down.
- 3. Click Yes to confirm the shutdown.
- 4. Expand the view of your name-vApp in the inventory.
- 5. After all four virtual machines are no longer powered on, right-click *your\_name*-vApp and select **Delete from Disk**.
- 6. Click Yes to confirm the deletion.
- 7. Leave the vSphere Web Client open for the next lab.

## Lab 17 Managing Resource Pools

# Objective: Create and use resource pools on an ESXi host by using vCenter Server

In this lab, you will perform the following tasks:

- 1. Create CPU Contention
- 2. Create Resource Pools
- 3. Verify Resource Pool Functionality

## Task 1: Create CPU Contention

You use a tool to create CPU contention in your lab environment for testing. You force the virtual machines to compete for and share the limited logical CPU resources on the VMware ESXi<sup>TM</sup> host, which might lead to performance degradation.

Students perform the steps in this task individually.

Use the following information from the class configuration handout:

- vCenter Server Appliance name
- vCenter Single Sign-On user name
- vCenter Single Sign-On password
- · Virtual machine administrator password

- If VMware vSphere® Web Client is not active, open a Web browser and connect to the VMware vCenter Server<sup>™</sup> Appliance<sup>™</sup> home page at https://vCenter\_Server\_Appliance/ vsphere-client and log in.
- 2. On the vSphere Web Client Home page, click **Hosts and Clusters** and expand the view of the inventory.
- 3. Power on the *your\_name*##-2 and *your\_name*##-3 virtual machines and verify that they are running on your host.
- 4. Start the cpubusy script on both virtual machines.
  - a. Open a remote console for the *your\_name##-2* virtual machines and log in.
  - b. Close the Server Manager window.
  - c. On the desktop, right-click the **cpubusy.vbs** script and select **Open with Command Prompt**.

This script runs continuously. It will stabilize in 1 to 2 minutes. This script repeatedly does floating-point computations. The script displays the duration (wall-clock time) of a computation. For example: "I did three million sines in 2 seconds."

You can use the number of seconds reported as a performance estimate. The program should run at about the same rate in each virtual machine.

- d. Repeat steps a through c on the *your name*##-3 virtual machine.
- In the vSphere Web Client, right-click the *your\_name##-2* virtual machine in the inventory and select Edit Settings.
- 6. On the Virtual Hardware tab, click the arrow next to CPU to expand the view.
- 7. In the Scheduling Affinity text box, enter 1.

This affinity setting forces the *your\_name*##-2 virtual machine to run on only one processor (processor 1).

| Scheduling Affinity (*) | Hyperthreading Status:<br>Available CPUs:                                                           | Inactive<br>2 (physical CPUs)         |
|-------------------------|----------------------------------------------------------------------------------------------------|---------------------------------------|
|                         | Select physical processor affi<br>Use '-' for ranges and ',' to sep<br>7" would indicate processors | parate values. For example, "0, 2, 4- |
|                         | Clear the string to remove affi<br>1                                                                | nity settings.                        |

8. Click OK.

#### CAUTION

CPU affinity is used mainly to create CPU contention for training purposes. Use of this feature in a production environment is strongly discouraged.

- 9. Right-click the *your\_name*##-3 virtual machine in the inventory and select Edit Settings.
- 10. Repeat steps 6 through 8 for the *your name*##-3 virtual machine.
- 11. Allow the cpubusy script to run for a minute or two.

### Task 2: Create Resource Pools

You use resource pools to delegate control over resources of the host or a cluster and to compartmentalize all resources in a cluster.

Students perform the steps in this task individually.

- 1. In the vSphere Web Client, right-click your ESXi host in the inventory and select New Resource Pool.
- 2. Assign properties to the resource pool.

| Option             | Action                              |  |
|--------------------|-------------------------------------|--|
| Name               | Enter Fin-Test.                     |  |
| CPU Shares         | Select Low from the drop-down menu. |  |
| All other settings | Leave the default settings.         |  |

- 3. Click OK.
- 4. Right-click your ESXi host in the inventory and select New Resource Pool.
- 5. Assign properties to the resource pool.

| Option             | Action                                      |
|--------------------|---------------------------------------------|
| Name               | Enter Fin-Prod.                             |
| CPU Shares         | Select <b>High</b> from the drop-down menu. |
| All other settings | Leave the default settings.                 |

6. Click OK.

## Task 3: Verify Resource Pool Functionality

You assign virtual machines to resource pools with different resource settings to monitor and compare the performance differences.

Students perform the steps in this task individually.

- 1. In the vSphere Web client, select the **Fin-Test** resource pool in the inventory and click the **Summary** tab.
- 2. In the Resource Settings pane, click the arrow next to CPU to expand the view.

#### Q1. What is the number of shares for this resource pool?

- 3. Select Fin-Prod in the inventory and click the Summary tab.
- 4. View the Resource Settings pane.

#### Q2. What is the number of shares for this resource pool?

- 5. Drag the *your\_name##-2* virtual machine to the Fin-Prod resource pool.
- 6. Drag the *your\_name##-3* virtual machine to the Fin-Test resource pool.
- 7. In each virtual machine consoles, monitor the results of the cpubusy script.

#### Q3. What is the difference in performance between the two virtual machines?

- 8. Change the CPU shares of the Fin-Test resource pool from Low to Normal.
  - a. In the vSphere Web Client, right-click the **Fin-Test** resource pool in the inventory and click **Settings**.
  - b. Verify that CPU Resources is selected and click Edit.
  - c. Select Normal from the Shares drop-down menu and click OK.
- 9. In each virtual machine console, allow the script to run for a few seconds and compare the performance of the cpubusy script on each virtual machine.

When contention occurs, you see a difference in performance between the virtual machines.

- 10. In both virtual machine consoles, press Ctrl+C to stop the cpubusy.vbs script.
- 11. Repeat step 8 to change CPU shares for the Fin-Prod resource pool from High to Normal.
- 12. Leave the vSphere Web Client open for the next lab.

## Lab 18 Monitoring Virtual Machine Performance

# Objective: Demonstrate that system-monitoring tools reflect CPU workload

In this lab, you will perform the following tasks:

- 1. Create CPU Workload
- 2. Use Performance Charts to Monitor CPU Utilization
- 3. Undo Changes Made to the Virtual Machines

## Task 1: Create CPU Workload

You run the cpubusy script in each virtual machine to create heavy CPU workload in your lab environment for testing.

Students perform the steps in this task individually.

Use the following information from the class configuration handout:

- vCenter Server Appliance name
- vCenter Single Sign-On user name
- vCenter Single Sign-On password
- Virtual machine administrator password

 $\overrightarrow{\mathbf{\omega}}$ 

- If VMware vSphere® Web Client is not active, open a Web browser and connect to the VMware vCenter Server<sup>™</sup> Appliance<sup>™</sup> home page at https://vCenter\_Server\_Appliance/ vsphere-client and log in.
- 2. On the vSphere Web Client Home page, click VMs and Templates and expand the view of the inventory.
- 3. Open remote consoles and, if necessary, log in to the *your\_name##*-2 and *your\_name##*-3 virtual machines.
- 4. On each virtual machine, right-click the **cpubusy** script file and select **Open with Command Prompt**.

On *your\_name*##-2, the cpubusy script is in the C:\ directory. On *your\_name*##-3, the cpubusy script is on the desktop.

## Task 2: Use Performance Charts to Monitor CPU Utilization

You use the performance charts to monitor CPU, memory, disk, network, and storage metrics.

Students perform the steps in this task individually.

- 1. In the vSphere Web Client, select the *your\_name##-2* virtual machine in the inventory.
- 2. Click the **Monitor** tab and click the **Performance** tab.
- 3. Select Advanced.

The real-time CPU usage graph appears.

4. Click the Chart Options link.

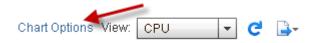

The Chart Options dialog box appears.

5. In the Chart Metrics pane, verify that CPU is selected.

| Chart options: | Select option 🛛 🔻 | Save Options As | Delete Options |
|----------------|-------------------|-----------------|----------------|
| Chart Metrics  |                   | Timespan:       | Real-time 🔹    |
| CPU            | <b>*</b>          |                 | 🔍 Last: 🔽 🖾    |

6. Verify that **Real-time** is selected from the **Timespan** drop-down menu.

7. In the Target Objects pane on the right, deselect the *your\_name##-2* virtual machine check box.

| Select object for this chart: |         |   |
|-------------------------------|---------|---|
| Target Objects                |         |   |
| ☑ 0                           |         |   |
| Amy01-2                       |         |   |
|                               |         |   |
|                               |         |   |
|                               |         |   |
|                               |         |   |
|                               | All Non | e |

- 8. In the Select counters for this chart pane, click None to deselect all counters.
- In the same pane, select the Ready and Used check boxes and click OK. The CPU/Real-time chart for the *your\_name##*-2 virtual machine appears.
- Open a new tab in your Web browser and click the vSphere Web Client shortcut.
   You are not required to reenter your connection credentials.
- 11. In the new vSphere Web Client, click Hosts and Clusters and expand the view.
- 12. Select the *your\_name##-3* virtual machine in the inventory.
- 13. Repeat steps 2 through 9 to configure the CPU Performance graph for the *your\_name##-*3 virtual machine.
- 14. In the Web browser window for each virtual machine, point to the end of the line graph to view the current CPU ready value.
- 15. Record the current CPU ready value for each virtual machine.
  - your name##-2 \_\_\_\_\_
  - *your\_name##-3*\_\_\_\_\_

Leave the Performance Chart windows open.

16. In each virtual machine console, press Ctrl+C in the Command Prompt window to stop the cpubusy.vbs script.

#### CAUTION

This script must be stopped in each virtual machine. If the script is left running, it affects the next lab.

- 17. In the Web browser window for each virtual machine, point to the end of the line graph to view the current CPU ready value.
- 18. Wait for the chart to be updated.

Performance charts update every 20 seconds.

Q1. Did the CPU ready value change and, if it did, what is the reason for the change?

### Task 3: Undo Changes Made to the Virtual Machines

You revert the configuration changes made to each virtual machine.

Students perform the steps in this task individually.

- 1. Close the second vSphere Web Client tab and the two virtual machine consoles.
- 2. Remove the scheduling affinity value on the *your\_name##*-2 virtual machine.
  - a. Right-click the *your\_name##-2* virtual machine in the inventory and select Edit Settings.
  - b. On the Virtual Hardware tab, click the arrow next to CPU to expand the view.
  - c. In the Scheduling Affinity text box, delete the value 1 and click OK.
- 3. Repeat step 2 to remove the scheduling affinity value on the *your\_name##-*3 virtual machine.
- 4. Leave the vSphere Web Client open for the next lab.

## *Lab 19* Using Alarms

# Objective: Demonstrate the vCenter Server Appliance alarm feature

In this lab, you will perform the following tasks:

- 1. Create a Virtual Machine Alarm to Monitor a Condition
- 2. Create a Virtual Machine Alarm to Monitor an Event
- 3. Trigger Virtual Machine Alarms and Acknowledge the Alarms
- 4. Disable Virtual Machine Alarms

### Task 1: Create a Virtual Machine Alarm to Monitor a Condition

You create and use alarms to respond to selected events, conditions, and states that occur with objects in the inventory.

Students perform the steps in this task individually.

Use the following information from the class configuration handout:

- vCenter Server Appliance name
- vCenter Single Sign-On user name
- vCenter Single Sign-On password

- If VMware vSphere<sup>®</sup> Web Client is not active, open a Web browser and connect to the VMware vCenter Server<sup>™</sup> Appliance<sup>™</sup> home page at https://vCenter\_Server\_Appliance/ vsphere-client and log in.
- 2. On the vSphere Web Client Home page, click **Hosts and Clusters** and expand the view of the inventory.
- 3. Right-click the *your\_name##-2* virtual machine in the inventory and select Alarms > New Alarm Definition.

The New Alarm Definition wizard starts.

#### NOTE

Because you are creating an alarm for the *your\_name##-*2 virtual machine, this alarm monitors only that virtual machine. If you set the alarm on an object higher in the VMware vCenter Server<sup>TM</sup> inventory, the alarm applies to multiple virtual machines. For example, if you create an alarm on the vCenter Server Appliance object itself, the alarm applies to all virtual machines.

4. On the General page, enter VM CPU Usage - your\_name in the Alarm name text box and click Next.

| Option             | Action                                                                                    |
|--------------------|-------------------------------------------------------------------------------------------|
| Trigger            | Select VM CPU Usage.                                                                      |
| Operator           | Select Is above.                                                                          |
| Warning Condition  | Double-click the current value and enter <b>25</b> (percentage).                          |
| Condition Length   | Double-click the current value and select <b>for 30 sec</b> from the drop-<br>down menu.  |
| Critical Condition | Double-click the current value and select <b>50</b> (percentage) from the drop-down menu. |
| Condition Length   | Leave the default setting (5 minutes).                                                    |

5. On the Triggers page, click the green plus sign (+) to add trigger conditions.

The screenshot shows the results of adding the trigger conditions.

| + ×          |          |                         |                      |
|--------------|----------|-------------------------|----------------------|
| Trigger      | Operator | 🛕 Warning Condition 🛛 🔻 | 🔶 Critical Condition |
| VM CPU Usage | is above | 25 % for 30 seconds     | 50 % for 5 minutes   |

- 6. Click Next.
- 7. On the Actions page, click the green plus sign (+) to configure the action settings.

| Option          | Action                                                                 |
|-----------------|------------------------------------------------------------------------|
| Action          | Select <b>Suspend VM</b> from the drop-down menu.                      |
| Configuration   | Leave blank.                                                           |
| Green to Yellow | Select <b>Once</b> from the drop-down menu.                            |
| Yellow to Red   | Change the setting from <b>Once</b> to no value in the drop-down menu. |
| Red to Yellow   | Leave blank.                                                           |
| Yellow to Green | Leave blank.                                                           |

| Specify the actions to take when the alarm state changes. |               |             |     |                    |             |
|-----------------------------------------------------------|---------------|-------------|-----|--------------------|-------------|
| + ×                                                       |               |             |     |                    |             |
| Action                                                    | Configuration | ⊘→ <u>∧</u> | ≙+� | <b>∲→</b> <u>∧</u> | <u>∧</u> →⊘ |
| Suspend VM                                                |               | Once        |     |                    |             |
|                                                           |               |             |     |                    |             |

- 8. Click Finish.
- 9. Select the *your\_name##-2* virtual machine in the inventory, click the **Manage** tab, and click the **Alarm Definitions** tab.
- 10. Verify that the VM CPU Usage *your\_name* alarm appears in the alarm list for the *your\_name*##-2 virtual machine.

#### Task 2: Create a Virtual Machine Alarm to Monitor an Event

You set up general alarm settings, alarm triggers, trigger reporting, and alarm actions to monitor and react to a specified event.

- 1. In the Navigator pane, click the Hosts and Clusters icon and select Training.
- 2. Click the Manage tab and click the Alarm Definitions tab.
- 3. Click the green plus sign to add an alarm for the Training data center.

The New Alarm Definition wizard starts.

4. On the General page, configure the alarm settings.

| Option            | Action                                                                     |
|-------------------|----------------------------------------------------------------------------|
| Alarm name        | Enter VM Suspended - your_name.                                            |
| Monitor           | Leave the default setting: Virtual Machines.                               |
| Monitor for       | Click specific event occurring on this object, for example VM<br>Power On. |
| Enable this alarm | Leave the check box selected.                                              |

- 5. Click Next.
- 6. On the Triggers page, click the plus sign to set trigger conditions in the Trigger if ANY of the following events occur pane.
- 7. Select VM suspended from the Event drop-down menu.
- 8. In the The following conditions must be satisfied for the trigger to fire pane, click the green plus sign to specify the conditions under which the alarm triggers.

| Option   | Action                                                |
|----------|-------------------------------------------------------|
| Argument | Select VM name from the drop-down menu.               |
| Operator | Leave equal to selected.                              |
| Value    | Enter the virtual machine name <b>your_name##-2</b> . |
|          | The name is case-sensitive.                           |

- 9. Click Next.
- 10. On the Actions page, leave the default settings and click Finish.

11. Verify that the VM Suspended - *your\_name* alarm appears in the alarm list for the Training data center.

| Home 🕑                         | Summary Monitor Manage Re         | lated Objects                  |
|--------------------------------|-----------------------------------|--------------------------------|
| 📲 🙋 🗐 🧕<br>vcva01.vclass.local | Scheduled Tasks Alarm Definitions | Tags Permissions Network Prote |
| ➡ Training > ■ Training >      | + ×                               | Q Filter                       |
| esxi01.vclass.local            | Name                              | Defined In                     |
| esxi02.vclass.local            | 🐻 VM Suspended - Amy 🗲            | 🛅 This Object                  |
| 🖧 Amy01-2                      | 😼 Host storage status             | 🕝 vcva01.vclass.local          |
| 🔂 Amy01-3                      | 📷 Host error                      | 🝘 vcva01.vclass.local          |

### Task 3: Trigger Virtual Machine Alarms and Acknowledge the Alarms

You acknowledge an alarm to discontinue it and inform others that you are taking ownership of the issue. Your acknowledged alarms are still visible in the system. The alarms are neither cleared or reset.

Students perform the steps in this task individually.

- Select the *your\_name##-2* virtual machine in the inventory, click the Monitor tab, and click the Issues tab.
- 2. Select Triggered Alarms.

When triggered, alarms appear in this pane.

- 3. In the inventory, select the *your\_name##-2* virtual machine.
- 4. In the center pane, click Launch Remote Console and, if necessary, log in to the virtual machine.
- 5. In the C:\ directory, right-click cpubusy and select Open with Command Prompt. This action starts one instance of the cpubusy.vbs script.
- 6. Wait at least 30 seconds before the alarm is triggered and the virtual machine is suspended.

7. In the vSphere Web Client, refresh the Triggered Alarms pane and verify that the VM Suspended - *your\_name* alarm is triggered.

An entry for this alarm should appear in the Triggered Alarms list.

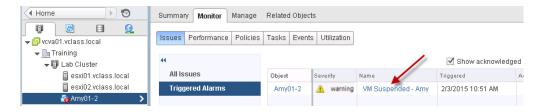

- 8. Right-click the VM Suspended your\_name alarm and select Reset to Green.
- 9. Click the **Events** tab.

The description "Manually cleared alarm 'VM Suspended - your\_name' from Red" should appear.

- 10. Right-click the suspended your\_name##-2 virtual machine in the inventory and select Power On.
- 11. In the *your\_name*##-2 virtual machine console, press Ctrl+C at the command prompt to stop the cpubusy.vbs script.
- 12. Close the *your\_name*##-2 virtual machine console.
- 13. In the inventory, verify that the red alert icon is removed from the *your\_name*##-2 virtual machine.

### Task 4: Disable Virtual Machine Alarms

You can disable system built-in alarms or the alarms that you defined for specific objects.

Students perform the steps in this task individually.

- 1. Disable the VM CPU Usage your\_name alarm.
  - a. Select the *your\_name*##-2 virtual machine in the inventory.
  - b. Click the Manage tab and click the Alarms Definitions tab.

c. Select the VM CPU Usage - your name alarm in the list.

The VM CPU Usage - your\_name pane appears on the right.

| VM CPU Usage - Amy           | Edit                    |
|------------------------------|-------------------------|
| Name                         | VM CPU Usage - Amy      |
| Defined in                   | 🚰 This Object           |
| Description                  |                         |
| Monitor type                 | Virtual Machine         |
| Enabled                      | Yes                     |
| <ul> <li>Triggers</li> </ul> | Expand for more details |
| ▶ Actions                    | Expand for more details |

- d. Click Edit.
- e. On the General page, deselect the Enable this alarm check box and click Finish.
- 2. Disable the VM Suspended *your\_name* alarm.
  - a. Select the Training data center in the inventory.
  - b. Click the Manage tab and click the Alarms Definitions tab.
  - c. Enter VM suspended in the filter box.

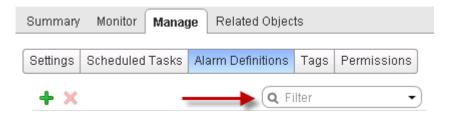

- d. Right-click the VM Suspended your\_name alarm in the list and select Edit.
- e. On the General page, deselect the Enable this alarm check box and click Finish.
- 3. Leave the vSphere Web Client open for the next lab.

### *Lab 20* (Optional) Using vRealize Operations Manager

# Objective: Navigate the vRealize Operations Manager GUI

- 1. Log In to the vRealize Operations Manager GUI
- 2. Navigate Dashboards and Icons
- 3. View the Inventory Tree and Find Objects
- 4. Create a CPU Report
- 5. View Health and Alerts of Your Environment
- 6. Troubleshoot a Cluster Alert
- 7. Troubleshoot a Virtual Machine Alert
- 8. View Badge Information for Analysis
- 9. Use a Heat Map to Identify CPU Contention
- 10. Create a Custom Heat Map

In this lab, you run the historical view mode in VMware vRealize<sup>™</sup> Operations Manager.<sup>™</sup> You use the captured data that was collected for you from a live instance of vRealize Operations Manager. You play back the data to complete the tasks in this lab.

### Task 1: Log In to the vRealize Operations Manager GUI

You log in to the vRealize Operations Manager user interface to monitor your environment, troubleshoot system health issues, assess capacity risk, and identify ways to optimize infrastructure use.

Students perform the steps in this task individually.

Use the following information from the class configuration handout:

- vRealize Operations Manager name
- vRealize Operations Manager user name
- vRealize Operations Manager password
- 1. On your assigned student desktop, open a Web browser and click the vROPS shortcut.
- 2. If your Web browser prompts you to allow this URL as a security exception, confirm the security exception.
  - a. Click the I Understand the Risks link.
  - b. Click Add Exception.
  - c. In the Add Security Exception dialog box, click Confirm Security Exception.
- 3. Log in to the product user interface.
  - a. Leave Local Users selected from the Authentication Source drop-down menu.
  - b. In the User name text box, enter your vRealize Operations Manager user name.
  - c. In the Password text box, enter the vRealize Operations Manager password.
  - d. Click Login.

### Task 2: Navigate Dashboards and Icons

You navigate the home page to get familiar with the user interface. Knowing how to use the prebuilt dashboards and icons enables you to view data quickly and conveniently.

Students perform the steps in this task individually.

Use the following information from the class configuration handout:

- Student cluster
- On the vRealize Operations Manager home page, click the tabs to view the prebuilt dashboards. You can use the right and left arrows in the tabs bar to access all tabs.

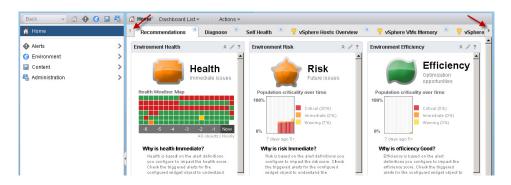

- 2. View information in the Diagnose dashboard.
  - a. Click the **Diagnose** tab.

Several widgets appear in the dashboard, but most of these widgets do not initially display anything.

- b. In the Objects widget, select the first object in the list.
- c. Verify that the rest of the widgets are populated with data.

Widgets are often configured to interact with one another. Selecting an object in one widget populates other widgets with data for the selected object.

- 3. View information in the vSphere Clusters dashboard.
  - a. Click the vSphere Clusters tab.
  - b. Find the widget that shows the top 25 clusters by memory usage and select your assigned student cluster.

By selecting the cluster, a sparkline chart appears in the Select Above for Mem Usage (%) History widget.

Lab 20 (Optional) Using vRealize Operations Manager

- 4. Close and reopen the vSphere Datastores dashboard.
  - a. From the **Dashboard List** drop-down menu, select **vSphere Dashboards** > **vSphere Datastores** to view the information.

| 🚹 Home Dashboard List 👻 Actions 👻 |                                         |                                |
|-----------------------------------|-----------------------------------------|--------------------------------|
| ✓ VMs CPL                         | 🗹 🛛 vSphere Dashboards                  | ds 🕨 🙈 ivSphere Hosts Overview |
|                                   | 🔏 Recommendations                       | 💦 vSphere VMs Memory           |
| Top 25 C                          | 🔏 Diagnose                              | 🚱 vSphere VMs CPU              |
| <b></b>                           | ~~~~~~~~~~~~~~~~~~~~~~~~~~~~~~~~~~~~~~~ | 💫 vSphere VMs Disk and Network |
| Utilization                       | 🔏 Self Health                           | 🙈 vSphere Datastores 🗡         |
| 49.343                            |                                         | CI 🚱 vSphere Clusters          |
| 49.26                             |                                         | CI 🚱 vSphere Capacity Risk     |
| 39.464                            |                                         | Te 🗹 vSphere Configuration 🕨 🕨 |

- b. Close the vSphere Datastores dashboard by clicking the X on the tab.
- c. Reopen the vSphere Datastores dashboard by selecting vSphere Dashboards > vSphere Datastores in the Dashboard List list.
- 5. Enlarge the center pane.
  - a. Collapse the navigation pane by clicking the left triangle between the navigation pane and the center pane.

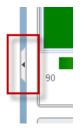

The center pane is expanded.

b. Reopen the navigation pane by clicking the triangle again.

6. In the toolbar, click the **Content** icon.

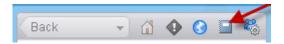

You use visual cues extensively in the vRealize Operations Manager user interface. You access all the vRealize Operations Manager content through the content page.

- 7. In the navigation pane, select Icons.
- 8. Click the Object Type Icons tab.

The Object Type Icons tab lists the icon names that are used throughout the user interface.

9. Page through to view the entire list.

### Task 3: View the Inventory Tree and Find Objects

You use inventory trees to view the parent-child relationships between objects. The relationship information is useful when you troubleshoot system issues and identify causes.

Students perform the steps in this task individually.

Use the following information from the class configuration handout:

- · ESXi host name
- 1. Click the **Environment** icon in the toolbar.

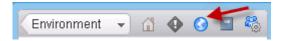

- 2. In the navigation pane, view the categories in the Inventory Trees section.
- 3. Select vSphere Hosts and Clusters.
- 4. Click the arrow next to vSphere World, VC01, Training A, and Team Cluster to expand the hierarchy.
- 5. Select your host from the VMware ESXi<sup>™</sup> host inventory tree and click the **Environment** tab.
- 6. Click the Map tab.

This map graphically demonstrates the relationships between your ESXi host and other related objects.

7. Click the back arrow in the toolbar to return to Environment.

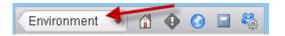

- 8. Select All Objects.
- 9. Click the arrow next to vCenter Adapter to expand the view.

The objects are organized by object type, such as cluster, host, virtual machine, and datastore.

10. In the search box at the top-right corner, enter vclass and select your ESXi host name from the list.

Search is especially useful when if you have a large number of objects in the inventory and you need to look at a specific object.

11. In the Navigation pane, double-click **vSphere Hosts and Clusters** and view the inventory tree for your ESXi host.

#### Q1. What is the parent-child relationship of your ESXi host in this inventory tree?

- 12. Search for "Team Cluster" in the inventory tree.
  - a. In the search box at the top-right corner, enter clus.

The user interface searches for any object that contains the string "clus" and lists them.

- b. Select Team Cluster from the list.
- 13. Click the **Details** tab and click the **Views** tab.
- 14. Display the view named Cluster Capacity Risk Forecast.
  - a. In the Quick filter text box, enter cluster.
  - b. Select Cluster Capacity Risk Forecast in the list.

You might need to adjust the column width to see the column's full title.

- Q2. How many running hosts are in your cluster?
- Q3. How many running virtual machines are in your cluster?

### Task 4: Create a CPU Report

You create a report that shows CPU usage and provisioning details for a cluster, as well as hosts and virtual machines in the cluster.

Students perform the steps in this task individually.

Use the following information from the class configuration handout:

- Student cluster
- 1. Use the search box to search for your assigned student cluster.
- 2. Click the **Reports** tab and click the **Report Templates** tab.
- 3. Click the Add icon (green plus sign).
- 4. When the new report template wizard starts, click the **Collapse** link in the right pane to expand the center pane.
- 5. On the Name and Description page, enter *your\_name-Cluster# CPU Report* in the Name text box,

For example, Mike with cluster A would name the report Mike-ClusterA CPU Report.

- 6. In the **Description** text box, enter CPU information by cluster, hosts, and virtual machines.
- 7. In the left pane, select Views.
- 8. Drag the following lists into the preview pane and view the data shown.
  - Cluster CPU Diagnose List
  - Host CPU Diagnose List
  - Virtual Machine CPU Diagnose List

You can use the Search views box at the top or the paging buttons at the bottom to find each view.

- 9. In the left pane, select Formats and verify that the PDF and CSV check boxes are selected.
- 10. In the left pane, select Layout Options and select the Cover Page, Table of contents, and Footer check boxes.
- 11. Click Save.
- 12. Verify that your\_name-Cluster# CPU Report appears in the report template list.
- 13. Select *your\_name-*Cluster# CPU Report and click the Run Template icon.

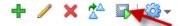

20

- 14. Click the **Generated Reports** tab and monitor the Status column of the report generation task until completion.
- 15. In the Download column, click the PDF icon.
- 16. Click **Open with Firefox (default)** and click **OK**.

Your report appears on a new tab of your browser.

17. View the content of the report and close it.

### Task 5: View Health and Alerts of Your Environment

You use alerts as the starting point for troubleshooting all issues in your environment. You view top health alerts in the Recommendations dashboard to identify the most important resource performance issues.

Students perform the steps in this task individually.

- 1. On the vRealize Operations Manager navigation toolbar, click the Home icon.
- 2. On the vRealize Operations Manager home page, click the **Recommendations** tab to view the Recommendations dashboard.
- 3. In the Top Health Alerts For Descendants pane, view the alerts that were triggered.

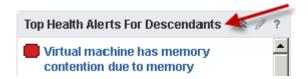

Several alerts should appear, including cluster, host, and virtual machine alerts.

4. Click the Alerts icon in the toolbar.

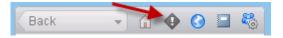

By default, the Alerts page shows all health, risk, and efficiency alerts and their badges.

5. In the navigation pane, select **Health** to view only health-related alerts.

6. Click the **Created On** column drop-down menu to select **Sort Descending**. All health alerts are sorted in descending order by creation dates.

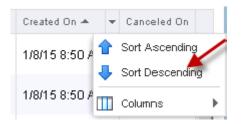

### Task 6: Troubleshoot a Cluster Alert

You use alerts to view and troubleshoot issues of objects at every level of your environment, from individual virtual machines and disk drives to the entire cluster or data center.

Students perform the steps in this task individually.

Use the following information from the class configuration handout:

- Student cluster
- 1. On the Health Alerts page, find the alert that was triggered on your assigned student cluster.
  - a. From the All Filters drop-down menu, select Triggered On.

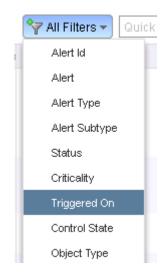

b. In the Triggered On text box, enter the name of your student cluster and click OK.
 The alerts for your assigned student cluster appear in the list.

20

2. Verify that the following alert has been triggered on your vSphere cluster: "Cluster has many Virtual Machines that have memory contention (Custom for Training)"

This alert was created for the lab exercises and is not part of the prebuilt alert definitions that are provided by the vCenter adapter.

3. Click the Cluster has many Virtual Machines that have memory contention (Custom for Training) link.

The alert's **Summary** tab appears.

4. On the **Summary** tab, view the alert's description, recommendations, and symptoms that cause the issue.

Symptoms are listed under the heading "What Is Causing The Issue?"

## Q1. By looking at the symptoms, which of the following virtual machine conditions is causing the issue: memory compression, ballooning, swapping, or some combination of these conditions?

5. Click the Impacted Object Symptoms tab.

This tab shows other symptoms that were triggered for your cluster.

These symptoms might or might not affect the alert that you are responding to.

6. Click the **Relationships** tab.

One of the hosts has no health issues: the color is green. The other host has critical issues: the color is red.

- Q2. What is the name of the host with the critical issues?
- Q3. How many alerts were triggered on this host?
- 7. Return to the **Summary** tab.

### NOTE

For purposes of this lab, do not try to fix any of the problems.

- Q4. What are the recommendations?
- 8. Remain on the Summary tab.

### Task 7: Troubleshoot a Virtual Machine Alert

You use alerts to identify, analyze, and solve problems related to your virtual machines.

Students perform the steps in this task individually.

Use the following information from the class configuration handout:

- Web server virtual machine
- 1. Click the **Home** icon in the toolbar to go to the vRealize Operations Manager home page.

The Recommendations dashboard appears.

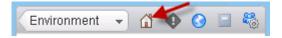

2. In the Top Health Alerts For Descendants pane, click the Virtual machine has memory contention due to memory compression, ballooning or swapping virtual machine memory alert.

A list of virtual machines with this alert is displayed.

- 3. Next to your assigned Web server virtual machine, click the **View Details** link and view the information shown on the **Summary** tab.
  - Q1. What are the symptoms causing this problem?
- 4. Click the triangle to expand the Virtual Machine is using swap symptom.

A chart appears for the Memory|Swapped (KB) metric.

▶ ▲ avmweb07 has Virtual Machine is using swap

5. Click the Impacted Objects Symptoms tab.

This tab shows other symptoms that were triggered for your seventh Web server virtual machine.

These symptoms might or might not affect the alert that you are responding to.

### Q2. Besides memory-related problems, what other problems is this virtual machine experiencing?

- 6. Click the **Timeline** tab.
  - a. View the alerts and symptoms that were triggered for your Web server virtual machine.
  - b. Point to an alert icon or symptom icon to view the tooltip, which contains details about the alert or symptom.

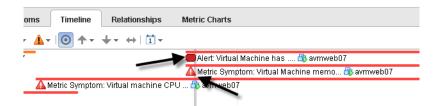

7. Click the **Relationships** tab.

Q3. What is the health condition of this virtual machine's children?

- 8. Click the Metric Charts tab.
  - a. In the metric hierarchy, find the Memory|Usage (%) metric.
  - b. Double-click Usage (%) to view the chart for this metric.
  - c. In the toolbar, click the Show Data Values icon.

### Q

d. Point to the data points (blue dots) in the chart to view the data values and view the orange dots for the high/low data points.

### Task 8: View Badge Information for Analysis

You monitor workloads, anomalies, and faults, which can be contributing factors of an object's overall health.

Students perform the steps in this task individually.

Use the following information from the class configuration handout:

- Web server virtual machine
- 1. Verify that your screen resolution is set to 1280x1024 or higher to maximize the visual reference area.
- 2. In the navigation pane, click your assigned Web server virtual machine. The virtual machine's **Summary** tab appears in the center pane.
- 3. View analytic information for your Web server virtual machine.
  - a. Click the Analysis tab and click the Workload tab.

#### Q1. Which resource is used the most by this workload?

b. Click the Anomalies tab.

#### Q2. Is this virtual machine experiencing abnormal behavior?

c. Click the Faults tab.

#### Q3. Is this virtual machine experiencing any faults?

- 4. Examine the virtual machine's alert details.
  - a. Click the **Summary** tab.
  - b. In the health column, click the Virtual machine has memory contention due to memory compression, ballooning or swapping link.

The alert's **Summary** tab appears.

c. View the recommendations.

### NOTE

For purposes of this lab, do not try to fix any of the problems.

#### Q4. Which recommendations are provided to you?

### Task 9: Use a Heat Map to Identify CPU Contention

You use the built-in heat maps in vRealize Operations Manager to graphically display selected metrics, and easily locate trouble areas for objects in your virtual environment.

Students perform the steps in this task individually.

- 1. Click the Home icon in the toolbar and select Environment.
- 2. In the center pane, click vSphere World.
- 3. Click the **Details** tab and click the **Heatmaps** tab.
- 4. Select the Which VMs Currently Have The Highest CPU Demand and Contention? heat map.

This heat map groups virtual machines first by cluster and then by host.

- 5. Identify the object types in your assigned vSphere cluster group.
  - a. Point to a few boxes in your vSphere cluster group.
  - b. View the information in the tooltip that is displayed for each virtual machine.

A tooltip that contains information about the object appears. The third line identifies the object that is represented by the colored box.

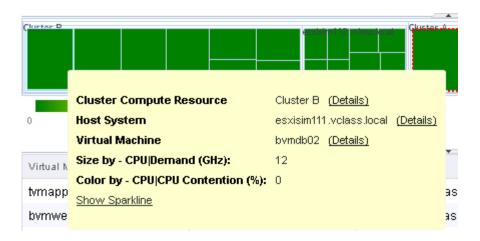

### Q1. What object types are in your student cluster grouping?

6. Find the cluster group that contains orange and yellow boxes and point to one of the orange boxes.

Boxes in this heat map are colored by CPU contention. The orange boxes represent the virtual machines with high CPU contention.

### Q2. Which three virtual machines have the highest CPU contention?

### Q3. What cluster are these virtual machines members of?

7. Point to the box of the virtual machine that has the highest CPU contention.

### Q4. What is the CPU Demand (GHz) for the virtual machine that has the highest CPU contention?

- 8. In the tooltip, click the **Details** link next to the virtual machine name and click the **Summary** tab to view the information specific to this virtual machine.
- 9. Return to the Heatmaps tab for the vSphere World object.
  - a. Click the back button to return to the vSphere World object details.

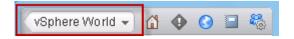

- b. Click the **Details** tab and click the **Heatmaps** tab.
- 10. Leave the vRealize Operations Manager open for the next task.

### Task 10: Create a Custom Heat Map

You create a heat map to compare the performance of selected metrics across the virtual infrastructure in real time.

Students perform the steps in this task individually.

- 1. Verify that you are on the vSphere World heatmap page.
- 2. If you are not on the vSphere World heatmap page, select **Environment** from the navigation pane on the home page, click **vSphere World** in the center pane, click the **Details** tab, and click the **Heatmaps** tab.
- 3. Click the Add new configuration icon (green plus sign).

20

4. In the **Description** text box, enter *your\_mame* VMs with the highest workload and memory demand.

If you and your lab partner have the same first name, you should append a unique number to the end of the user name.

- 5. From the Group by drop-down menu, select vCenter Adapter > vCenter Server.
- 6. From the Then by drop-down menu, select vCenter Adapter > Cluster Compute Resource.
- 7. For the mode setting, verify that the General button is clicked.
- 8. From the **Object Type** drop-down menu, select vCenter Adapter > Virtual Machine.
- From the Size by drop-down menu, select Badge, expand the view, and double-click Workload (%).
- 10. From the Color by drop-down menu, select Memory, expand the view, and double-click Capacity Remaining (%).
- 11. In the Min. Value text box, enter 0.
- 12. In the Max. Value text box, enter 100.

| HeatMap Configuration M | anager                                                 |                    |                     | ? X    |
|-------------------------|--------------------------------------------------------|--------------------|---------------------|--------|
| Description             | Mike's VMs with the highest worklaod and memory demand | ×                  |                     |        |
| Group by                | vCenter Server                                         | ×                  | Relational Grouping |        |
| Then by                 | Compute Resource                                       | $\times$ $\bullet$ |                     |        |
| Mode                    | O Instance 💿 General                                   |                    |                     |        |
| Object Type             | Virtual Machine                                        | $\times$ $\star$   |                     |        |
| Size by                 | Badge Workload (%)                                     | ×                  |                     |        |
| Color by                | Memory Capacity Remaining (%)                          | ×                  |                     |        |
| Color                   | 0 Min. Value Max. Value                                | _                  |                     |        |
|                         |                                                        |                    | Save                | Cancel |

- 13. Click Save.
- 14. Verify that your custom heat map is listed and select it to view the updated heat map.
- 15. Close the vRealize Operations Manager window.
- 16. Leave the vSphere Web Client open for the next lab.

### Lab 21 Using vSphere HA

### **Objective: Demonstrate vSphere HA functionality**

In this lab, you will perform the following tasks:

- 1. Create a Cluster Enabled for vSphere HA
- 2. Add Your ESXi Host to a Cluster
- 3. Test vSphere HA Functionality
- 4. View the vSphere HA Cluster Resource Usage
- 5. Manage vSphere HA Slot Size
- 6. Configure a vSphere HA Cluster with Strict Admission Control
- 7. Prepare for Upcoming Labs

### Task 1: Create a Cluster Enabled for vSphere HA

You create a VMware vSphere® High Availability cluster to group multiple VMware ESXi<sup>TM</sup> hosts together, to achieve higher levels of virtual machine availability than each ESXi host can provide individually.

Perform this task as a team. Student A should perform the steps in this task.

Use the following information from the class configuration handout:

- vCenter Server Appliance name
- vCenter Single Sign-On user name
- vCenter Single Sign-On password
- If VMware vSphere
   Web Client is not active, open a Web browser and connect to the VMware vCenter Server<sup>™</sup> Appliance<sup>™</sup> home page at https://vCenter\_Server\_Appliance/ vsphere-client and log in.
- 2. On the vSphere Web Client Home page, click **Hosts and Clusters** and expand the view of the inventory.
- 3. Right-click the Training data center and select New Cluster.

The New Cluster dialog box appears.

4. Configure the new cluster.

| Option     | Action                                                                                                    |
|------------|----------------------------------------------------------------------------------------------------|
| Name       | Enter Lab Cluster.                                                                                                    |
| DRS        | Leave the check box deselected.                                                                                         |
| vSphere HA | Select the <b>Turn on</b> check box.                                                                                    |
|            | If the view of vSphere HA options does not expand automatically, click the arrow next to vSphere HA to expand the view. |
| Policy     | Click Percentage of cluster resources reserved as failover spare capacity.                                              |

- 5. Leave the default settings for the other options and click OK.
- 6. In the Recent Tasks pane, monitor the progress as the cluster is created.

### Task 2: Add Your ESXi Host to a Cluster

You plan the resources and networking architecture of your cluster, add hosts to it, and specify the vSphere HA settings.

Students perform the steps in this task individually.

- 1. On the vSphere Web Client Home page, click **Hosts and Clusters** and expand the view of the inventory.
- 2. Select Lab Servers > your\_ESXi\_host.
- 3. Drag your ESXi host to the Lab Cluster inventory object.

Your existing resource pools are collapsed into the cluster root resource pool.

- 4. Monitor the Recent Tasks pane and wait for the Configuring vSphere HA task to complete. If the tasks do not appear in the Recent tasks pane, you can find them in the Task Console.
- 5. Select Lab Cluster in the inventory, click the Monitor tab, and click the vSphere HA tab. The vSphere HA summary information appears.
- 6. Notice the name of the master host and record the name of the other host (the slave host).
- 7. Review the content and record the slave host.

It might take a few minutes for the vSphere Web Client to fully update.

- Q1. Does the number of protected virtual machines match the number of virtual machines in the cluster?
- 8. Select Heartbeat.
  - Q2. How many datastores are used for heartbeating?

9. Select Configuration Issues and review the errors that are listed.

At this point, each ESXi host has a single management network port for redundancy. vSphere HA still works if an ESXi host is configured with one management network port, but a second management network port is necessary for redundancy.

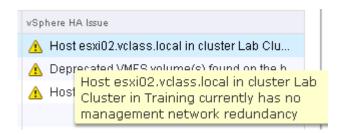

- 10. Select your ESXi host in the inventory, click the Manage tab, and click the Networking tab.
- 11. Select VMKernel Adapters and select the vMotion VMkernel adapter.
- 12. Click the Edit Settings icon.

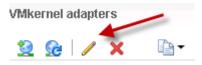

- 13. On the Port properties page, select the Management Traffic check box and click OK.
- 14. Right-click your ESXi host and select Reconfigure for vSphere HA.
- 15. Select Lab Cluster in the inventory.

Q3. Did the previous management configuration error disappear?

### Task 3: Test vSphere HA Functionality

You set up vSphere HA to monitor the data center environment and detect hardware and guest operating system failures. When an ESXi host outage is detected, vSphere HA automatically restarts virtual machines on other ESXi hosts in the cluster.

Do this task as a team. Student A should perform the steps in this task.

- 1. In the inventory, select the master ESXi host that you recorded in task 2, step 7.
- 2. Click the Related Objects tab and click the Virtual Machines tab.
- 3. Record the name of one or more powered-on virtual machines on the master host.

4. Simulate a host failure by rebooting one of the hosts in the cluster.

You must reboot the system, not shut down the system.

a. Right-click the master ESXi host and select **Power** > **Reboot**.

A warning message appears stating that you chose to reboot the host, which is not in maintenance mode.

- b. Enter **Testing vSphere HA** as the reason for rebooting and click **OK**.
- 5. In the inventory, select Lab Cluster, click the Monitor tab, and click the Events tab.

The cluster entries are sorted by time. Notice the entries that appear when the host failure was detected.

The initial messages from the hosts might show failures. These messages indicate that the virtual machines on the downed host have failed. The virtual machines take 1 to 2 minutes to successfully migrate to the new host.

The screenshot shows a list of recent events in the cluster.

| Description                                                                                     | Туре                            | Date Time           | * |
|-------------------------------------------------------------------------------------------------|---------------------------------|---------------------|---|
| 🧃 vSphere HA restarted virtual machine Mike02-3 on host esxi01.vclass.local in cluster Lab      | 🔥 Warning                       | 1/1/2015 1:25:14 PM |   |
| 🧃 Message on Mike02-3 on esxi01.vclass.local in Training: This virtual machine might have       | <ol> <li>Information</li> </ol> | 1/1/2015 1:25:14 PM |   |
| 🧃 Message on Mike02-3 on esxi01.vclass.local in Training: Running VMware ESX in a virtua        | <ol> <li>Information</li> </ol> | 1/1/2015 1:25:14 PM |   |
| 🗿 vSphere HA initiated a failover action on 2 virtual machines in cluster Lab Cluster in datac  | 🔥 Warning                       | 1/1/2015 1:25:13 PM |   |
| 🧃 Alarm VSphere HA host status' on esxi02.vclass.local changed from Green to Red                | <ol> <li>Information</li> </ol> | 1/1/2015 1:25:12 PM |   |
| 🗃 The vSphere HA availability state of the host esxi02.vclass.local in cluster in Lab Cluster i | <ol> <li>Information</li> </ol> | 1/1/2015 1:25:10 PM |   |
| 🧃 vSphere HA detected a possible host failure of host esxi02.vclass.local in cluster Lab Clu    | Error                           | 1/1/2015 1:25:10 PM |   |
| The vSnhere H& availability state of the higst esvil(2 yslass local in sluster in Lah Cluster i | Information                     | 1/1/2015 1·24·54 PM |   |

- 6. In the inventory, select the ESXi host that is not rebooting.
- 7. Click the Related Objects tab and click the Virtual Machines tab.
  - Q1. Do you see the virtual machines that were running on the original master ESXi host, which you recorded in task 3, step 3?
- 8. Select Lab Cluster in the inventory, click the Monitor tab, and click the Sphere HA tab.
- 9. Monitor the original master ESXi host inventory until it is fully running again.
- 10. Select **Summary** in the middle pane.

#### Q2. Has the master host changed?

### Task 4: View the vSphere HA Cluster Resource Usage

You examine the CPU, memory, and storage I/O resource usage information of the cluster.

Do this task as a team. Student B should do the steps in this task.

- 1. On the vSphere Web Client Home page, click **Hosts and Clusters** and expand the view of the inventory.
- 2. Select Lab Cluster in the inventory, click the Monitor tab, and click the Resource Reservation tab.
- 3. Select CPU and record the information for the cluster.
  - Total Reservation Capacity (GHz)
  - Used Reservation (GHz) \_\_\_\_\_\_
  - Available Reservation (GHz) \_\_\_\_\_\_
- 4. In the virtual machines pane, verify that the CPU reservation is not set on the virtual machines.

The Reservation column shows 0 (MHz).

| 🛃 🕨 🗖      | 🏐 斗   🎯 Actions 🗸     |             | 📡 🝳 Filter |
|------------|-----------------------|-------------|------------|
| Name       | 1 A Reservation (MHz) | Limit (MHz) | Туре       |
| 🚯 Amy01-2  | 0                     | Unlimited   | Fixed      |
| 🎒 Amy01-3  | 0                     | Unlimited   | Fixed      |
| 🎒 Mike02-2 | 0                     | Unlimited   | Fixed      |
| 🊯 mike02-3 | V                     | Unlimited   | Fixed      |

- 5. Select Memory and record the information for the cluster.
  - Total Reservation Capacity (GB) \_\_\_\_\_\_
  - Used Reservation (GB) \_\_\_\_\_\_
  - Available Reservation (GB)
- 6. In the virtual machines pane below, verify that the memory reservation is not set on the virtual machines.

The Reservation column shows 0 (MB).

| Name       | 1 🔺 Reservation (MB) | Limit (MB) | Туре  |
|------------|----------------------|------------|-------|
| 🎒 Amy01-2  | 0                    | Unlimited  | Fixed |
| 🎒 Amy01-3  | 0                    | Unlimited  | Fixed |
| 🎒 Mike02-2 | 0                    | Unlimited  | Fixed |
| 🎒 mike02-3 | 0                    | Unlimited  | Fixed |

### Task 5: Manage vSphere HA Slot Size

You configure admission control to ensure that sufficient resources are available in a cluster to provide failover protection and to ensure that the virtual machine resource reservations are respected.

Perform this task as a team. Student A should perform the steps in this task.

- 1. On the vSphere Web Client Home page, click **Hosts and Clusters** and expand the view of the inventory.
- 2. Right-click Lab Cluster and select Settings.
- 3. Select vSphere HA and click Edit.
- 4. Click the arrow next to Admission Control to expand the view.
- 5. Click Define failover capacity by static number of hosts and click OK.
- 6. Select Lab Cluster in the inventory, click the Monitor tab, and click the vSphere HA tab.
- 7. Select **Summary** in the middle pane.
- 8. View the slot information of the cluster.
  - a. In the Advanced Runtime Info pane, record the slot information for this cluster.
    - Slot size: CPU \_\_\_\_\_ (MHz), Memory \_\_\_\_\_ (MB)
    - Total slots in cluster \_\_\_\_\_\_
    - Used slots
    - Available slots \_\_\_\_\_\_
    - Failover slots \_\_\_\_\_\_
- 9. In the Navigator pane, click the VMs and Templates tab and expand the view.
- 10. Set the CPU reservation on the *your name##-3* virtual machine.
  - a. Right-click the *your\_name##-3* virtual machine and select Edit Settings.
  - b. Click the arrow next to CPU to expand the view.
  - c. In the **Reservation** text box, enter **512** (MHz) and click **OK**.
- 11. In the Navigator pane, click the Hosts and Clusters tab.
- 12. Select Lab Cluster in the inventory, click the Monitor tab, and click the vSphere HA tab.
- 13. Select **Summary** in the middle pane.

- 14. View slot information for this cluster.
  - a. In the Advanced Runtime Info pane, verify that the slot size for CPU changed from the value recorded in step 8.
  - b. Record the information shown in the Slot size text box.
    - Slot size: CPU \_\_\_\_\_ (MHz), Memory \_\_\_\_\_ (MB)
- 15. Use the vSphere HA slot size policy to enforce a slot size.
  - a. Right-click Lab Cluster in the inventory and select Settings.
  - b. Select vSphere HA and click Edit.
  - c. Click the arrow next to Admission Control to expand the view.
  - d. Under Define failover capacity by static number of hosts, click **Fixed slot size** for the slot size policy.

| Admission control is a policy used by vSphere HA to ensure failover capacity within a<br>cluster. Raising the proportion of ensured host failures increases the availability<br>constraints and capacity reserved in the cluster. |
|----------------------------------------------------------------------------------------------------|
| <ul> <li>Define failover capacity by static number of hosts.</li> </ul>                                                                                                    |
| Reserved failover capacity: 1 + Hosts                                                                                                    |
| Slot size policy:                                                                                                    |
| 🔪 💿 Cover all powered-on virtual machines                                                                                                    |
| Calculate slot size based on the maximum CPU/Memory reservation and overhead of all powered-on virtual machines.                                                                                                    |
| <ul> <li>Fixed slot size</li> </ul>                                                                                                    |
| Specify the slot size explicitly.                                                                                                    |
| CPU slot size: 300 🔺 MHz                                                                                                    |
| Memory slot size: 25 🔺 MB                                                                                                    |
| VMs requiring multiple slots: View Calculate                                                                                                    |

- e. In the CPU slot size text box, enter 300 to change the CPU slot size.
- f. Click Calculate next to VMs requiring multiple slots and click the View link. The VMs Requiring Multiple Slots window appears.

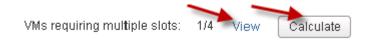

g. Record the Required Slots value for the *your name##-3* virtual machine.

Because the CPU slot size has a fixed value of 300 MHz, the *your\_name*##-3 virtual machine with the 512 MHz CPU reservation will use two slots to power on.

h. Click **OK** and click **OK** to exit the Edit Cluster Settings window.

- 16. View the slot information for this cluster.
  - a. Select Lab Cluster in the inventory, click the Monitor tab, and click the vSphere HA tab.
  - b. Select Summary in the middle pane.
  - c. In the Advanced Runtime Info pane, record the information shown in the **Slot size** text box and compare with the values recorded in step 14.

Slot size: CPU (MHz), Memory (MB)

- 17. Remove the vSphere HA fixed slot size setting.
  - a. Right-click Lab Cluster in the inventory and select Settings.
  - b. Select vSphere HA and click Edit.
  - c. Click the arrow next to Admission Control to expand the view.
  - d. Under Define failover capacity by static number of hosts, click **Cover all powered-on virtual machines** for the slot size policy.
  - e. Click OK.
- 18. Remove the CPU reservation on the *your name*##-3 virtual machine.
  - a. Right-click the *your\_name*##-3 virtual machine in the inventory and select Edit Settings.
  - b. Click the arrow next to CPU to expand the view.
  - c. Enter 0 (MHz) in the Reservation text box and click OK.

### Task 6: Configure a vSphere HA Cluster with Strict Admission Control

You use admission control to impose constraints on resource usage and to ensure that sufficient resources are available in a cluster to provide failover protection. Any actions violating the constraints are not permitted.

In task 5, when you configured the cluster under Define failover capacity by static number of hosts, you instructed vSphere HA to calculate slots. vSphere HA calculated the space for a virtual machine to run based on the largest CPU and memory reservation across all virtual machines in the cluster. In this task, you learn how strict admission control works.

Perform this task as a team. Student B should perform the steps in this task.

- 1. On the vSphere Web Client Home page, click **Hosts and Clusters** and expand the view of the inventory.
- 2. Shut down all virtual machines and wait for the process to compete.

Wait another minute for the system to release the memory.

- 3. Select Lab Cluster in the inventory and click the Summary tab.
- 4. Record the memory information for this cluster.
  - Capacity (total) \_\_\_\_\_
  - Used \_\_\_\_\_
  - Free \_\_\_\_\_

Your view should be similar to the screenshot.

| CPU                              | FREE: 10.50 GHz     |  |
|----------------------------------|---------------------|--|
| USED: 168.00 MHz CAPACITY: 10.66 |                     |  |
| MEMORY                           | FREE: 9.18 GB       |  |
| USED: 2.82 GB                    | CAPACITY: 12.00 GB  |  |
| STORAGE                          | FREE: 88.55 GB      |  |
| USED: 64.35 GB                   | CAPACITY: 152.90 GB |  |

### Q1. Why is the free memory value for the cluster less than the total memory capacity value?

- 5. Click the Monitor tab, click the Resource Reservation tab, and select Memory.
- 6. Assign a 768 MB memory reservation to each of the *your name*##-2 virtual machines.
  - a. Right-click the *student\_A\_name##-2* virtual machine listed on the **Resource Allocation** tab and select **Edit Resource Settings**.
  - b. Click the arrow next to Memory to expand the view.
  - c. Enter 768 (MB) in the Reservation text box and click OK.
  - d. Repeat steps a through c to set the memory reservation on the *student\_B\_name*##-2 virtual machine.
- 7. Select Lab Cluster in the inventory, click the Monitor tab, and click the vSphere HA tab.
- 8. Select **Summary** in the middle pane.

 Record the value shown in the Total slots in cluster text box in the Advanced Runtime Info pane.

### Q2. Why does the vSphere Web Client report that value?

- 10. Right-click the *student\_A\_name##-2* virtual machine and select Power > Power On.
- 11. Return to the Advanced Runtime Info pane of Lab Cluster and click **Refresh** in the lower-right corner of the pane.
- 12. View the effect that powering on this virtual machine has on your cluster.
  - Q3. How many total slots in the cluster, used slots, available slots, and failover slots do you see?

### Q4. Why is the value for failover slots half the number of total slots?

13. Record the slot size values that appear.

CPU (MHz) \_\_\_\_\_, Memory (MB) \_\_\_\_\_

### Q5. How is the memory slot size calculated?

- In the inventory, right-click each of *your\_name##-3* virtual machines and select **Power On**.
   You should have two virtual machines powered on and one virtual machine powered off.
- 15. Return to the Advanced Runtime Info pane of Lab Cluster and click Refresh.
- 16. View the slot information.

### Q6. How many slots are available and what is the reason?

### 22

# *Lab 22* Implementing a vSphere DRS Cluster

### **Objective: Implement a vSphere DRS cluster**

In this lab, you will perform the following tasks:

- 1. Create a Load Imbalance
- 2. Create a vSphere DRS Cluster
- 3. Verify Proper vSphere DRS Cluster Functionality
- 4. Create, Test, and Disable a VM-VM Affinity Rule
- 5. Create, Test, and Disable an Anti-Affinity Rule
- 6. Create, Test, and Disable a VM-Host Affinity Rule

### Task 1: Create a Load Imbalance

You create a load imbalance across the VMware ESXi<sup>TM</sup> hosts in the lab cluster to test how VMware vSphere® Distributed Resource Scheduler<sup>TM</sup> works.

Perform this task as a team. Student B should perform the steps in this task.

Use the following information from the class configuration handout:

- vCenter Server Appliance name
- vCenter Single Sign-On user name
- vCenter Single Sign-On password
- Virtual machine administrator password

- If VMware vSphere<sup>®</sup> Web Client is not active, open a Web browser and connect to the VMware vCenter Server<sup>™</sup> Appliance<sup>™</sup> home page at https://vCenter\_Server\_Appliance/ vsphere-client and log in.
- 2. On the vSphere Web Client Home page, click **Hosts and Clusters** and expand the view of the inventory.
- 3. If all four virtual machines are not running on the same host, migrate them to the same host.
- 4. Power on the virtual machines that are powered off.
- 5. Start an instance of cpubusy.vbs on each of the virtual machines.
  - a. In the left pane, select a virtual machine.
  - b. In the center pane, click Launch Remote Console on the Summary tab.
  - c. Log in to the virtual machine as the administrator with the password.
  - d. Right-click the **cpubusy.vbs** script on each virtual machine's desktop and select **Open** with Command Prompt.

The number of running cpubusy.vbs instances necessary to cause vSphere DRS to migrate virtual machines to another host will vary, depending on the resource capacity of the lab infrastructure.

### Task 2: Create a vSphere DRS Cluster

You create a vSphere DRS cluster to balance the computing capacity among all ESXi hosts and associated virtual machines without service interruption.

Perform this task as a team. Student A should perform the steps in this task.

- 1. On the vSphere Web Client Home page, click **Hosts and Clusters** and expand the view of the inventory.
- 2. Right-click Lab Cluster in the inventory and select Settings.
- 3. Select vSphere DRS and click Edit.
- 4. Select the Turn on vSphere DRS check box.
- 5. Select Manual from the vSphere DRS Automation drop-down menu.
- 6. Click the arrow next to vSphere DRS Automation to expand the view and move the **Migration Threshold** slider to **Aggressive** on the right.
- 7. Leave other settings at their defaults and click OK.

### Task 3: Verify Proper vSphere DRS Cluster Functionality

You can run vSphere DRS in either automatic mode or manual mode. In manual mode, you review the recommendations for optimal virtual machine placement provided by vSphere DRS and decide whether to make the changes.

Perform this task as a team. Student B should perform the steps in this task.

- 1. Select Lab Cluster from the inventory, click the Monitor tab, and click the vSphere DRS tab.
- 2. Click Run vSphere DRS Now.

Clicking the button forces vSphere DRS to immediately evaluate the cluster and provide recommendations instead of waiting the standard 5 minutes before generating recommendations.

3. Click the Summary tab and click the arrow next to vSphere DRS to expand the pane.

The screenshot shows the expanded view of the vSphere DRS pane.

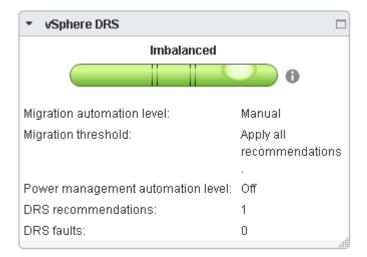

### Q1. Does the gauge show that the load is imbalanced?

4. Click the Monitor tab, click the vSphere DRS tab, and select CPU Utilization.

5. In the Sum of Virtual Machine CPU Utilization - Per Host pane, view the CPU consumption on each ESXi host and click each of the colored boxes to view the CPU consumption of each virtual machine.

The screenshot shows the CPU utilization information of the ESXi host and the virtual machine.

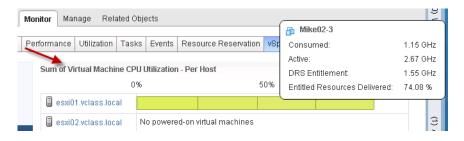

6. Select Recommendations in the middle pane and view the vSphere DRS recommendations.

The screenshot shows a recommendation made by vSphere DRS to migrate a virtual machine from one host to another host.

| Apply | Priority | Recommendation                                                   | Reason                    |
|-------|----------|------------------------------------------------------------------|---------------------------|
| ~     | 2        | Migrate Mike02-2 from esxi01.vclass.local to esxi02.vclass.local | Balance average CPU loads |

- 7. Click Apply Recommendations.
- 8. If your recommendations have expired, click **Run DRS Now** to generate new recommendations and apply them.
- 9. If new recommendations do not appear, click Run DRS Now again.
- 10. Click the Monitor tab and click the Tasks tab.
- 11. Click the Expand All icon.

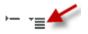

12. Monitor the Migrate virtual machine subtask under Apply recommendation until completion.

| Task Name                                | Target        | Status                        |
|------------------------------------------|---------------|-------------------------------|
| <ul> <li>Apply recommendation</li> </ul> | 🗊 Lab Cluster | <ul> <li>Completed</li> </ul> |
| Migrate virtual machine                  | 🗗 Amy01-2     | <b></b> 38 % 🛛 🛞              |
| <ul> <li>Apply recommendation</li> </ul> | 🗊 Lab Cluster | <ul> <li>Completed</li> </ul> |
| Migrate virtual machine                  | 👜 mike02-3    | 🗕 40 % 🛛 🛞                    |
| Refresh recommendations                  | 🗊 Lab Cluster | <ul> <li>Completed</li> </ul> |

- 13. Click the vSphere DRS tab and click the Run vSphere DRS Now tab to force vSphere DRS to evaluate the cluster status.
  - Q2. Is any recommendation shown?
- 14. Click the Summary tab and view the vSphere DRS pane.

#### Q3. Does the gauge show that the load is balanced?

- 15. Click the Monitor tab and click the vSphere DRS tab.
- 16. Select CPU Utilization.

The virtual machines should spread across the two ESXi hosts. You can refresh the screen to see the result.

17. In each virtual machine console, press Ctrl+C to stop the cpubusy.vbs script and close the console.

#### Task 4: Create, Test, and Disable a VM-VM Affinity Rule

You use VM-VM affinity rules to specify whether the selected individual virtual machines should run on the same host or be kept on separate hosts.

Students perform the steps in this task individually.

- 1. Select Lab Cluster in the inventory, click the Related Objects tab, and click the Virtual Machines tab.
- 2. Point to the gray row of column names, right-click the row, and select Show/Hide Columns.

| age Related Obj  | ects                          |            |                                                                                                   |                        |
|------------------|-------------------------------|------------|---------------------------------------------------------------------------------------------------|------------------------|
| Virtual Machines | vApps                         | Datastores | Datastore Cluste                                                                                  | ers Netwo              |
| 🔳 🧐 📇            | 🚳 Actio                       | ns 👻       |                                                                                                   |                        |
|                  | 11.17 G<br>11.17 G<br>11.17 G |            | Used Space<br>Hide Provisioned S<br>Size Provisioned S<br>Size All Columns 1<br>Lock First Columr | Space to Fit<br>to Fit |
|                  | 11.17 G                       |            | Show/Hide Colum<br>Show Toolbar                                                                   | -                      |

3. Select the Host check box from the list and click OK.

The Host column appears in the table.

You can drag the Host column to the left so that it is easily visible.

| Summary Monitor Manage Related Objects |                  |               |             |                    |                |             |
|----------------------------------------|------------------|---------------|-------------|--------------------|----------------|-------------|
| Top Level Objects                      | Hosts Virtual Ma | achines vApps | Datastores  | Datastore Clusters | Networks       | Distributed |
| 🔁 🔁 🍞 📄 😰 🕨 🔳 🇐 🚑 🛛 🍪 Actions 🗸 🛛 💦 🚺  |                  |               |             |                    |                |             |
| Name 1 🛦                               | State            | Status        | Host 🗡      | Pro                | visioned Space | Host CPU    |
| 🚯 Amy01-2                              | Powered On       | 🥑 Normal      | esxi02.vcla | ass.local 11       | .17 GB         | 79 MHz      |
| 🐴 Amy01-3                              | Powered On       | 🥑 Normal      | esxi01.vola | ass.local 11       | .17 GB         | 79 MHz      |
| 🎒 Mike02-2                             | Powered On       | 🥑 Normal      | esxi01.vcla | ass.local 11       | .17 GB         | 79 MHz      |
| 🚯 mike02-3                             | Powered On       | 🥑 Normal      | esxi02.vcla | ass.local 11       | .17 GB         | 79 MHz      |

- 4. Based on the information in the Name and Host columns, verify that the two virtual machines that you own are running on different ESXi hosts.
- 5. If the virtual machines that you own are running on the same ESXi host, migrate the *your\_name##-*3 virtual machine to the other ESXi host.

Having your two virtual machines reside on two different ESXi hosts is necessary to test the validity of the VM/Host rule that you create in step 9. If you have one virtual machine on each ESXi host in the cluster, no action is necessary.

| Summary Monitor Manage Related Objects |                  |               |                |                  |               |             |
|----------------------------------------|------------------|---------------|----------------|------------------|---------------|-------------|
| Top Level Objects                      | Hosts Virtual Ma | achines vApps | Datastores Da  | tastore Clusters | Networks      | Distributed |
| 😚 🏚 🎓 📄 🖻 🕨 🧧 🧐 🚑 🛛 🎯 Actions 🗸 🛛 🔀 🗌  |                  |               |                |                  |               |             |
| Name 1 🛦                               | State            | Status        | Host           | Prov             | isioned Space | Host CPU    |
| 🖶 Amy01-2                              | Powered On       | 🥑 Normal      | esxi02.vclass. | local 11.        | 17 GB         | 79 MHz      |
| 🖶 Amy01-3                              | Powered On       | 🥑 Normal      | esxi01.vclass. | local 11.        | 17 GB         | 79 MHz      |
| 🊯 Mike02-2                             | Powered On       | 🥑 Normal      | esxi01.vclass. | local 11.        | 17 GB         | 79 MHz      |
| 🎒 mike02-3                             | Powered On       | 🥑 Normal      | esxi02.vclass. | local 11.        | 17 GB         | 79 MHz      |

- 6. Right-click Lab Cluster in the inventory and select Settings.
- 7. Select VM/Host Rules in the middle pane.

- In the VM/Host Rules pane, click Add. The Create VM/Host Rule dialog box appears.
- 9. Configure the options for the VM/Host rule.
  - a. In the Name text box, enter Colocate-your\_name-VMs.
  - b. Leave the **Enable rule** check box selected.
  - c. From the Type drop-down menu, select Keep Virtual Machines Together.
  - d. Click Add to add members.
  - e. Select the check boxes for the virtual machines that you own and click OK.
- 10. Click **OK** to close the Create VM/Host Rules dialog box.
- 11. Click the **Monitor** tab and click the **vSphere DRS** tab.
- 12. Select Recommendations and click Run vSphere DRS Now.

#### Q1. Do you see any recommendations, and why?

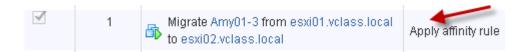

- 13. If you are ahead of your lab partner, wait for your partner to reach this point of the lab.
- 14. (Student A) Click **Apply Recommendations** and wait for the virtual machine migration to complete.

The virtual machines associated with your affinity rule should be migrated to one of the two hosts in the vSphere DRS cluster.

15. Click the **Related Objects** tab and click the **Virtual Machines** tab.

16. Click the **Host** column heading to sort the virtual machines by the ESXi host on which they reside.

The virtual machines that you own should be running on the same ESXi host.

| Summary Monitor Manage Related Objects                                    |            |          |            |           |  |  |
|---------------------------------------------------------------------------|------------|----------|------------|-----------|--|--|
| Top Level Objects Hosts Virtual Machines vApps Datastores Datastore Clust |            |          |            |           |  |  |
| 智 饱 🎲                                                                     |            |          |            |           |  |  |
| Name                                                                      | State      | Status   | Host       | 1 🔺       |  |  |
| 🊯 mike02-3                                                                | Powered On | 🥑 Normal | esxi01.vcl | ass.local |  |  |
| 🊯 Mike02-2                                                                | Powered On | 🥑 Normal | esxi01.vcl | ass.local |  |  |
| 🖧 Amy01-2                                                                 | Powered On | 🥑 Normal | esxi02.vcl | ass.local |  |  |
| 🐴 Amy01-3                                                                 | Powered On | 🥑 Normal | esxi02.vcl | ass.local |  |  |

- 17. Right-click Lab Cluster in the inventory and select Settings.
- 18. Select VM/Host Rules in the middle pane.
- 19. In the VM/Host Rules pane, select your affinity rule and click Edit above the rule.
- 20. Deselect the Enable rule check box and click OK.

#### Task 5: Create, Test, and Disable an Anti-Affinity Rule

You create a vSphere DRS anti-affinity rule to force the specified virtual machines to be kept on separate hosts.

Students perform the steps in this task individually.

- 1. Right-click Lab Cluster in the inventory and select Settings.
- 2. Select VM/Host Rules in the middle pane.
- 3. In the VM/Host Rules pane, click Add.

2

- 4. Configure the options for this VM/Host rule.
  - a. In the Name text box, enter Separate-your\_name-VMs.
  - b. Keep the **Enable rule** check box selected.
  - c. From the Type drop-down menu, select Separate Virtual Machines.
  - d. Click Add.
  - e. Select the check boxes for the virtual machines that you own and click OK.
- 5. Click **OK** to close the Create VM/Host Rules dialog box.
- 6. Click the Monitor tab and click the vSphere DRS tab.
- 7. If you receive a message stating that a vSphere DRS rule will be disabled due to a conflict, click **OK**.
- 8. Select Recommendations and click Run vSphere DRS Now.

A recommendation to separate your virtual machines should appear. The recommendation is marked as priority 1 as a result of your vSphere DRS rules.

DRS Recommendations

| Apply        | Priority | Recommendation                                                   | Reason                   |
|--------------|----------|------------------------------------------------------------------|--------------------------|
| $\checkmark$ | 1        | Migrate Amy01-2 from esxi02.vclass.local to esxi01.vclass.local  | Apply anti-affinity rule |
| $\checkmark$ | 1        | Migrate Mike02-2 from esxi01.vclass.local to esxi02.vclass.local | Apply anti-affinity rule |

- 9. If you are ahead of your lab partner, wait for your partner to reach this point in the lab.
- 10. (Student B) Click **Apply Recommendations** and wait for the virtual machine migration to complete.
- 11. Click the **Related Objects** tab and click the **Virtual Machines** tab.

12. View the information shown in the Host column.

As a result of your anti-affinity rule, you should see that the virtual machines associated with your anti-affinity rule are placed on two different ESXi hosts.

| Summary Monitor Manage Related Objects |                  |               |            |           |  |  |
|----------------------------------------|------------------|---------------|------------|-----------|--|--|
| Top Level Objects                      | Hosts Virtual Ma | achines vApps | Datastores | Datastore |  |  |
| 智 独 🎲                                  |                  |               |            |           |  |  |
| Name 1                                 | State            | Status        | Host       |           |  |  |
| 🎒 Amy01-2                              | Powered On       | 🥑 Normal      | esxi01.vcl | ass.local |  |  |
| 🎒 Amy01-3                              | Powered On       | 🥑 Normal      | esxi02.vcl | ass.local |  |  |
| 🎒 Mike02-2                             | Powered On       | 🥑 Normal      | esxi02.vcl | ass.local |  |  |
| 🊯 mike02-3                             | Powered On       | 🥑 Normal      | esxi01.vcl | ass.local |  |  |

- 13. Right-click the Lab Cluster inventory object and select Settings.
- 14. Select VM/Host Rules in the middle pane.
- 15. In the VM/Host Rules pane, select the Separate-your\_name-VMs rule.
- 16. Click Delete and click Yes to confirm the deletion.

#### Task 6: Create, Test, and Disable a VM-Host Affinity Rule

You use VM-Host affinity rules to specify whether the members of a selected virtual machine vSphere DRS group can run on the members of a specific host vSphere DRS group.

Students perform the steps in this task individually.

Use the following information from the class configuration handout:

- Partner ESXi host
- 1. Right-click Lab Cluster in the inventory and select Settings.
- 2. Select VM/Host Groups in the middle pane.
- 3. In the VM/Host Groups pane, click Add.

- 4. When the Create VM/Host Group dialog box appears, configure the options.
  - a. In the Name text box, enter your\_name-VMs.
  - b. Verify that VM Group is selected from the Type drop-down menu.
  - c. Click Add.
  - d. Select the check boxes for both of your named virtual machines.
  - e. Click OK.
  - f. Click **OK** to close the dialog box.
- 5. In the VM/Host Groups pane, click Add.
- 6. When the Create VM/Host Group dialog box appears, configure the options.
  - a. In the Name text box, enter your\_name-Host.
  - b. From the Type drop-down menu, select Host Group.
  - c. Click Add.
  - d. Select the check box for your own ESXi host and click OK.
  - e. Click **OK** to close the dialog box.
- 7. Select VM/Host Rules in the middle pane.
- 8. In the VM/Host Rules pane, click Add.
- 9. When the Create VM/Host Rules dialog box appears, configure the options.
  - a. In the Name text box, enter Run-only-on-host##.
    ## is your assigned ESXi host number.
  - b. Keep the Enable rule check box selected.
  - c. From the Type drop-down menu, select Virtual Machines to Hosts.
  - d. From the VM Group drop-down menu, select your\_name-VMs.
  - e. Select Must run on hosts in group from the drop-down menu.
  - f. From the Host Group drop-down menu, select *your\_name*-Host.
  - g. Click **OK** to close the dialog box.
- 10. Click the Monitor tab and click the vSphere DRS tab.
- 11. Select Recommendations and click Run DRS Now.
  - Q1. What recommendations did vSphere DRS make and why?

- 12. If you are ahead of your lab partner, wait for your partner to reach this point in the lab.
- 13. (Student A) Click Apply Recommendations.
- 14. Click the **Monitor** tab and click the **Tasks** tab to view the progress of the virtual machine migration and wait for completion.

| Task Name                                | Target        | Status                        | Details              | I |
|------------------------------------------|---------------|-------------------------------|----------------------|---|
| <ul> <li>Apply recommendation</li> </ul> | 🗊 Lab Cluster | <ul> <li>Completed</li> </ul> |                      | · |
| Migrate virtual machine                  | 🔂 Amy01-3     | <b>——</b> 53 % 🛛 🛞            | Migrating Virtual Ma |   |
| Refresh recommendati                     | 🗊 Lab Cluster | <ul> <li>Completed</li> </ul> |                      | • |

The virtual machines with VM/Host affinity rules applied to them are migrated to another ESXi host in the cluster.

- 15. Click the Related Objects tab and click the Virtual Machines tab.
- 16. Click the **Host** column heading to sort the virtual machines by the ESXi host on which they reside.

Your virtual machines that were running on your partner's ESXi host are migrated to your own ESXi host.

17. Right-click one of your virtual machines in the inventory and select Migrate.

The Migrate wizard starts.

- 18. On the Select the migration type page, click Change computer resource only and click Next.
- 19. On the Select a compute resource page, click Clusters and click Lab Cluster.

#### Q2. What do you see in the Compatibility pane?

- 20. Click Cancel to cancel the migration.
- 21. Right-click Lab Cluster in the inventory and select Settings.
- 22. Select VM/Host Rules in the middle pane.
- In the VM/Host Rules pane, select your Run-only-on-host## rule and click Edit above the rule.
- 24. Deselect the Enable rule check box and click OK.
- 25. Leave the vSphere Web Client open for the next lab.

## Lab 23 Using vSphere Update Manager

# Objective: Install, configure, and use vSphere Update Manager

In this lab, you will perform the following tasks:

- 1. Install the vSphere Update Manager Server
- 2. Install vSphere Update Manager
- 3. Modify the Cluster Settings
- 4. Configure vSphere Update Manager
- 5. Create a Patch Baseline
- 6. Attach a Baseline and Scan for Updates
- 7. Stage the Patches onto the ESXi Hosts
- 8. Remediate the ESXi Hosts

#### Task 1: Install the vSphere Update Manager Server

You use VMware vSphere® Update Manager<sup>™</sup> to automate patch management and eliminate manual tracking and patching of VMware vSphere® hosts and virtual machines. You first install the vSphere Update Manager server component.

Perform this task as a team. Student A should perform the steps in this task.

Use the following information from the class configuration handout:

- vCenter Server Appliance name
- vCenter Single Sign-On user name
- vCenter Single Sign-On password
- Location of installation software
- Setup language
- 1. Go to the folder that contains the vSphere Update Manager installation software.
- 2. Double-click autorun.exe.

The VMware vCenter Installer window opens.

- 3. Under vSphere Update Manager, select Server.
- 4. Select the Use Microsoft SQL Server 2012 Express as the embedded database check box and click Install.

The "Please wait while Microsoft SQL Server 2012 Setup processes the current operation" message appears. The SQL Server setup files are installed. Completing the Microsoft SQL server 2012 Express SP2 installation takes about 10 to 20 minutes.

- 5. When the VMware vSphere Update Manager InstallShield wizard starts, select the language for the installation and click **OK**.
- 6. On the welcome page, click Next.
- 7. On the License Agreement page, review the information, click I accept the terms in the license agreement, and click Next.
- 8. On the Support Information page, deselect the **Download updates from default sources immediately after installation** check box and click **Next**
- On the vCenter Server information page, enter the VMware vCenter Server<sup>™</sup> Appliance<sup>™</sup> IP address or host name, enter the VMware vCenter<sup>™</sup> Single Sign-On<sup>™</sup> user name and password, leave the default HTTP port setting, and click Next.
- 10. On the VMware vSphere Update Manager Port Settings page, leave the default settings and click **Next**.

- 11. On the Destination Folder page, leave the default settings and click Next.
- 12. When the warning message appears informing you of the limited free space on the selected drive, click **OK** to proceed.
- 13. On the Ready to Install the Program page, click Install.

This installation might take several minutes.

- 14. When the InstallShield Wizard Completed page appears, click Finish.
- 15. Close the VMware vCenter Installer.

#### Task 2: Install vSphere Update Manager

You install vSphere Update Manager on the student desktop to perform patch and version management of the vSphere inventory objects. vSphere Update Manager installs as a plug-in to VMware vSphere® Client<sup>TM</sup>, which is already installed on the student desktop.

Students perform the steps in this task individually.

Use the following information from the class configuration handout:

- vCenter Server Appliance name
- vCenter Single Sign-On user name
- vCenter Single Sign-On password
- Location of installation software
- Setup language
- 1. In the VMware-VIMSetup-all-6.0.0-2562643 window, double-click UpdateManager.
- 2. In the updateManager window, double-click VMware-UMClient.exe.
- 3. When the VMware vSphere Client InstallShield dialog box appears, select the setup language and click **OK**.

The installation wizard starts.

- 4. On the welcome page, click Next.
- 5. On the End User License Agreement page, review the information, click I agree to the terms in the license agreement, and click Next.
- 6. On the Destination Folder page, leave the default setting and click Next.
- 7. On the Ready to Install the Program page, review the information and click Install.
- 8. On the Installation Completed page, click Finish.
- 9. Close the Windows Explorer window.
- Lab 23 Using vSphere Update Manager

10. On the VMware vSphere® Web Client Home page, click **Hosts and Clusters** and click the **Monitor** tab.

The **Update Manager** tab should appear. The vSphere Update Manager Web Client plug-in is automatically enabled in the vSphere Web Client after you install the vSphere Update Manager server. The vSphere Update Manager Web Client plug-in appears as the **Update Manager** tab under the **Monitor** tab in the vSphere Web Client.

11. If the **Update Manager** tab does not appear, close and reopen the vSphere Web Client to load the plug-in.

#### Task 3: Modify the Cluster Settings

You enable VMware vSphere® Distributed Resource Scheduler<sup>™</sup> in fully automated mode so that vSphere DRS determines the best possible distribution of virtual machines among your VMware ESXi<sup>™</sup> hosts and automatically performs the migration.

Perform this task as a team. Student B should perform the steps in this task.

- 1. On the vSphere Web Client Home page, click **Hosts and Clusters** and expand the view of the Navigator pane.
- 2. Right-click Lab Cluster in the inventory and select Settings.
- 3. Select vSphere DRS and click Edit.

The Edit Cluster Settings dialog box appears.

4. On the vSphere DRS page, verify that **Fully Automated** is selected from the **DRS Automation** drop-down menu.

This operation enables vSphere DRS to migrate virtual machines as necessary without asking permission from an administrator.

- 5. Select vSphere HA and click the arrow next to Admission Control to expand the view.
- 6. Verify that **Do not reserve failover capacity** is not clicked and click **OK**.
- 7. Select Lab Cluster in the inventory.
- 8. Click the Monitor tab and click the Resource Reservation tab.
- 9. Select **CPU** and observe the Reservation (MHz) column to verify that no CPU reservations are assigned to virtual machines.
- 10. Select **Memory** and observe the Reservation (MB) column to verify that no memory reservations are assigned to virtual machines.

Removing CPU and memory reservations is necessary for this lab environment for training purposes. In a production environment, you might not need to remove them.

#### Task 4: Configure vSphere Update Manager

You can import patches and extensions manually by using an offline bundle. Or you can use a shared repository or the Internet as the download source for patches and extensions.

Perform this task as a team. Student A should perform the steps in this task.

Use the following information from the class configuration handout:

- vCenter Server Appliance name
- vCenter Single Sign-On user name
- vCenter Single Sign-On password
- ESXi host patch bundle
- 1. On your assigned student desktop, click the VMware vSphere Client icon.
- 2. Enter the VMware vCenter Server<sup>™</sup> Appliance<sup>™</sup> IP address or host name, enter the VMware vCenter<sup>™</sup> Single Sign-On<sup>™</sup> user name and password, and click Login.
- 3. When the security warning appears, select the **Install this certificate and do not display any** security warnings check box and click **Ignore**.

The vSphere Client opens.

4. Select Home.

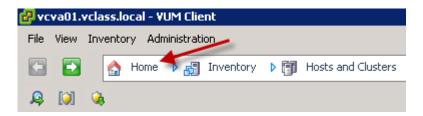

- 5. Click the Update Manager icon.
- 6. Click the **Configuration** tab.
- 7. In the Settings pane, select **Download Settings**.
- 8. In the Download Settings pane, click the Import Patches link.

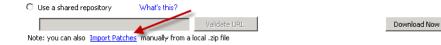

- 9. Click **Browse**, navigate to the **LabFiles** folder on the desktop, select the ESXi patch bundle ZIP file, and click **Open**.
- 10. Click Next.
- 11. When the security warning appears, select the **Install this certificate and do not display any** security warnings check box and click **Ignore**.
- 12. When the import operation completes, click Finish.

#### Task 5: Create a Patch Baseline

You create a baseline to specify the requirements that should be met by vSphere objects such as virtual machines, ESXi hosts, or virtual appliances. Your patch baseline contains a collection of patches, extensions, or upgrades.

Perform this task as a team. Student B should perform the steps this task.

- 1. In the vSphere Client, click the **Baselines and Groups** tab.
- 2. Click the **Create** link above the Baselines pane on the left.

The New Baseline wizard starts.

- 3. On the Baseline Name and Type page, enter ESXi Host Update in the Name text box.
- 4. In the Description text box, enter Patch for ESXi Host 6.0 and click Next.
- 5. On the Patch Options page, click **Fixed** and click **Next**.
- 6. On the Patches page, select each patch and click the down arrow under the horizontal scroll bar.

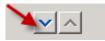

The patches are added to the Fixed Patches to Add pane.

- 7. Click Next.
- 8. On the Ready to Complete page, click **Finish**.

#### Task 6: Attach a Baseline and Scan for Updates

You use scanning to evaluate a set of hosts, virtual machines, or virtual appliances against the patches, extensions, and upgrades that are included in the attached baselines and baseline groups.

Perform this task as a team. Student A should perform the steps in this task.

- 1. In the vSphere Client, click the Baselines and Groups tab.
- 2. At the top-right corner of the Baselines and Groups tab, click the Compliance View link.

|                 | Compliance View    |
|-----------------|--------------------|
| Baseline Groups | Create Edit Delete |
| Group Name      | Component          |

- 3. Select Lab Cluster in the inventory and click the Update Manager tab.
- 4. Click the Attach link in the upper-right corner.

Name contains: Clear Scan...> Attach... Help Admin View

The Attach Baseline or Group dialog box appears.

- 5. Select the Critical Host Patches check box and click Attach.
- 6. Click the Scan link.
- 7. In the Confirm Scan window, verify that the **Patches and Extensions** and **Upgrades** check boxes are both selected and click **Scan**.
- 8. Monitor the Recent Tasks pane and wait for the scan to complete.
- 9. View the Host Compliance pane, which indicates that the ESXi hosts are noncompliant.

| Host Compliance        | # Hosts |
|------------------------|---------|
| 📕 All Applicable Hosts | 2       |
| 😵 Non-Compliant        | 2 🔶     |
| \land Incompatible     | 0       |
| ② Unknown              | 0       |
| 🗸 Compliant            | 0 🔶     |

#### Task 7: Stage the Patches onto the ESXi Hosts

You use staging patches and extensions to speed up the remediation process because the patches and extensions are already available locally on your hosts.

Students perform the steps in this task individually.

#### IMPORTANT

Both team members must complete this task before going to task 8.

1. In the All Groups and Independent Baselines pane, select your ESXi host.

#### NOTE

You should not select the ESXi hosts from the inventory pane on the left.

2. Click Stage.

The Stage wizard starts.

- 3. On the Baseline Selection page, accept the default settings and click Next.
- 4. On the Patch and Extension Exclusion page, accept the default settings and click Next.
- 5. On the Ready to Complete page, review the information and click Finish.
- 6. Monitor the Recent Tasks pane for the staging tasks to complete.
- 7. On the task bar, click **vSphere Web Client**.
- 8. Select Lab Cluster in the inventory and click the Monitor tab.
- 9. On the monitor tab, click Update Manager.
- 10. In the center pane, select Critical Host Patches from the Attached Baselines list
- 11. In the center pane, notice that both ESXi hosts appear on the Non-Compliant tab.

#### Task 8: Remediate the ESXi Hosts

You temporarily disable cluster features such as VMware vSphere® Distributed Power Management<sup>™</sup> and VMware vSphere® High Availability admission control and apply the patches to the ESXi hosts.

Perform this task as a team. Student B should perform the steps in this task.

- 1. On the task bar, click the vSphere Client window.
- 2. In the lower-right corner of the vSphere Client, click Remediate.

The Remediate wizard starts.

3. On the Remediation Selection page, leave the default settings and click Next.

- 4. On the Patches and Extensions page, leave the default settings and click Next.
- 5. On the Schedule page, enter **Remediate ESXi Hosts in Lab Cluster** in the **Task** Name text box and leave other settings at their defaults.
- 6. Click Next.
- On the Host Remediation Options page, select the Disable any removeable media devices connected to the virtual machines on the host check box and leave other settings at their defaults.
- 8. Click Next.
- 9. On the Cluster Remediation Options page, deselect the **Disable Distributed Power Management (DPM) if it is enabled for any of the selected clusters** check box and click **Next**.
- 10. On the Ready to Complete page, review the information and click Finish.
- 11. Monitor the Recent Tasks pane.
  - Q1. Was the ESXi host placed into maintenance mode by the remediation process?
  - Q2. Were the virtual machines migrated to the other node in the cluster?
  - Q3. Was the patch installed on the ESXi host in maintenance mode?
  - Q4. Was the patched ESXi host rebooted?
  - Q5. Did the patched ESXi host exit maintenance mode?
  - Q6. Were the virtual machines that migrated to the other ESXi host present in the cluster?
  - Q7. Were both of the ESXi hosts patched successfully?

- 12. On the task bar, click vSphere Web Client.
- 13. Monitor the Recent tasks pane until the Remediate Entity task completes.
- 14. Click the **Refresh** icon of the vSphere Web Client.
- 15. In the center pane, select Critical Host Patches and click the Compliant tab.
- 16. Notice that both hosts appear on the **Compliant** tab.
- 17. On the task bar, click the vSphere Client window.

After the hosts complete a reboot, the hosts show 100 percent compliance when remediation completes.

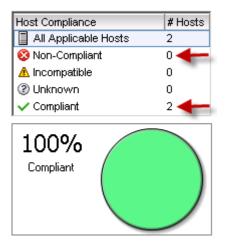

- 18. Close the vSphere Client.
- 19. Close the vSphere Web Client.

### Answer Key

#### Lab 3: Working with Virtual Machines

| Tasl<br>1.       | K 3: Identify the Virtual Machine's Disk Forn<br>Thin provision                                                                                                    | nat a | nd View Storage Metrics |
|------------------|----------------------------------------------------------------------------------------------------|-------|-------------------------|
| Lab              | <b>6</b> : Creating Folders in vCenter Sei                                                                                                    | rver  | Appliance               |
| Tasl<br>1.       | C 2: Create Virtual Machine and Template F<br>The Lab Servers folder has menu commands<br>related to host actions. The LabVM and                                                | olde  | rs                      |
| Lab              | <b>7</b> : Using Standard Switches                                                                                                    |       |                         |
| Tasl<br>1.<br>2. | K 1: View the Standard Switch Configuration<br>The default virtual switch is named vSwitch0.<br>The default switch is connected to the<br>physical adapter vmnic0.              |       |                         |
| Lab              | <b>13:</b> Modifying Virtual Machines                                                                                                    |       |                         |
| Tasł<br>1.       | < 1: Increase the Size of a VMDK File Yes.                                                                                                    |       |                         |
| Tasl<br>1.       | K 3: Rename a Virtual Machine in the vCent<br>The folder's name for the your_name##-4<br>virtual machine is Hot-Clone##, which is the<br>original name of this virtual machine. | ter S | erver Inventory64       |

#### Lab 15: Managing Virtual Machines

Task 1: Unregister a Virtual Machine from the vCenter Server Appliance Inventory .....77

| 1.         | Yes, a folder named your_name##-4 exists.<br>When the virtual machine was first created, it<br>and its folder were named Hot-Clone##.<br>When the virtual machine was renamed to<br>your_name##-4, its folder was not renamed.<br>Only when the virtual machine was migrated<br>to a new datastore was the folder<br>automatically renamed to your_name##-4. |            |                                             |
|------------|----------------------------------------------------------------------------------------------------|------------|---------------------------------------------|
| Tasl       | 5: Revert to a Snapshot                                                                                                    |            |                                             |
| 1.         | Yes, because the memory state was not preserved.                                                                                                    | 3.         | No, because the memory state was preserved. |
| 2.         | No. You removed these files before creating                                                                                                    | 4.         | Yes.                                        |
|            | the snapshot named Without iometer or cpubusy.                                                                                                    | 5.         | No.                                         |
| Tasl       | 6: Delete an Individual Snapshot                                                                                                    |            |                                             |
| 1.         | No.                                                                                                    | 2.         | Yes.                                        |
| Tasł<br>1. | 7: Use the Delete All Function in the Snap<br>Yes.                                                                                                    | shot<br>2. | Manager                                     |
| Lab        | <b>16:</b> Managing vApps                                                                                                    |            |                                             |
| Tasł<br>1. | x 1: Create a vApp<br>Yes. You can see the virtual machines that<br>your_name-vApp contains.                                                                                                    |            |                                             |
| Tasł<br>1. | A 2: Power On a vApp<br>No. The your_name-App02 virtual machine<br>powers on first. About 20 seconds later, the<br>your_name-App01 virtual machine powers on.<br>About 20 seconds after that, the your_name-<br>App03 and your_name-App04 virtual<br>machines power on.                                                                                      |            | 91                                          |
| Lab        | 17: Managing Resource Pools                                                                                                    |            |                                             |
| Tasl       | 3: Verify Resource Pool Functionality                                                                                                    |            |                                             |

- **1.** 2,000
- **2.** 8,000

| Lab        | <b>18:</b> Monitoring Virtual Machine Pe                                                                                                    | rforn           | nance                                                                                                    |  |  |  |  |
|------------|----------------------------------------------------------------------------------------------------|-----------------|----------------------------------------------------------------------------------------------------|--|--|--|--|
| Task<br>1. | k 2: Use Performance Charts to Monitor CPU Utilization                                                                                                    |                 |                                                                                                    |  |  |  |  |
| Lab        | <b>20:</b> (Optional) Using vRealize Ope                                                                                                    | eratio          | ons Manager                                                                                                    |  |  |  |  |
| Task<br>1. | 3: View the Inventory Tree and Find Object<br>The ESXi host is a child of Team Cluster and<br>a parent to several datastores and virtual<br>machines.                                                       | cts<br>2.<br>3. | Two hosts<br>Two virtual machines                                                                                                    |  |  |  |  |
| 1.         | 6: Troubleshoot a Cluster Alert<br>Virtual machines are being swapped.<br>In cluster A, host esxisim102.vclass.local<br>experience issues. In cluster B, host<br>esxisim112.vclass.local experience issues. |                 |                                                                                                    |  |  |  |  |
| 3.         | One alert was triggered on the host. You can<br>determine the number of triggered alerts by<br>the number that appears in the upper-right<br>corner of the host icon.                                       |                 | the host or cluster. You make a decision based on your specific situation.                                                                                                    |  |  |  |  |
| 1.         | 7: Troubleshoot a Virtual Machine Alert<br>The virtual machine is using swap.<br>The virtual machine CPU demand is at critical<br>level.                                                                    |                 | This virtual machine has one child, a datastore object. For student A, the datastore is DS2. For student B, the datastore is DS4. The health of the DS2 and DS4 datastores is good. |  |  |  |  |
| 1.<br>2.   | Workload is highest by memory.<br>Yes, the virtual machine is experiencing some<br>anomalies.                                                                                                    | 4.              |                                                                                                    |  |  |  |  |
| 3.         | No.                                                                                                    |                 | machine to a different host or cluster.                                                                                                    |  |  |  |  |
| Task<br>1. | C 9: Use a Heat Map to Identify CPU Content<br>The object type is Virtual Machine.                                                                                                    | ntion<br>3.     |                                                                                                    |  |  |  |  |
| 2.         | B_Linux202, A_Linux101, A_Linux100, and A_Linus102 virtual machines have the highest CPU contention.                                                                                                    | 4.              | 1 GHz                                                                                                    |  |  |  |  |

# 3. The Fin-Test resource pool, and thus the virtual machine in it, has only one-fourth of the CPU shares that the Fin-Prod resource pool has. So the virtual machine in the Fin-Test resource pool receives only one-fourth of the CPU cycles of the logical CPU to which the virtual machines are pinned.

#### Lab 21: Using vSphere HA

| Ta:<br>1.                                                            | sk 2: Add Your ESXi Host to a Cluster<br>Yes, if both hosts are added to the cluster and<br>all virtual machines on the hosts are powered<br>on.                                                                                     | 2.           | Both shared datastores appear in the heartbeat because both have live virtual machines.                                                                                                    |  |  |  |
|----------------------------------------------------------------------|----------------------------------------------------------------------------------------------------|--------------|----------------------------------------------------------------------------------------------------|--|--|--|
|                                                                      |                                                                                                    | 3.           | Yes, the error management error message disappeared.                                                                                                    |  |  |  |
| Tas                                                                  | sk 3: Test vSphere HA Functionality                                                                                                    |              |                                                                                                    |  |  |  |
| 1.                                                                   | Yes, the virtual machines previously running<br>on the original master ESXi host are running<br>on the remaining host in the cluster.                                                                                                | 2.           | Yes. The backup host was elected as the new master host.                                                                                                    |  |  |  |
| Task 6: Configure a vSphere HA Cluster with Strict Admission Control |                                                                                                    |              |                                                                                                    |  |  |  |
| 1.                                                                   | Less memory is available because of the overhead needed to run the VMkernel. The VMkernel is holding back memory for its own use.                                                                                                    | 4.           | The value is half the number of total slots<br>because you must reserve half of the slots to<br>be able to tolerate the failure of one host in the<br>cluster.                                                 |  |  |  |
| 2.                                                                   | The vSphere Web Client reports N/A for the total number of slots because no virtual machines are powered on yet. The slot size calculation considers only virtual machines that are powered on.                                      | 5.           | Unlike the CPU slot size calculation, which is<br>based solely on the largest CPU reservation,<br>the calculation for memory slot size is based<br>on the largest memory reservation, plus<br>memory overhead. |  |  |  |
| 3.                                                                   | You should see six total slots in the cluster:<br>one used slot, two available slots, and three<br>failover slots. If this is not what you see,<br>refresh the vSphere Web Client after 2<br>minutes, and the numbers should update. | 6.           | Zero slots are available because you have<br>used all the available slots. Of all of the slots<br>that were originally available, half are<br>reserved for failover.                                           |  |  |  |
| Lab 22: Implementing a vSphere DRS Cluster                           |                                                                                                    |              |                                                                                                    |  |  |  |
| Tas<br>1.                                                            | sk 3: Verify Proper vSphere DRS Cluster For<br>Yes, because all the virtual machines are<br>running on a single host and the running<br>cpubusy.vbs instances create a large CPU                                                     | unctic<br>3. | It depends on your lab environment. Even if<br>the cluster is still imbalanced, it is more<br>balanced than it was before the                                                                                  |  |  |  |

2. No, because all recommendations are applied.

load.

| Task 4: Create, Test, and Disable a VM-VM Affinity Rule | Task 4: Create, | , Test, and Disable a | VM-VM Affinity Ru | ule |  |
|---------------------------------------------------------|-----------------|-----------------------|-------------------|-----|--|
|---------------------------------------------------------|-----------------|-----------------------|-------------------|-----|--|

 Yes. vSphere DRS recommends that one of your virtual machine be migrated to the other host, so that both of your virtual machines can be kept together on the same host. This recommendation is based on the vSphere DRS affinity rule that you created. recommendations were applied. vSphere DRS improved the resource allocation for the

virtual machines in the cluster.

#### 

- vSphere DRS recommends that you virtual machine be migrated to a different host due to the violation of your VM/Host affinity rule. If no recommendations are made, the virtual machine might already be on the correct host.
- You receive the error message "Virtual machine 'your\_name###" on host 'host\_name' would violate a virtual machines host affinity rule."

#### Lab 23: Using vSphere Update Manager

 Task 8: Remediate the ESXi Hosts
 158

 1. Yes.
 158

- 2. Yes, all powered-on virtual machines were migrated. Any powered-off virtual machine was not migrated.
- 3. Yes.
- 4. Yes.
- 5. Yes.
- 6. Yes.
- 7. Yes.